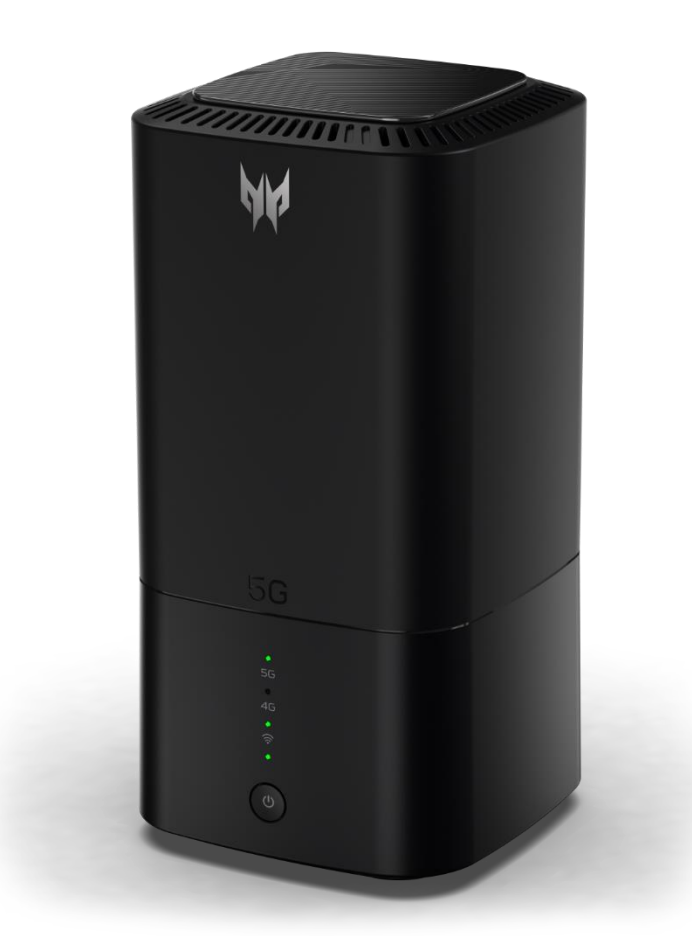

## **Predator Connect X5 5G CPE** Bedienungsanleitung Version 1.0

© 2021. Alle Rechte vorbehalten. Diese Änderung: August 2021

Wichtig: Diese Anleitung enthält proprietäre Informationen, die durch Urheberrechtsgesetze geschützt sind. Die Informationen in dieser Anleitung können ohne Ankündigung geändert werden. Einige in dieser Anleitung beschriebenen Funktionen und Merkmale werden je nach Betriebssystemversion möglicherweise nicht unterstützt. Die hierin bereitgestellten Bilder dienen nur der Veranschaulichung und können Informationen oder Funktionen und Merkmale enthalten, die für Ihr Gerät nicht gelten. Die Acer Group haftet nicht für technische oder redaktionelle Fehler oder Auslassungen in dieser Anleitung.

## **Inhalt**

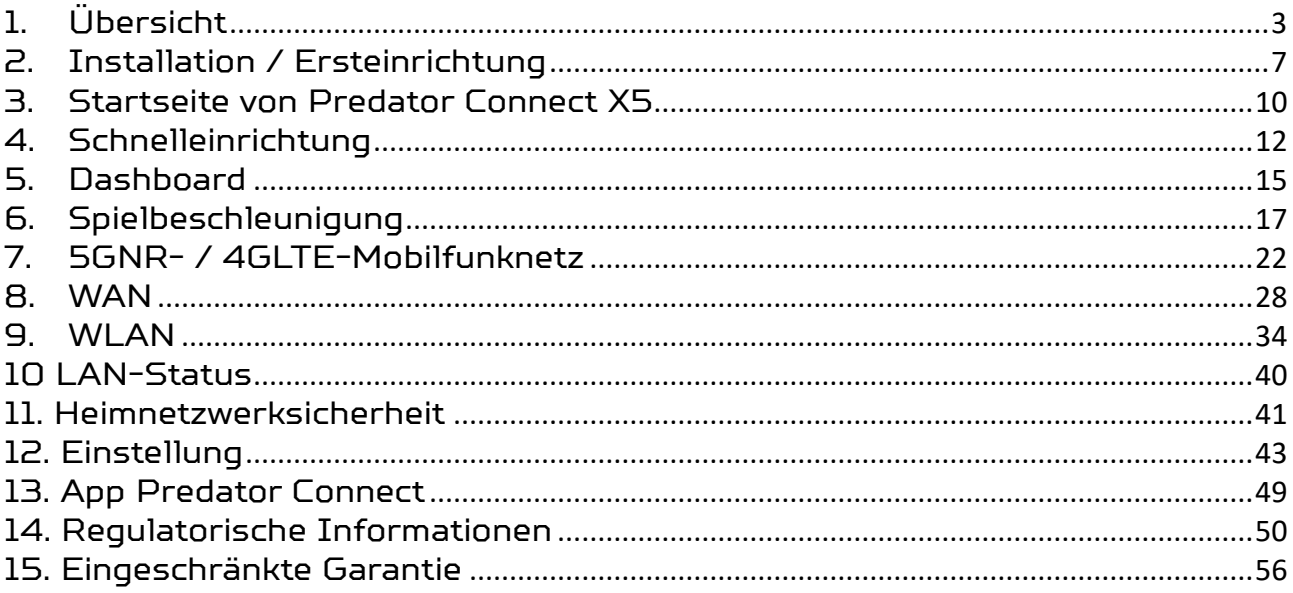

# <span id="page-2-0"></span>**1. Übersicht**

Der Predator Connect X5 5G CPE verfügt über die Technologien 5G und Wi-Fi 6. Diese Anleitung bietet einen Überblick über die Funktionen und Merkmale des Predator Connect X5 und Beschreibungen der Nutzerschnittstelle und Anschlüsse des Geräts.

Der Predator Connect X5 liefert Gigabit-Übertragungsgeschwindigkeiten mit Gaming-Funktionen und eine auf die Anforderungen von PC-Gamern und Medien-Streamern abgestimmte Nutzererfahrung. Der Predator Connect X5 kann dazu verwendet werden, Internetzugriff über 5G- oder 4G-Mobilfunkdaten (SIM und Datenplan nicht im Lieferumfang enthalten) via Wi-Fi 6 oder Cat bereitzustellen. Gekoppelt mit einer Webschnittstelle bietet Predator Connect X5 5G CPE eine einfache und sichere Nutzererfahrung beim Verbinden und Spielen im Internet.

## **1.1. Lieferumfang**

- Der Lieferumfang sollte folgende Artikel enthalten:
- Predator Connect X5
- Netzteil
- Kurzanleitung
- Garantie
- Konformitätserklärung

## **1.2. Systemvoraussetzungen**

 Dieser Predator Connect X5 ist mit WLAN-Geräten kompatibel, die 2,4 GHz (802.11 b/g/n/ax) oder 5 GHz (802.11 a/n/ac/ax) unterstützen und einen Webbrowser haben.

## **1.3. LED-Verhalten**

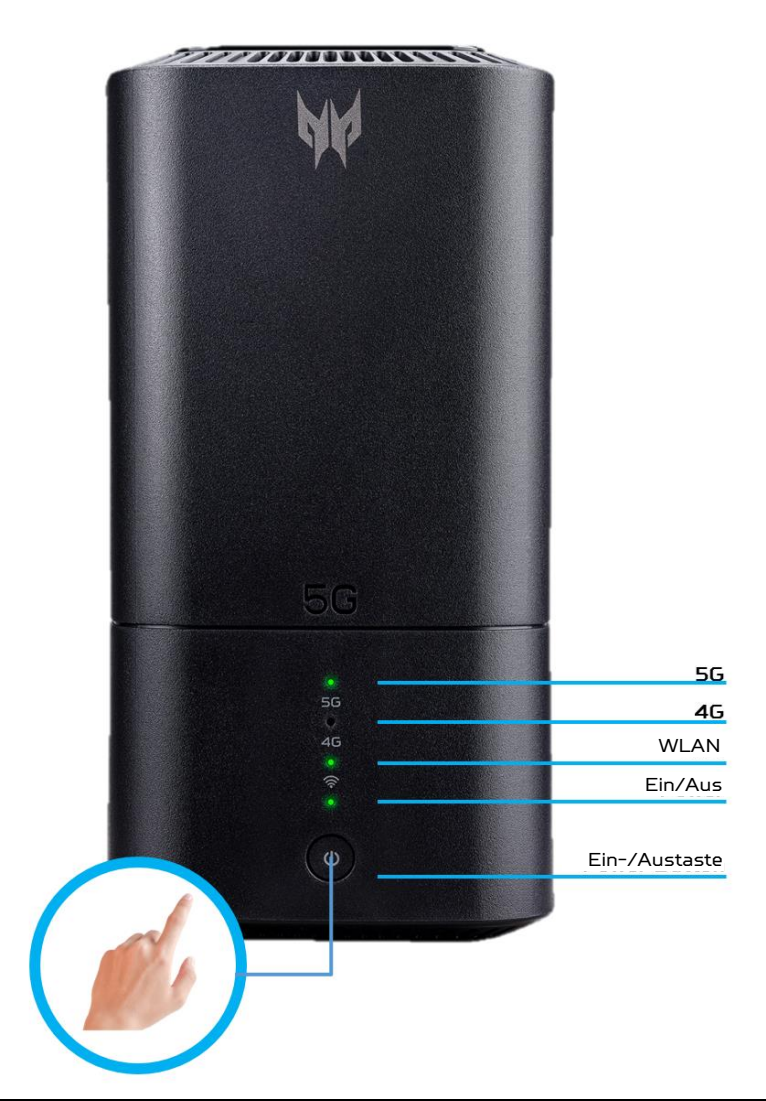

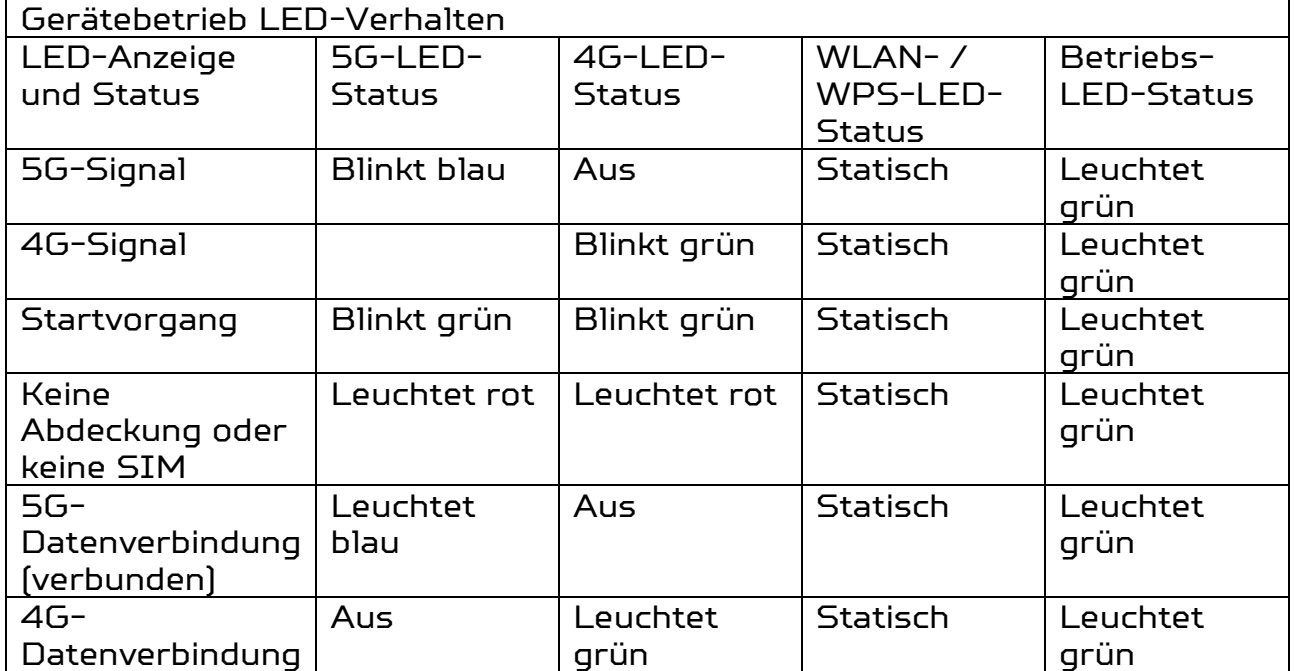

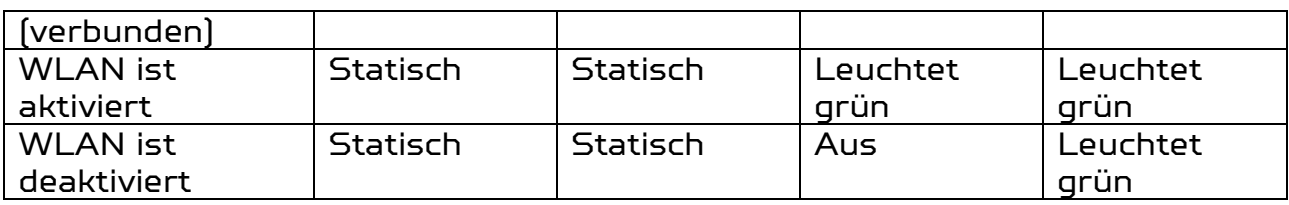

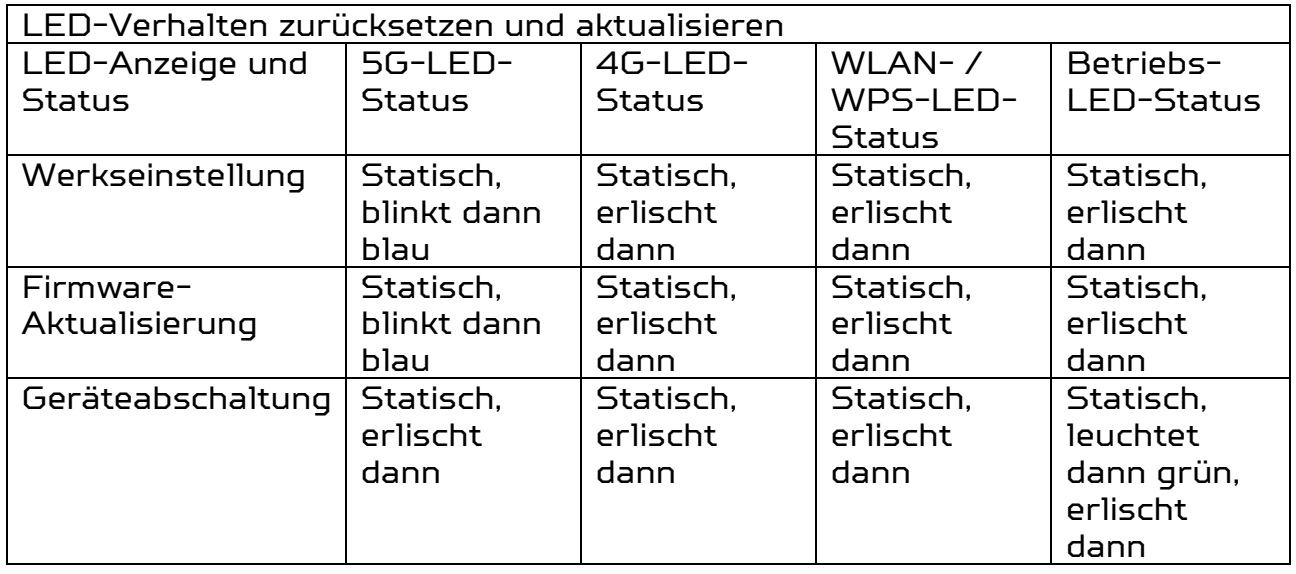

## **1.4. Ansicht von hinten (Anschlüsse)**

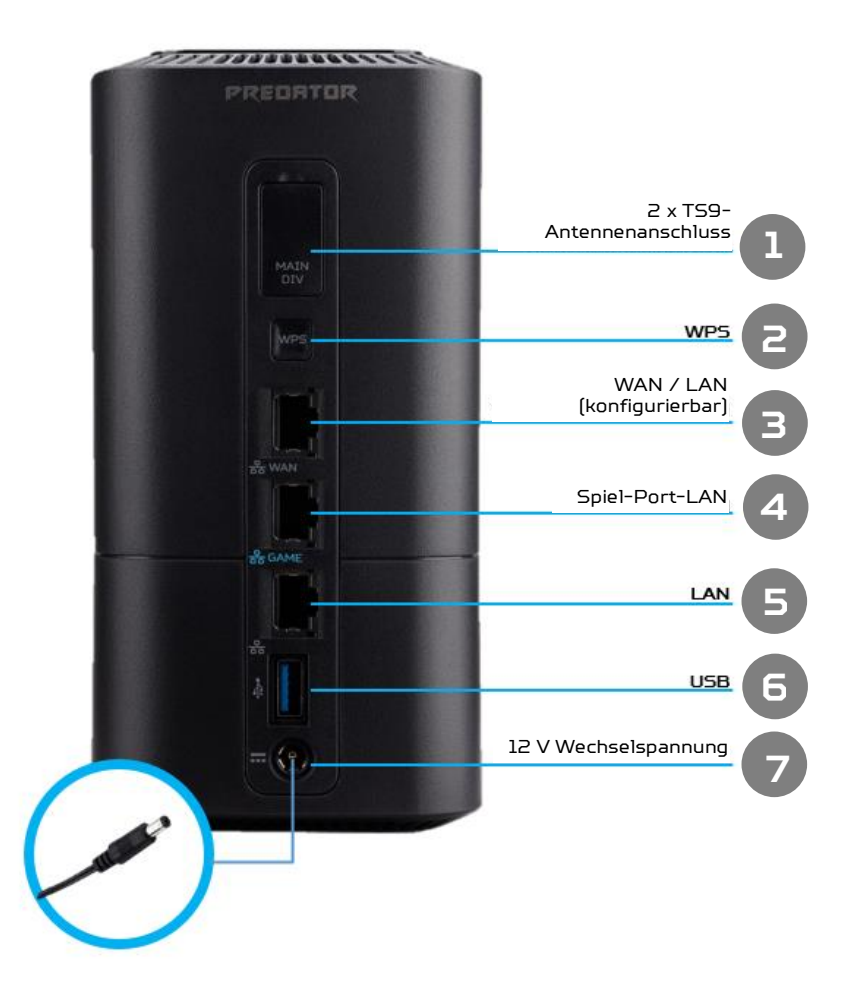

### **1.5. Ansicht von unten**

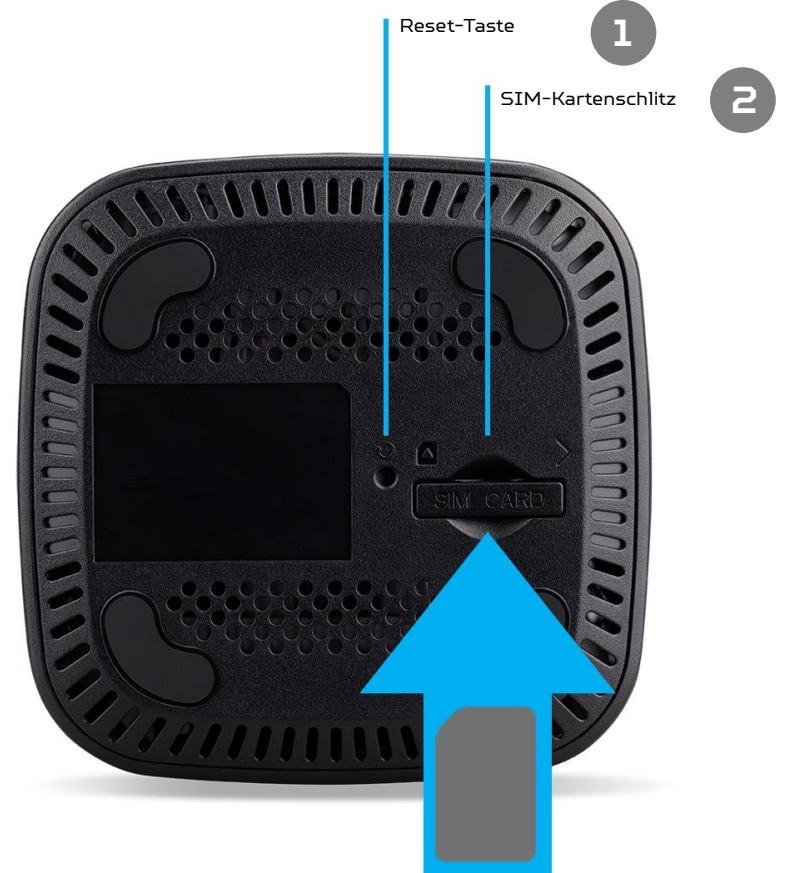

#### **1.6. Umgebung**

- Betriebstemperatur: -0 bis 43 °C, 90 % relative Luftfeuchte
- Lagertemperatur: 0 bis 45 °C, 0 bis 90 % relative Luftfeuchte

#### **1.3.5 Energieverwaltung**

- Ihr Predator Connect X5 5G CPE verfügt über ein Netzteil mit 12 V, 2,0 A, max. 24 W. Das mitgelieferte Netzteil ist einen Wechselspannungseingang von 100 bis 240 V, 0,85 A, 50 bis 60 Hz bemessen.
- Hinweis: Damit Ihr Predator Connect X5 wie gewünscht funktioniert, sollten Sie nur das mit Ihrem Gerät bereitgestellte Zubehör verwenden.

## <span id="page-6-0"></span>**2. Installation / Ersteinrichtung**

## **2.1 Standorteinrichtung**

- Wählen Sie einen stabilen und offenen Aufstellungsort für Ihren Predator Connect X5 5G CPE.
- Stellen Sie zur Gewährleistung optimaler Leistung sicher, dass der Bereich rund um Ihren Predator Connect X5 frei von Gegenständen und Schmutz ist. Zur Gewährleistung optimaler Wärmeableitung und Sicherheit dürfen die Belüftungsöffnungen nicht blockiert sein.

## **2.2 Einrichtung**

- Unterseite des Geräts lokalisieren
- SIM-Karte einsetzen
- Heben Sie die SIM-Klappe an.
- Stecken Sie die SIM-Karte in den Schlitz, wobei die Goldkontakte nach unten zeigen.

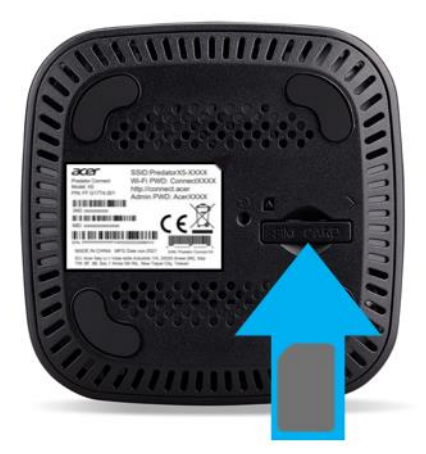

- Schieben Sie die SIM-Karte ein, bis sie einrastet.
- Hinweis: Folgen Sie der Ausrichtung der Kerbe oben links am SIM-Kartenschlitz. Schieben Sie die SIM-Karte vorsichtig mit Ihrer Fingerspitze und Ihrem Fingernagel bis zum Anschlag in den Schlitz. Verwenden Sie keine Werkzeuge, da diese die SIM-Karte beschädigen könnten.
- Gerät einschalten
- Schalten Sie Ihr Gerät ein, indem Sie es mit Ihrem Netzteil verbinden.
- Schließen Sie das Netzteil an die Steckdose an.

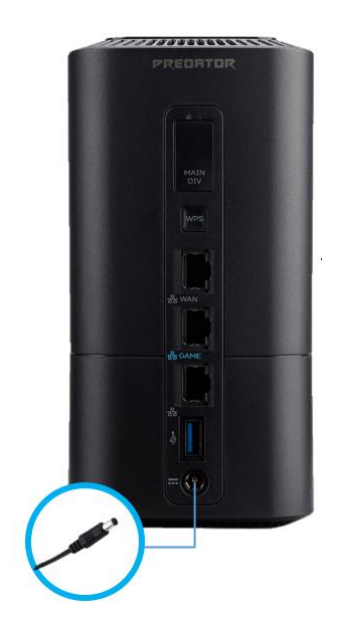

- Predator Connect X5 schaltet sich ein.
- Einschalten: Halten Sie die Ein-/Austaste 3 Sekunden lang gedrückt. Alle LEDs leuchten gleichzeitig grün, wenn das Gerät eingeschaltet wurde.
- So schalten Sie Ihr Gerät aus: Halten Sie die Ein-/Austaste 3 Sekunden lang gedrückt, bis die LEDs erlöschen.

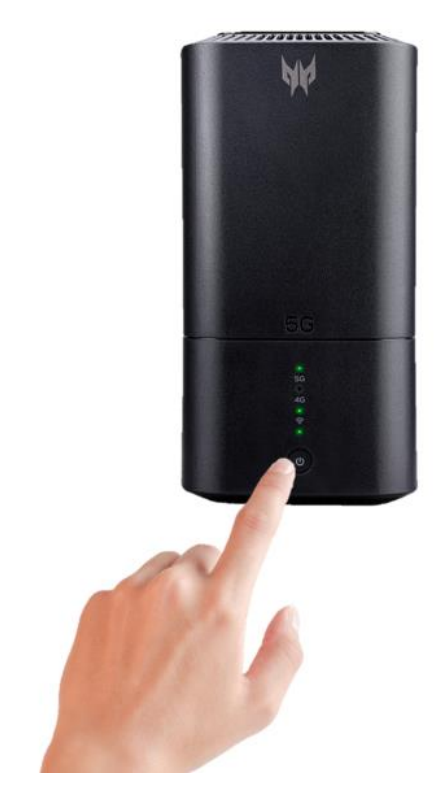

## **2.3 Online gehen**

- Stellen Sie sicher, dass Predator Connect X5 eingeschaltet und mit dem Netzwerk verbunden ist.
	- A. Weitere Informationen finden Sie in der Tabelle LED-Verhalten.
		- Ihren Computer per WLAN mit dem Internet verbinden
		- A. Verbinden Sie Ihren Computer oder Ihr Gerät per WLAN mit Predator Connect X5.
		- B. Suchen Sie an Ihrem Gerät nach dem Drahtlosnetzwerknamen (SSID) des Predator Connect X5.
		- C. 2,4-GHz-Drahtlosnetzwerkname: PredatorConnect-X5-XXXX-2.4GHz
		- D. 5-GHz-Drahtlosnetzwerkname: PredatorConnect-X5-XXXX-5GHz
		- E. Stellen Sie eine Verbindung zu Ihrer bevorzugten SSID her.
		- F. Geben Sie Ihr WLAN-Kennwort ein.
			- i. Hinweis: Sie finden das Standard-WLAN-Kennwort auf dem Typenschild an der Unterseite des Predator Connect X5.
- Ihren Computer per Ethernet-Kabel mit dem Predator Connect X5 verbinden.
	- A. Schließen Sie Ihr Ethernet-Kabel an den Game-Port (blaues Symbol) oder LAN-Port (graues Symbol) an. Sie sehen die Verbindung eines LAN-Ports an Ihrem Laptop.

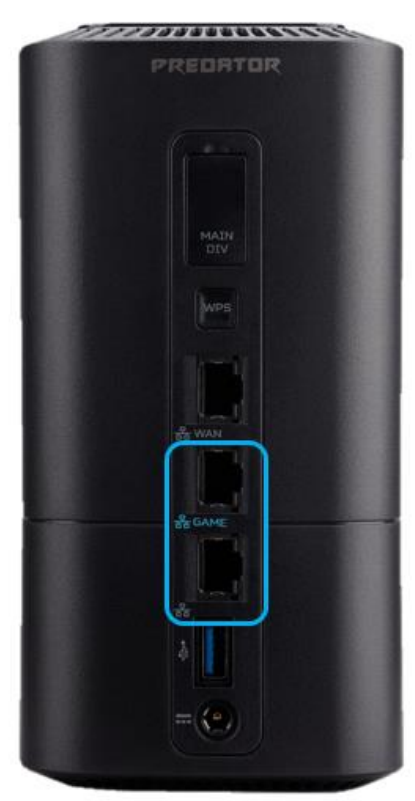

## <span id="page-9-0"></span>**3.Startseite von Predator Connect X5**

## **3.1 Kompatibilität der Startseite von Predator Connect X5**

- Die Startseite von Predator Connect X5 ist mit folgenden Browsern kompatibel:
	- A. Google Chrome
	- B. Mozilla Firefox
	- C. Safari
	- D. Microsoft Edge

## **3.2 An der Startseite von Predator Connect X5 anmelden**

- Öffnen Sie Ihren Webbrowser.
- Geben Sie [http://connect.acer](http://connect.acer/) oder [http://192.168.76.1:](http://192.168.76.1/)8080 in die Adresszeile ein und drücken Sie die Eingabetaste. Anschließend wird die Startseite, wie im nachstehenden Screenshot gezeigt, geladen.

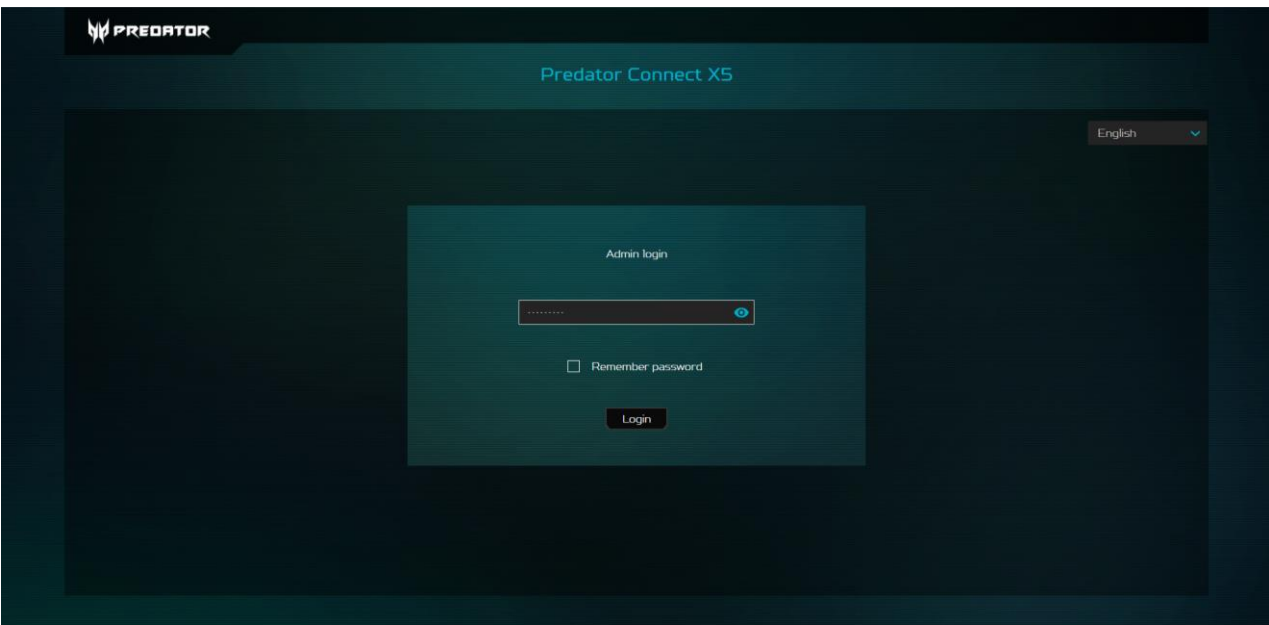

 Geben Sie auf der Startseite das Kennwort am Gerätetypenschild an der Unterseite des Predator Connect X5 ein und klicken Sie auf Anmelden.

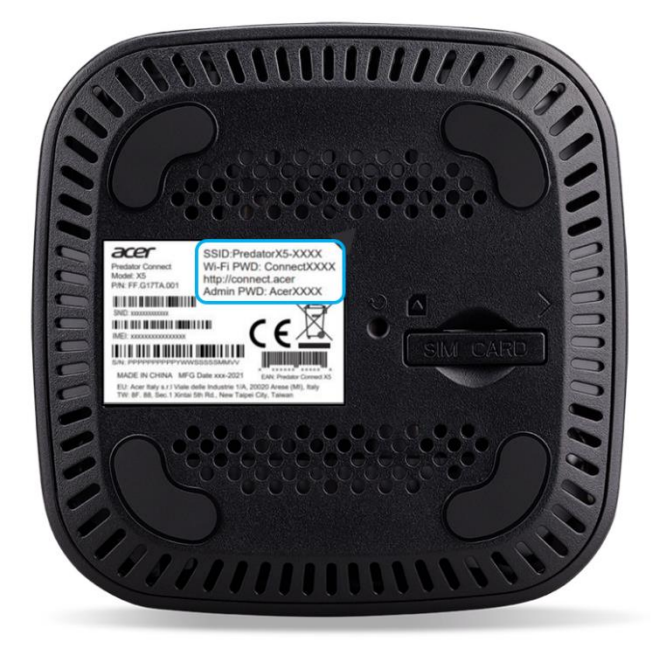

Hinweis: Sie müssen Ihr Kennwort bei der erstmaligen Anmeldung ändern.

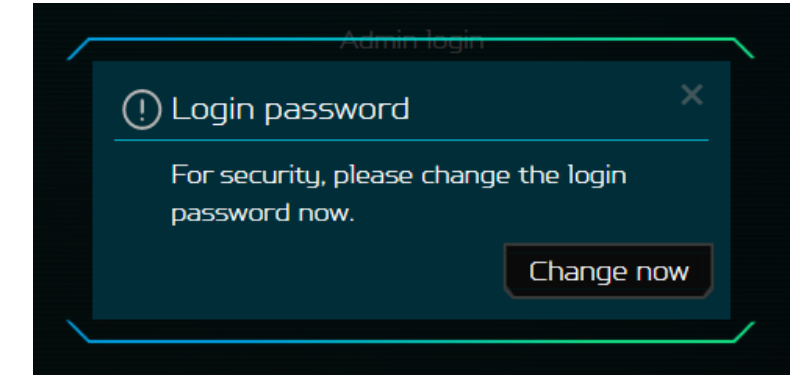

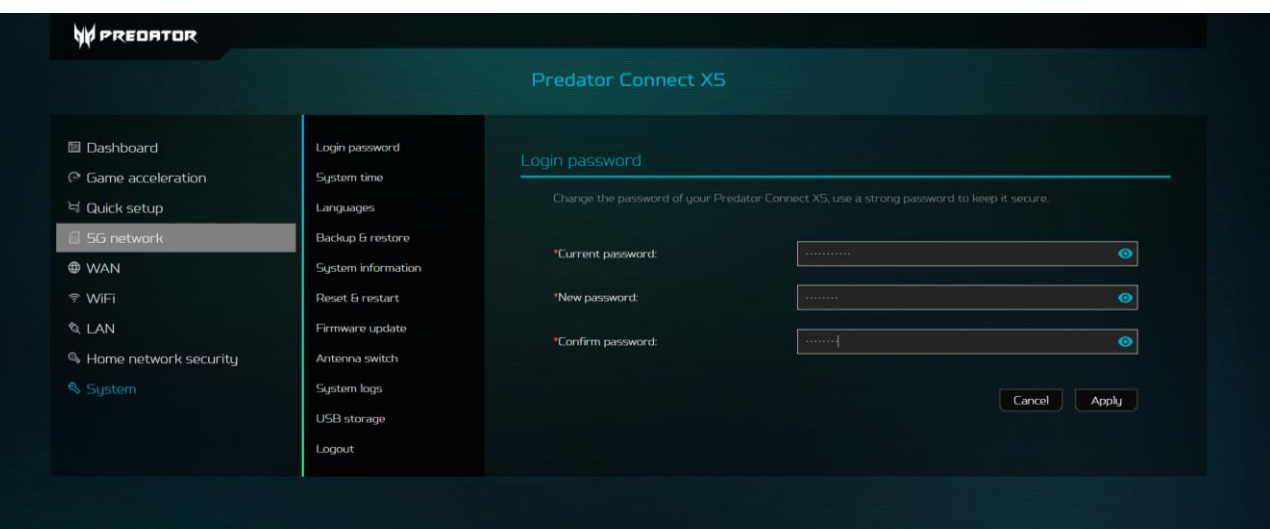

## <span id="page-11-0"></span>**4. Schnelleinrichtung**

#### **4.1 Inbetriebnahme**

• Führen Sie die Schnelleinrichtung Ihres Predator Connect X5 aus. Der Vorgang erfordert nur wenige Schritt. Zur Verbindung mit dem Internet. wählen Sie bitte zunächst Ihr bevorzugtes WAN zur Einrichtung.

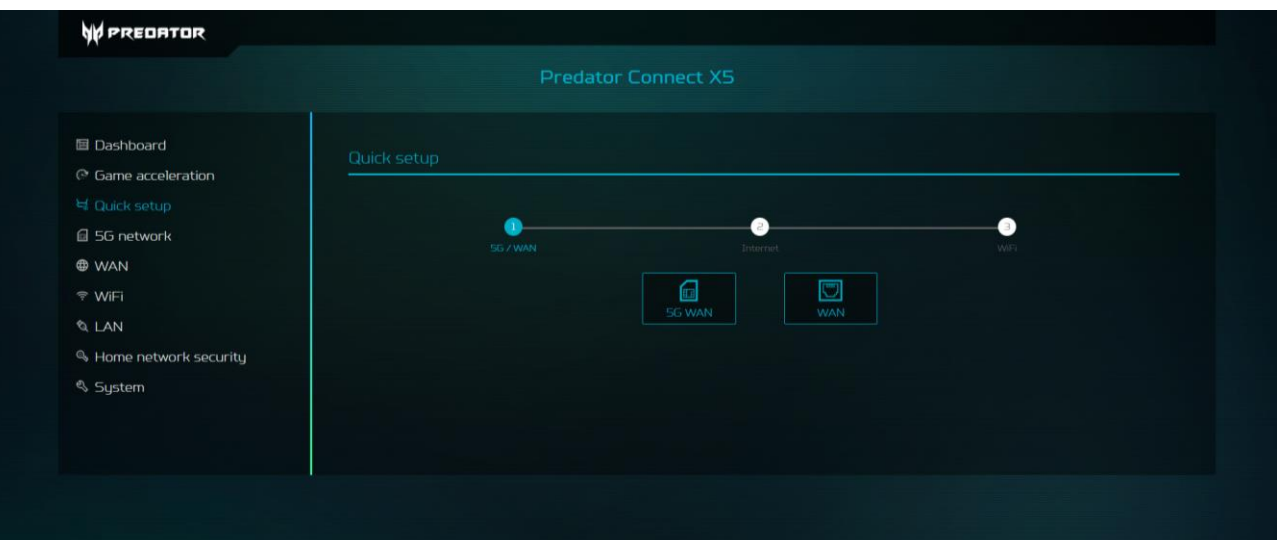

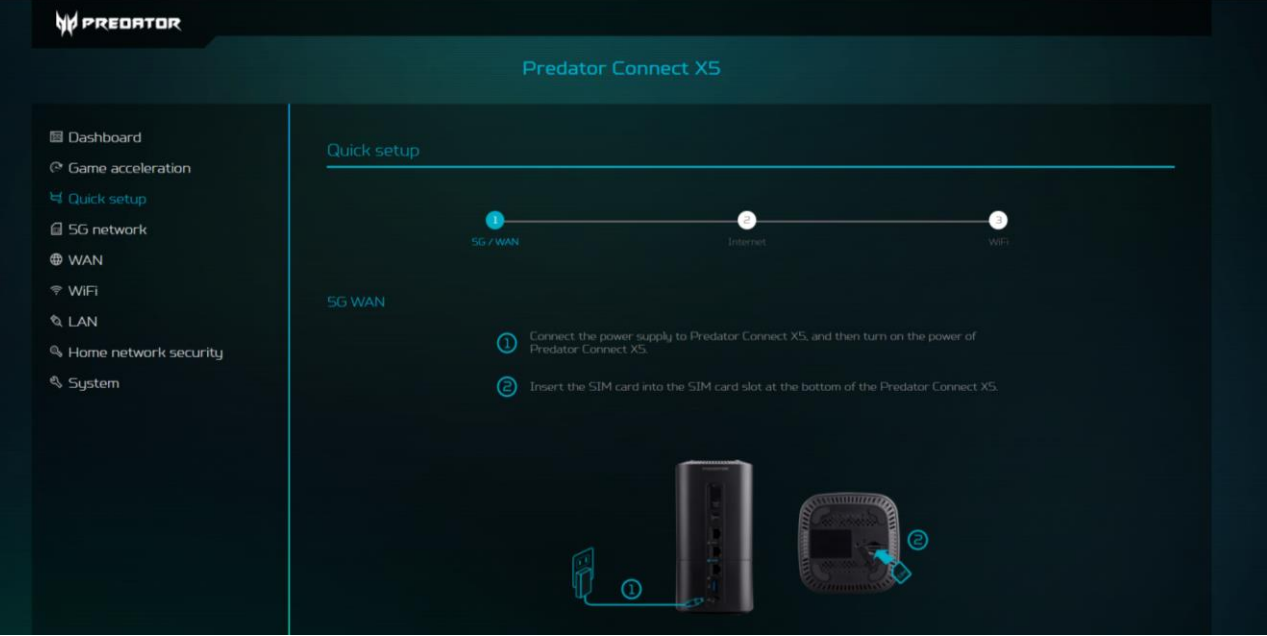

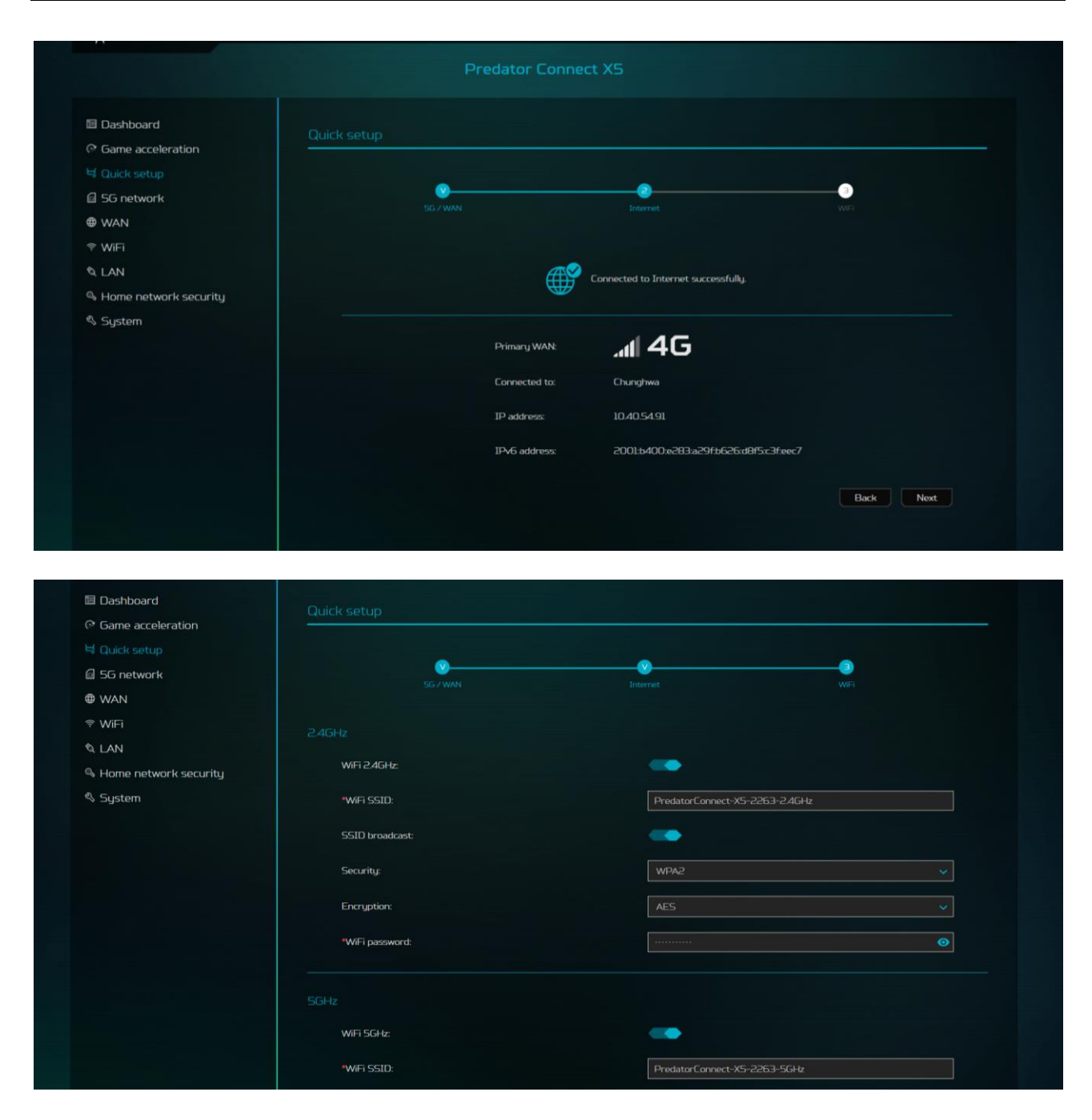

Sie können die WLAN-SSID für 2,4 GHz und 5 GHz ändern.

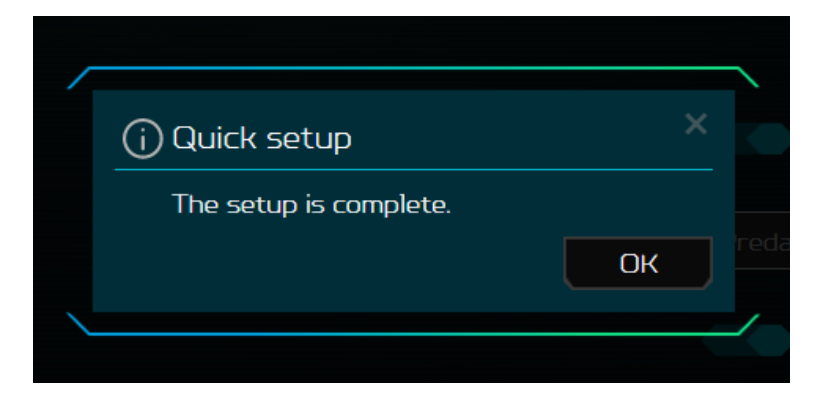

## **4.2 Statussymbole**

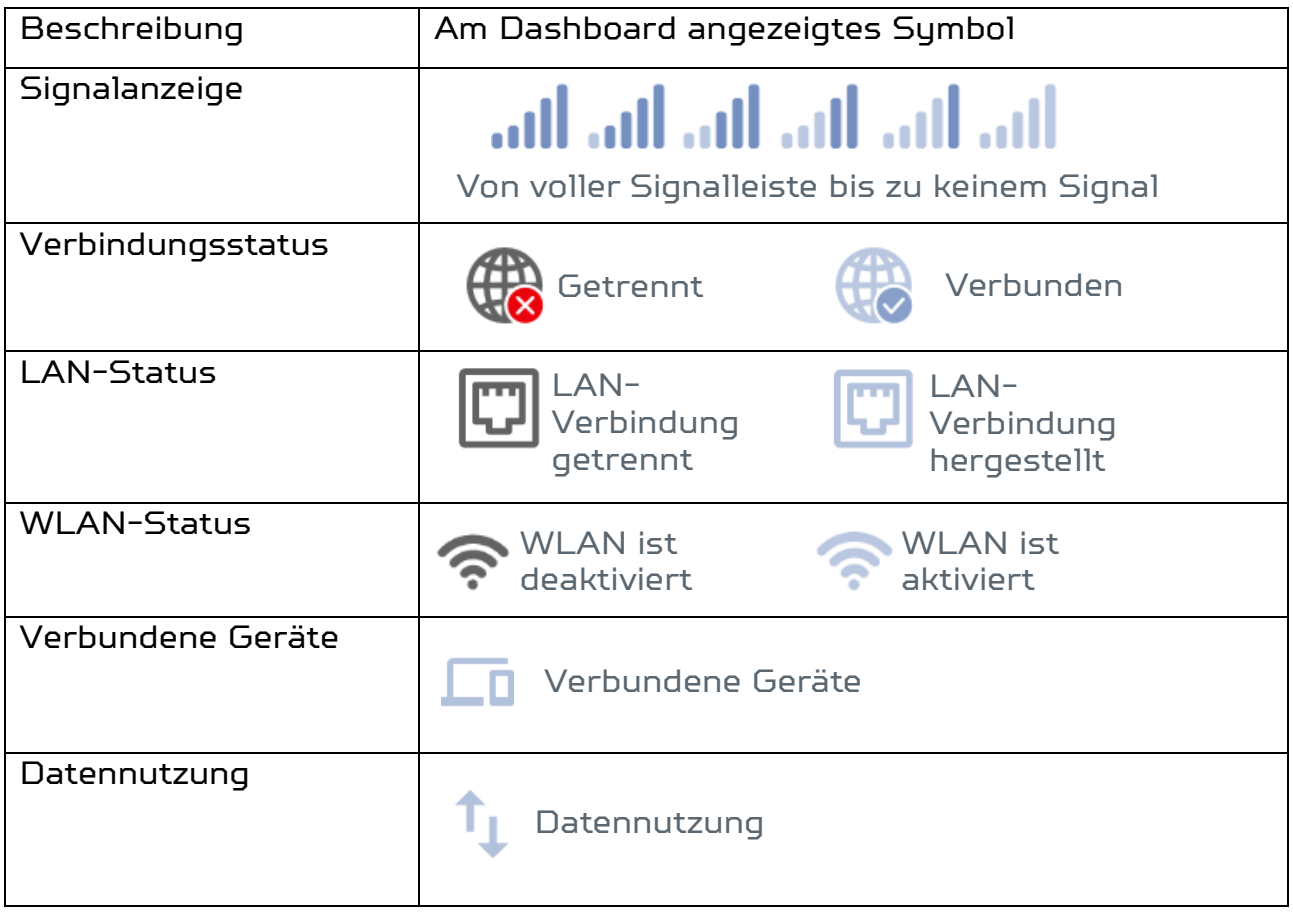

## <span id="page-14-0"></span>**5. Dashboard**

#### **5.1 Command Center**

• Die erste verfügbare Option im Menübaum ist das Dashboard. Sie gelangen nach erfolgreicher Anmeldung zunächst zum Dashboard des Predator Connect X5. Hier können Sie grundlegende Informationen über Ihr Gerät prüfen und einsehen.

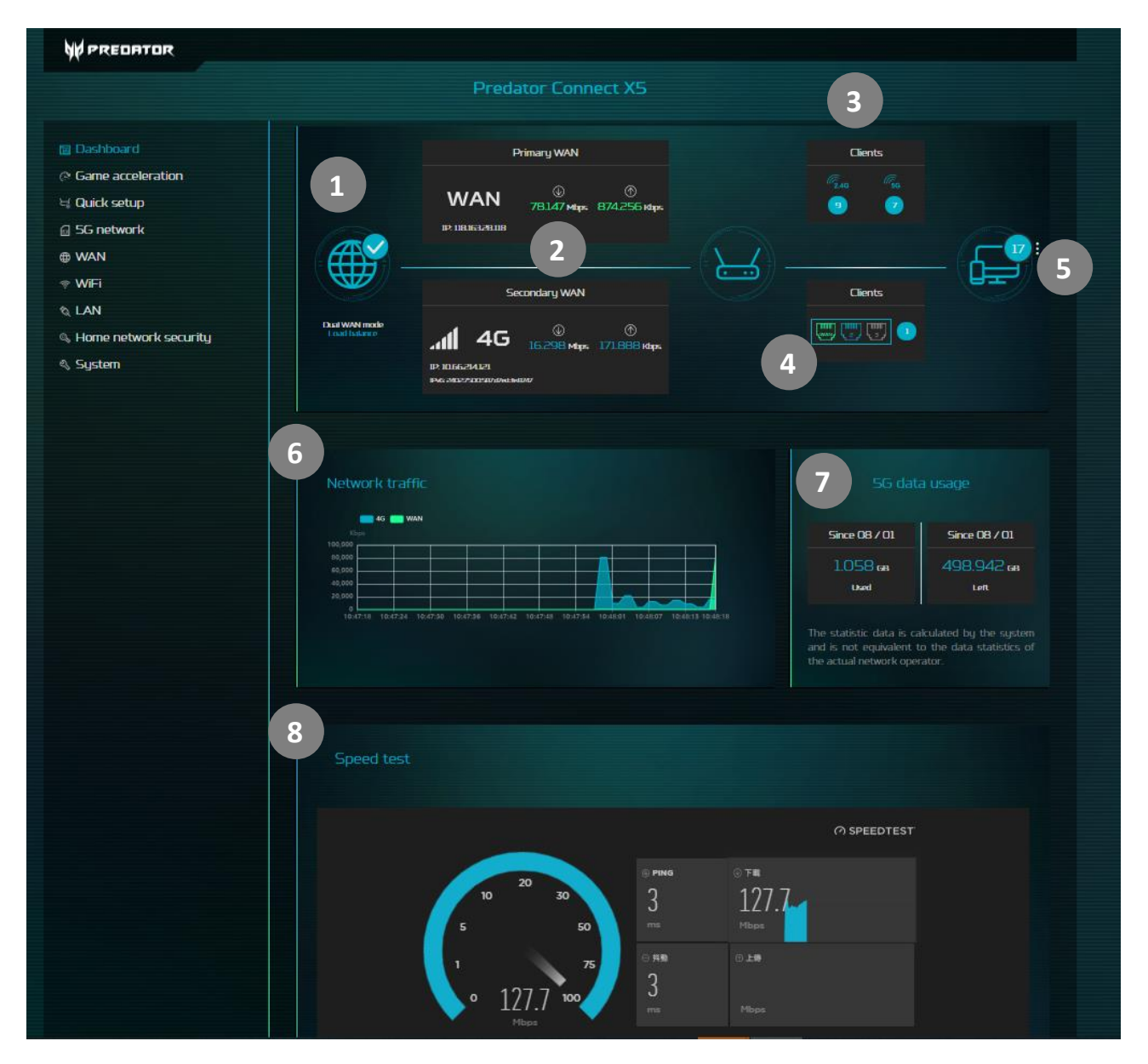

- 1. **Internetstatus**: Zeigt den aktuellen Verbindungsstatus zum Internet.
- 2. **Dual-WAN-Status**: Zeigt den Dual-WAN-Status, einschließlich primärer und sekundärer WAN-Quelle. Sie können entscheiden, ob dem primären oder sekundären WAN eine Mobilfunk- oder Ethernet-WAN-Verbindung zugewiesen wird. Dual-WAN unterstützt zwei Modi:
	- A. Lastausgleich ist ebenfalls eine Funktion des Dual-WAN-Modus. Sie können für jedes Client-Gerät festlegen, ob es sich über das primäre WAN oder sekundäre WAN mit dem Internet verbinden soll, damit die Gesamtverarbeitung effizienter abläuft.
	- B. Der Ausfallsicherungsmodus nutzt standardmäßig das primäre WAN. Falls das primäre WAN getrennt ist, übernimmt nahtlos das sekundäre WAN.
- 3. **WLAN-Status** ermöglicht die schnelle Prüfung des Status von 2,4-GHzoder 5-GHz-WLAN durch leicht unterscheidbare Ein- oder Aus-Anzeige.
- 4. **LAN-Status** ermöglicht die schnelle Prüfung des Status der LAN-Anschlüsse 1, 2 und 3. LAN1 kann als WAN-Anschluss eingestellt werden.
- 5. **Verbundene Geräte** zeigt, wie viele Client-Geräte mit dem WLAN oder LAN Ihres Predator Connect X5 verbunden sind. Zudem gibt es eine Geräteliste, in der Sie ausführbare Aufgaben, wie Umbenennung oder Blockierung von Geräten, weiter prüfen oder

vornehmen können.

•

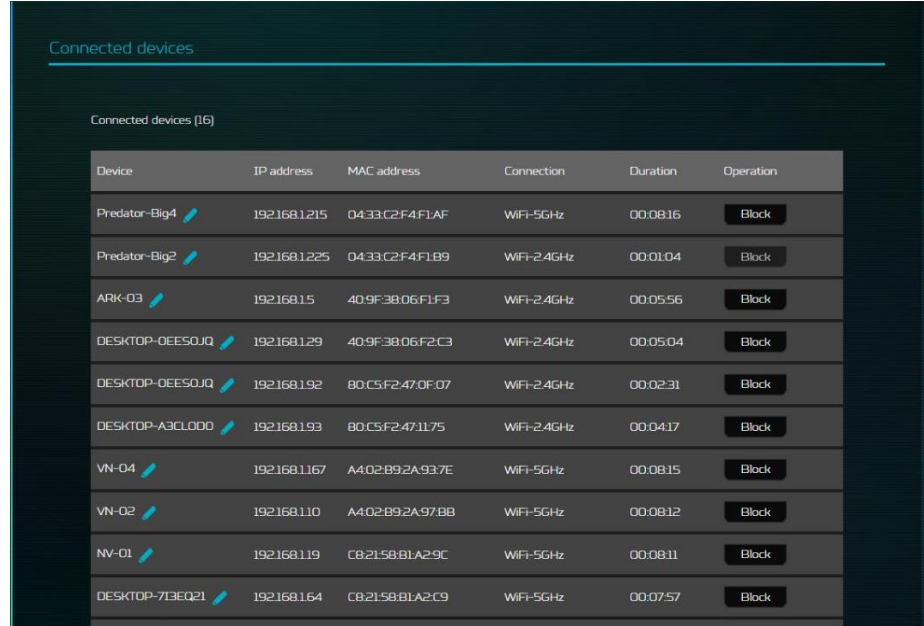

- 6. **Netzwerkverkehr** hilft bei der Anzeige des Echtzeit-Status von Download- (DL) und Upload- (UL) Geschwindigkeiten zwischen dem primären und sekundären WAN.
- 7. **5G-Datennutzung** zeigt die in diesem Monat insgesamt verwendeten Daten an. Sie können das Startdatum jedes Monats einstellen.
- 8. **Netzwerkgeschwindigkeitstest** von OOKLA. Mit einer einzigen Betätigung der "LOS"-Schaltfläche können Sie die Geschwindigkeit für das primäre WAN testen.

## <span id="page-16-0"></span>**6. Spielbeschleunigung**

#### **Entwickelt für Gaming**

Der Predator Connect X5 5G CPE besitzt beeindruckende Gaming-Fähigkeiten, damit Sie von einem optimalen Online-Gaming-Erlebnis profitieren können. Der Predator Connect X5 unterstützt zwei Arten von QoS- (Quality of Service) Modus zur Spielbeschleunigung.

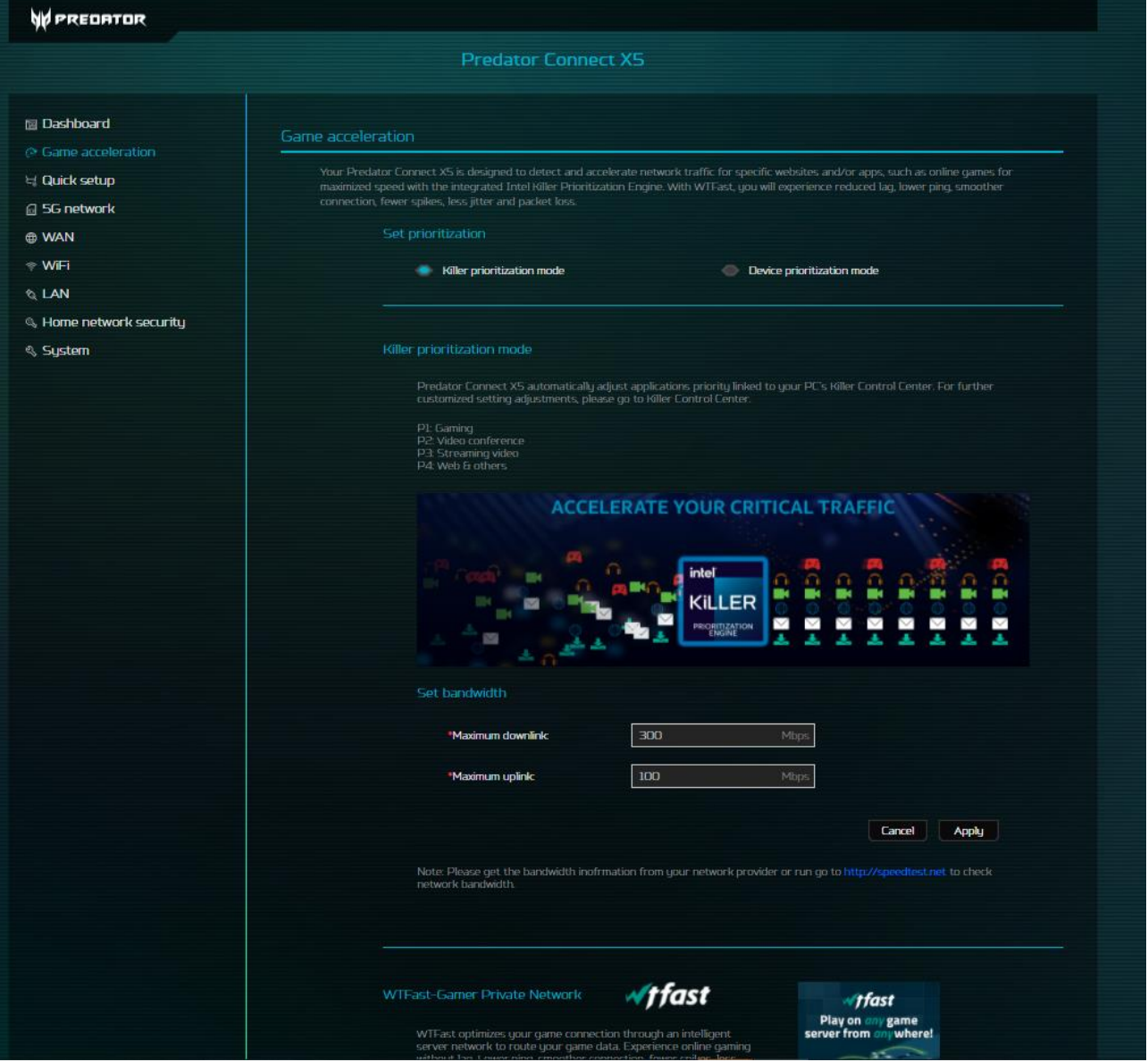

#### **6.1 Killer-Priorisierungsmodus Die Intel® Killer™-Priorisierungsengine**

• Bietet fortschrittliche Netzwerkdatenerkennung und -priorisierung. Neue intelligente Netzwerkfunktionen erkennen den Netzwerkverkehr und beschleunigen ihn für spezifische Websites sowie Gaming- oder kreative Anwendungen auf Ihrem Computer. Durch Priorisierung des Netzwerkverkehrs für wesentliche Websites gegenüber Websites und Apps mit geringerer Priorität bietet die Intel Killer-Priorisierungsengine eine reibungslosere Online-Unterhaltung, die besonders viel Spaß macht. Nun können Sie ungestört ein Spiel ansehen, Ihr Spiel streamen, webbasierte Spiele spielen und Online-Videos anschauen – alles gleichzeitig. Die Engine ermöglicht automatische Standardpriorisierung. Sie können die Einstellungen und Bandbreitenniveaus jedoch auch anpassen. Mit 4 Stufen der Priorisierung können Sie uneingeschränkt von den zusätzlichen Netzwerkdatenerkennungsfunktionen profitieren. Diese sind Bestandteil der Intel Killer-Priorisierungsengine zur Erzielung eines bestmöglichen Online-Erlebnisses an Ihrem System.

**Hinweis**: Richten Sie ein Einzel-WAN oder ein Dual-WAN mit Ausfallsicherungsmodus ein. Der Killer-Priorisierungsmodus kann nur in der Einzel-WAN-Konfiguration genutzt werden.

Der Killer-Priorisierungsmodus ist mit Killer-fähigen PCs oder Geräten kompatibel. Falls Ihr PC Killer nicht unterstützt, können Sie den Geräte-Priorisierungsmodus wählen.

## **6.2 Geräte-Priorisierungsmodus**

• Ermöglicht Ihnen die Verwaltung von Prioritäten der mit Ihrem Router verbundenen Geräte. Sie können Ihre Geräte einfach und dauerhaft als Hauptpriorität festlegen und so sicherstellen, dass Ihre Bandbreite nicht durch andere gedrosselt oder beeinträchtigt wird.

#### • **Game-Port**

•

• Mit diesem Port verbundene Geräte werden immer auf hohe Priorität eingestellt.

## **Manuelle Priorisierung**

• Ermöglicht eine feinere Steuerung Ihrer Gerätepriorität und -verwaltung innerhalb des Netzwerks. Stellen Sie die Priorität für mit Ihrem Predator Connect X5 verbundene Geräte manuell ein. Sie kann manuell auf hoch/normal/gering eingestellt werden.

Beachten Sie nachstehende Bildschirmaufnahmen für Routing-Optionen für Ihre verbundenen Geräte.

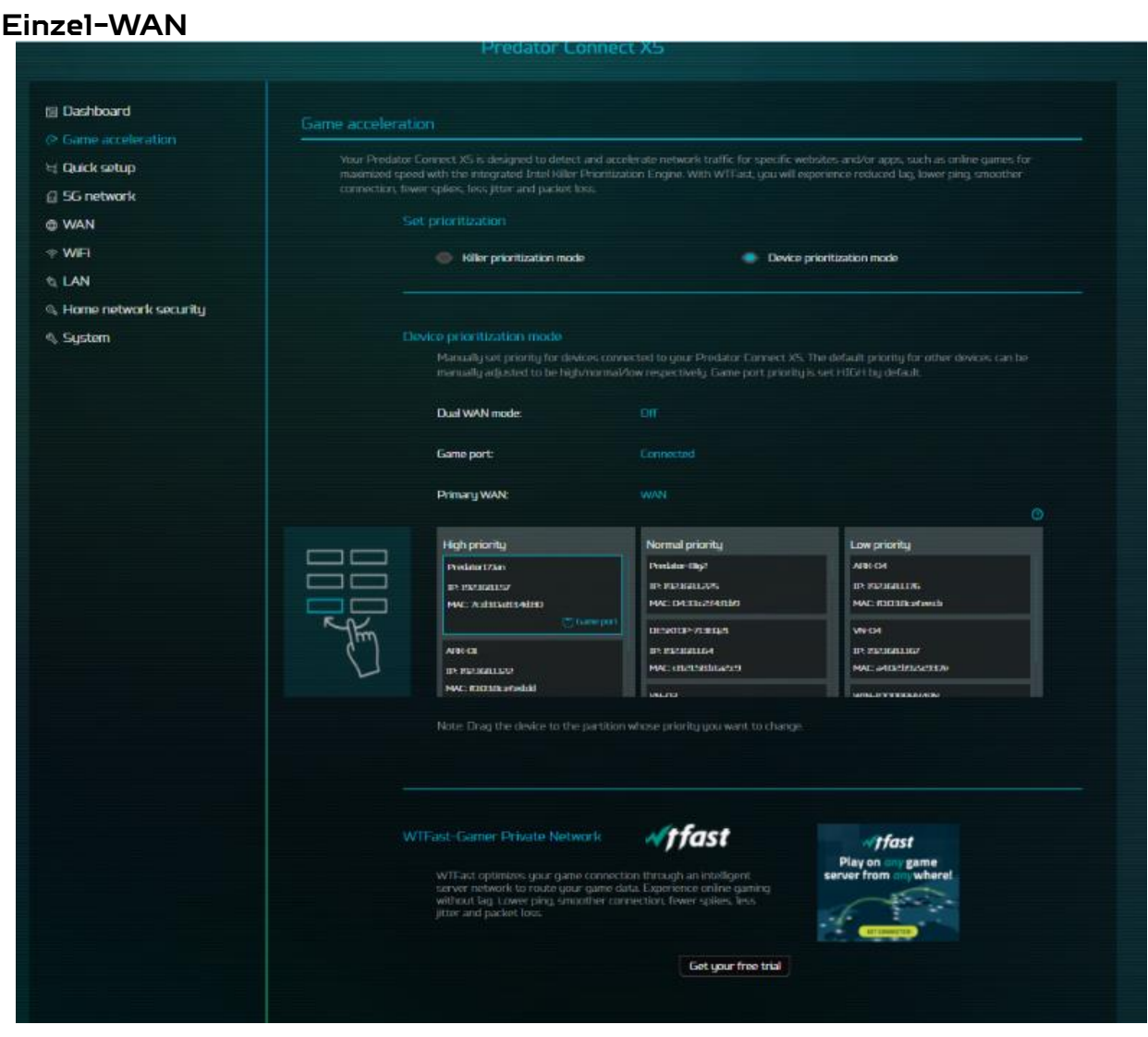

•

## **Dual-WAN-Modus**

| W PREDATOR                                   |                                                                                                    |                                                                                                    |                                                                                                    |
|----------------------------------------------|----------------------------------------------------------------------------------------------------|----------------------------------------------------------------------------------------------------|----------------------------------------------------------------------------------------------------|
| <b>Predator Connect X5</b>                   |                                                                                                    |                                                                                                    |                                                                                                    |
| <b>El Dashboard</b><br>@ (Same acceleration) | <b>Game acceleration</b><br>Your Predator Connect X5 is designed to detect and accelerate network traffic for specific websites and/or apps, such as online games for                                                                           |                                                                                                    |                                                                                                    |
| d Quick setup<br>G 5G network<br>@ WAN       | maximized speed with the integrated Intel Killer Prioritization Engine. With WTFast, you will experience reduced lag, lower ping, smoother<br>connection, fower spikes, less jitter and packet loss.<br>Set prioritization                      |                                                                                                    |                                                                                                    |
| $\Rightarrow$ WiFi<br><b>&amp; LAN</b>       | <b>Killer prioritization mode</b>                                                                                                    | <b>Device prioritization mode</b>                                                                                                    |                                                                                                    |
| %. Home network security<br><b>System</b>    | Device prioritization mode                                                                                                    | manually adjusted to be high/normal/low respectively. Game port priority is set HIGH by default.                                                                 | Manually set priority for devices connected to your Predator Connect XS. The default priority for other devices can be                            |
|                                              | Dual WAN mode:                                                                                                    | <b>T-ned balance</b>                                                                                                    |                                                                                                    |
|                                              | <b>Game</b> port:                                                                                                    | Connected                                                                                                    |                                                                                                    |
|                                              | Primary WAN:<br><b>High priority</b><br>PrisbortZian<br><b>IP PERMITS</b><br>MAC: A:d-HEGH-Ad-HO<br>$\left(\overline{\gamma}\right)$ tame put<br>DESKICI>SLBEFPILm<br><b>DESTRUSSION</b><br><b>MAC RECEIVE PERCENT</b><br>Secondary WAN: 56 WAN | <b>WAN</b><br>Normal priority<br>FINE MADE WARRANTS<br>ä,<br>IP: PEPIERLEM<br>MAC: dOSZ: Achimeta<br>Prodator-Hogil<br><b>ID BRUGHLAN</b><br>MAC: DA:Elx254.0.b9 | $\circ$<br>Low priority<br>лан-си<br>путания на<br>MAC: IDDEBERTAdold<br>AFBE-CM<br>$IP$ PREJERULAT<br>MAC: RICERROOKID<br>PROGREENLIST TORONTOWN |
|                                              | <b>High priority</b><br>Produtor-thigh<br>путалации<br>MAC: 043b0411b8Aa<br>познать лица<br><b>TP PERMENTAL</b><br>MAC GRAPERBOARD                                                                                                    | Normal priority<br>VN-DJ<br>первозание<br>MAC attricks sith<br>Produtor-Illigit<br><b>IP ERSERIZE</b><br>MAC DICERZEARXIS                                        | Low priority<br>DISKIDEAK CONCIS<br>DE PRESENTEST<br>MAC BOXSZAZDZS<br><b>VN-CEE</b><br>IP: PROFATZE<br>MAC GRASSILIARED                          |
|                                              | Note: Drag the device to the partition whose priority you want to change.                                                                                                    |                                                                                                    |                                                                                                    |

■ Abbildung. Dual-WAN mit Lastausgleich

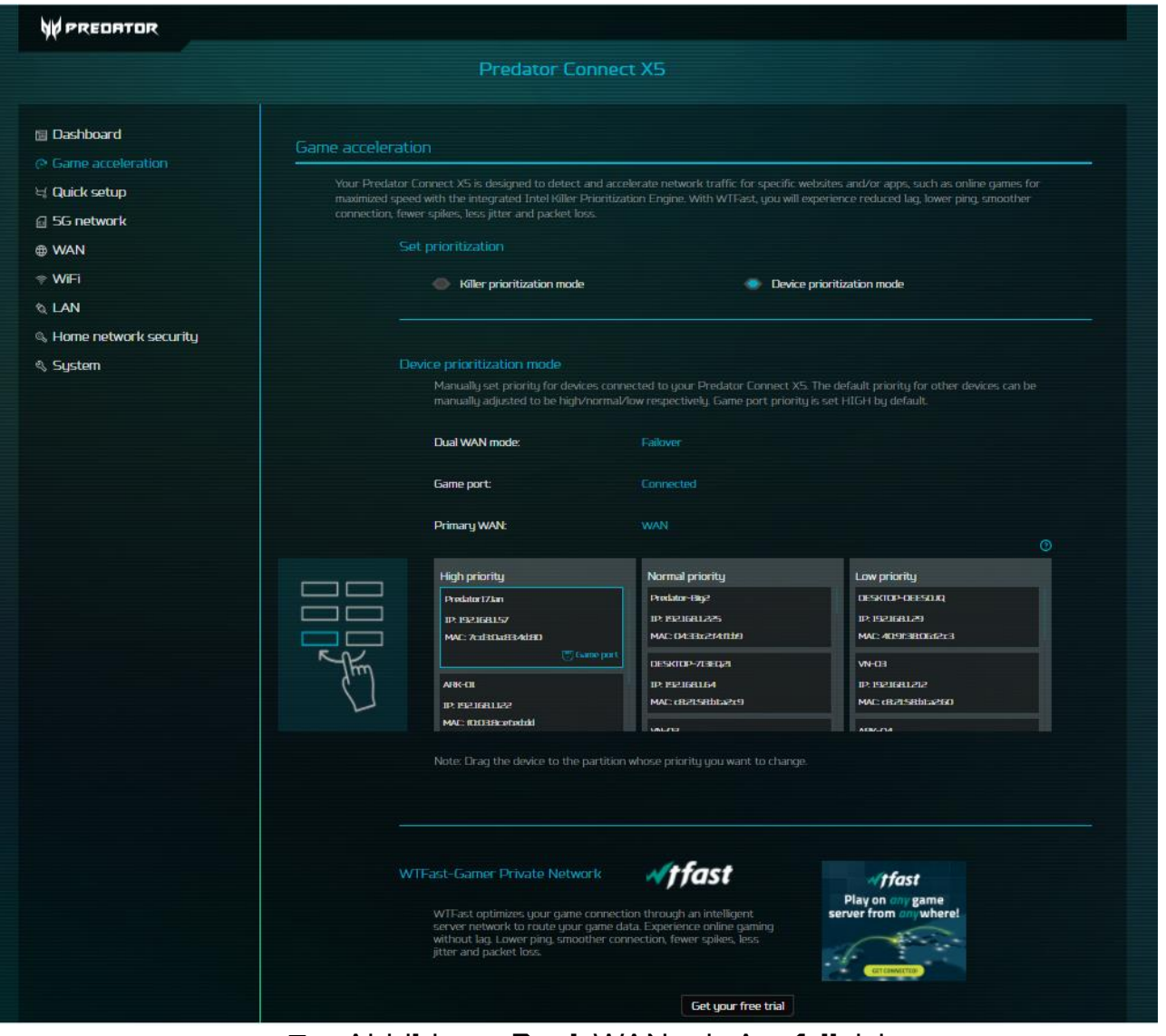

■ Abbildung. Dual-WAN mit Ausfallsicherung

Hinweis: Alle Client-Geräte sind standardmäßig auf normale Priorität eingestellt. Sie können die bevorzugte Priorität manuell einstellen.

## <span id="page-21-0"></span>**7. 5GNR- / 4GLTE-Mobilfunknetz**

### **7.1 Ihr 5G-Netzstatus**

• Dieser Abschnitt zeigt die wesentlichen Informationen zur Feinabstimmung in Bezug auf Ihren Verbindungsstatus. Sie finden Informationen wie Verbindungsstatus, Netztyp, Netznamen, Bänder, IP-Adresse und mehr. Darüber hinaus können Sie die Verbindung über die Trennen-Schaltfläche sogar trennen.

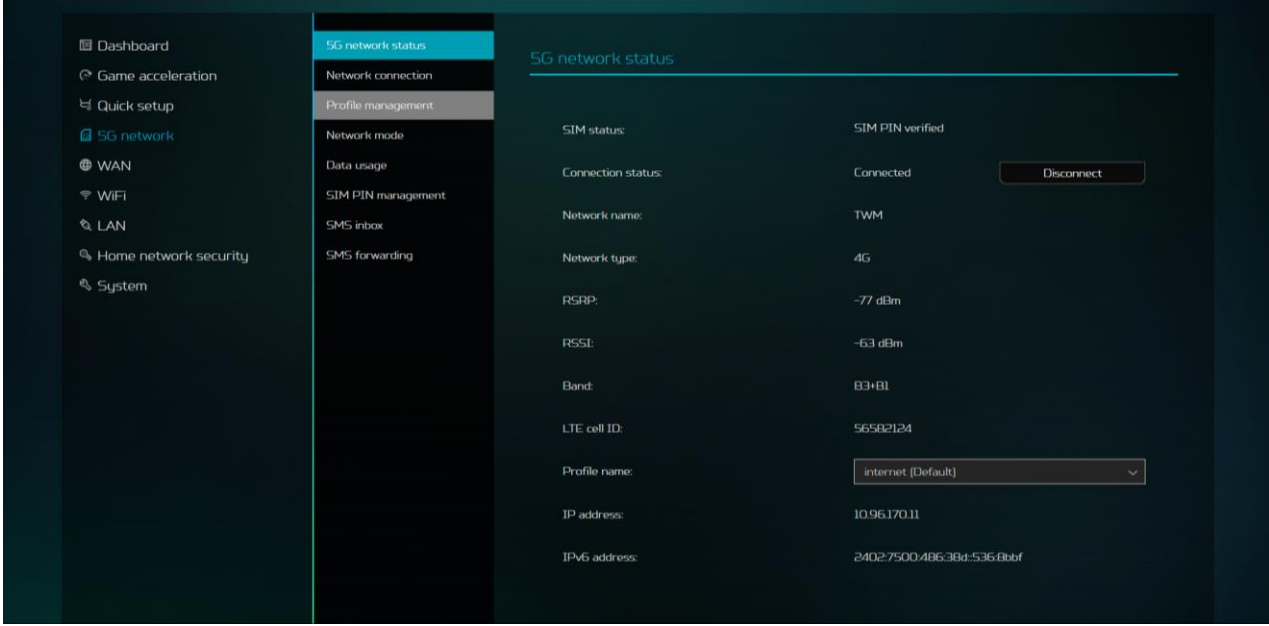

#### **7.2 Netzverbindungsmodi**

- Sie können zwischen Auto und Manuell wählen.
- Auto: Jedes Mal, wenn der Router startet, stellt der Router standardmäßig automatisch eine Verbindung zum 4G-/5G-Netz her.
- Manuell: Jedes Mal, wenn der Router startet, müssen Sie zur Verbindung mit dem 4G-/5G-Netzwerk auf "Verbinden" drücken.

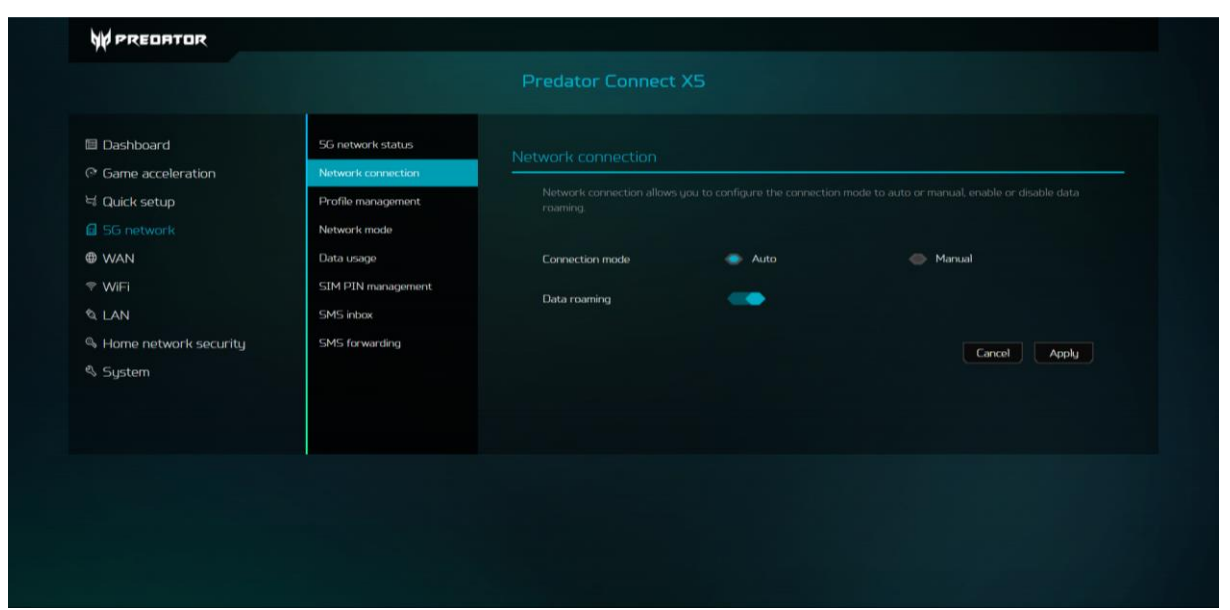

#### **7.3 Daten-Roaming**

• Findet statt, wenn Ihr Gerät die Verbindung zum Netz Ihres Anbieters trennt und zu einem anderen Netz springt. Diese Funktion ist standardmäßig deaktiviert. Daten-Roaming kann durch Navigation zu 5G eingeschaltet werden.

#### **7.4 Profilmanagement**

• Der Predator Connect X5 erkennt Ihre SIM und richtet den APN (Access Point Name) für 4G-/5G-Datenverbindungen als Standardkonfiguration ein. Einige Anbieter werden vom Predator Connect X5 jedoch möglicherweise nicht automatisch konfiguriert. In solchen Fällen müssen Sie manuell ein neues Profil erstellen und den APN der SIM-Karte einrichten.

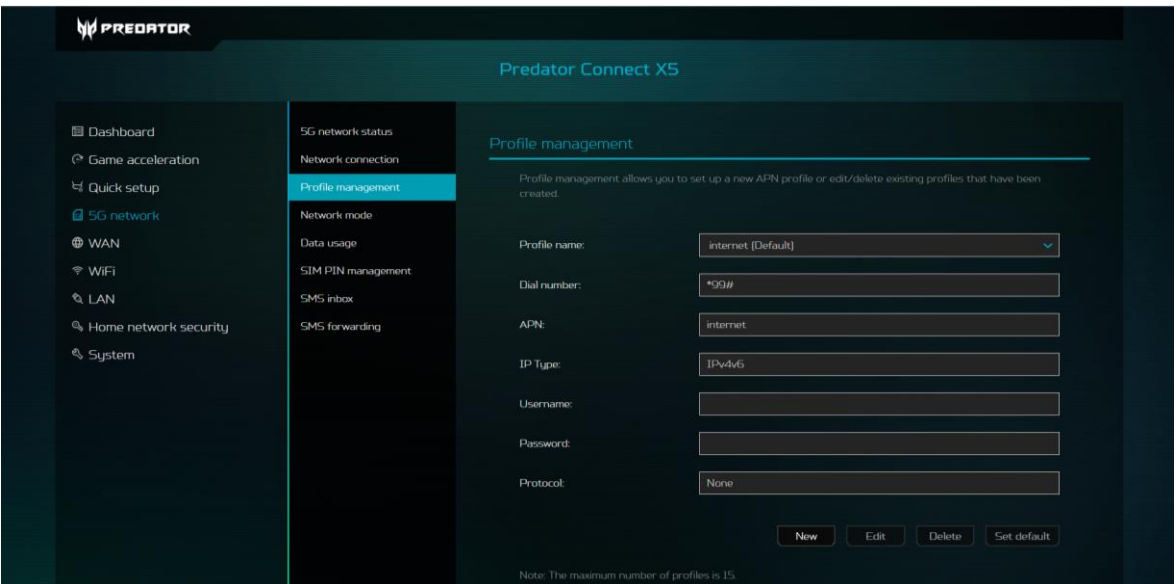

#### **7.5 Netzwerksuchmodus**

- Die Netzsuche kann auf Auto oder Manuell eingestellt werden.
- Sie können zwischen 4 Netzmodi wählen.
- 1. 5G NSA  $\rightarrow$  4G
- 2. 5G SA -> 5G NSA -> 4G
- 3. Nur 5G SA
- $4$  Nur  $45$

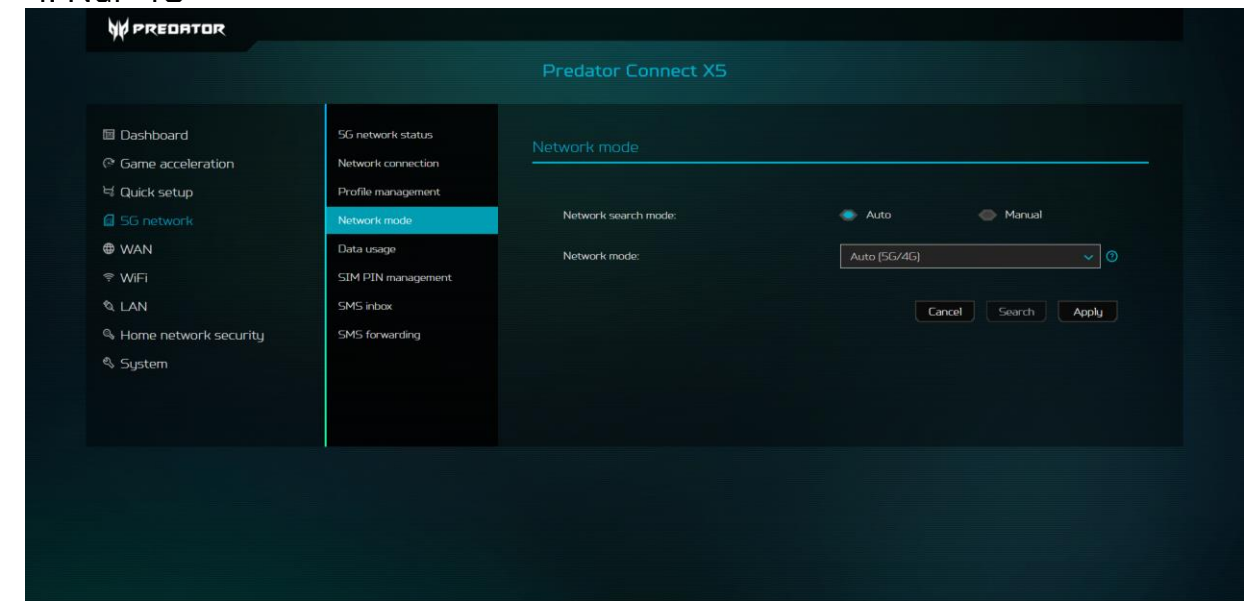

#### **7.6 Datennutzung**

• Bietet Ihnen eine Übersicht über Ihre Datennutzung. Sie können das Startdatum für jeden Monat, eine Begrenzung und sogar Datenlimit-Warnungen festlegen.

Hinweis: Die Datenbegrenzung basiert auf Ihrem Datenplan und dem Netzbetreiber. Der Router begrenzt die Datennutzung nicht. Weitere Einzelheiten über Ihren Datenplan und seinen Einfluss auf Ihre Online-Erfahrung erfahren Sie von Ihrem Datenplananbieter.

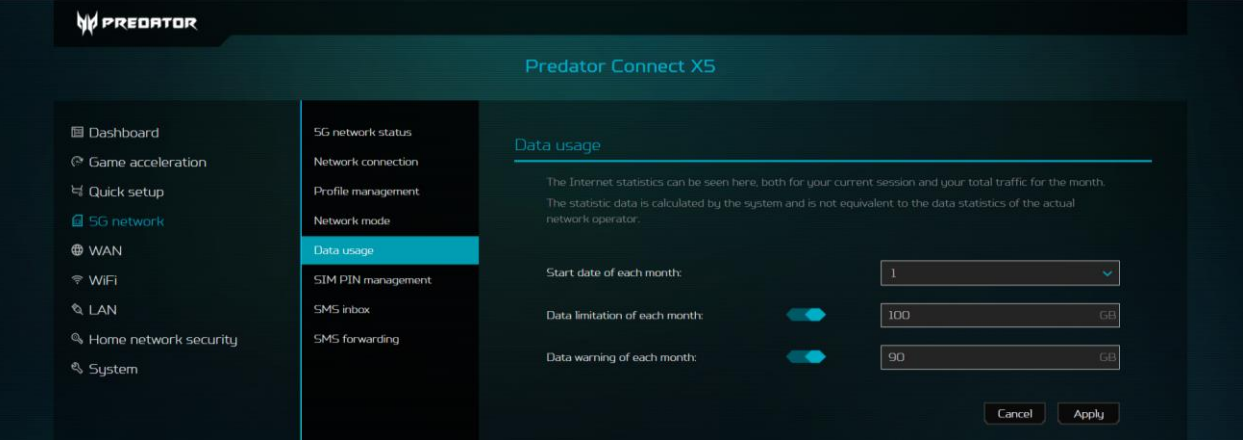

Es gibt ein statistisches Diagramm, über das Sie Ihren Datenzeitraum und die Anzeige Ihrer Daten festlegen können. Beachten Sie, dass der Datenverbrauch nur für die letzten 3 Monate gespeichert wird.

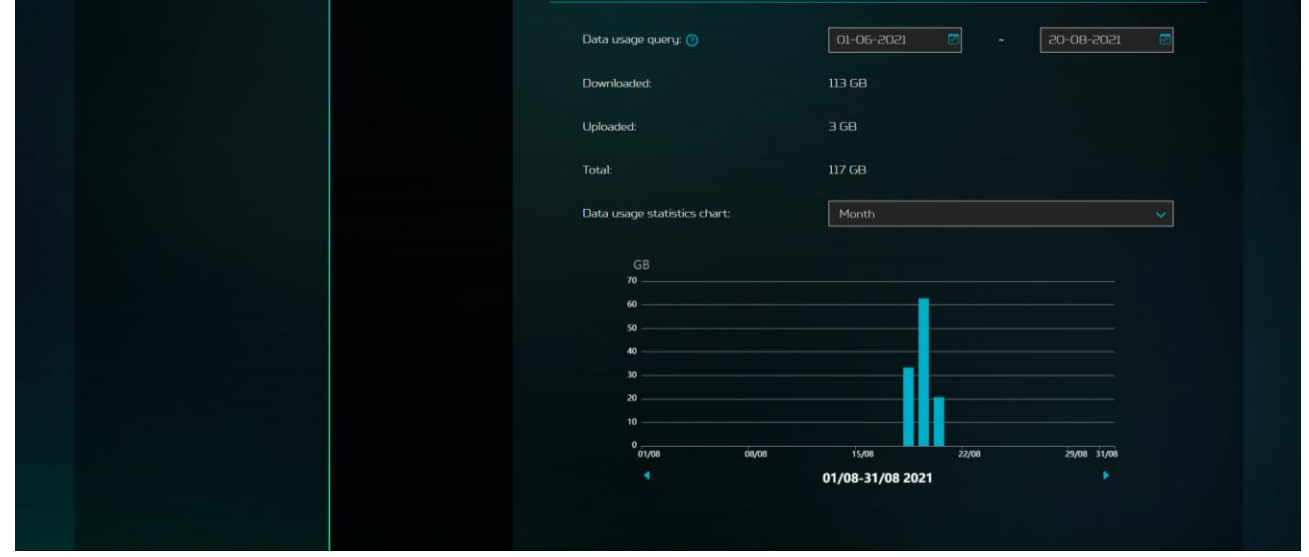

## **7.7 SIM-PIN-Management.**

• SIM-PIN ist ein zur Steuerung der Rechte der Verwendung einer SIM-Karte genutztes Kennwort und hindert unautorisierte Nutzer an der Verwendung. Sie können die SIM-PIN auch durch Anklicken der Schaltfläche "SIM-PIN ändern" ändern. Beachten Sie, dass die SIM-Karte gesperrt wird, wenn Sie 3-mal in Folge den falschen SIM-PIN-Code eingeben. Sie können die SIM-Karte durch Eingabe des PUK-Codes freischalten. Falls Sie den PUK-Code nicht haben, wenden Sie sich an Ihren 5G-/4G-Mobilfunkanbieter. Beachten Sie, dass die SIM-Karte dauerhaft gesperrt wird, wenn Sie 10-mal in Folge den falschen PUK-Code eingeben.

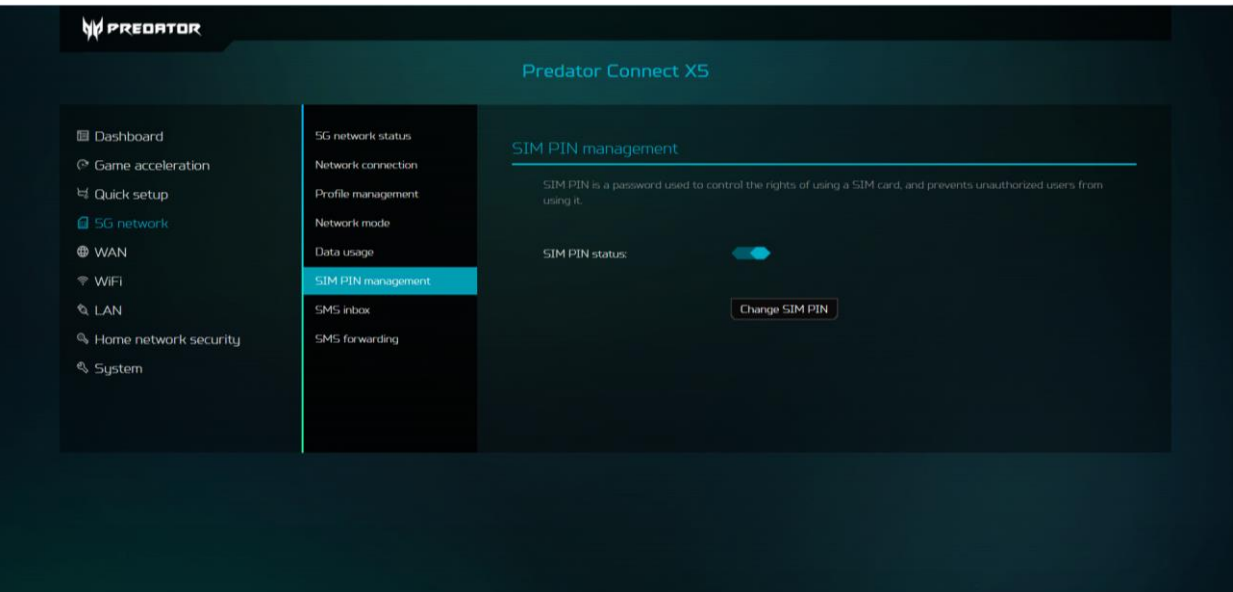

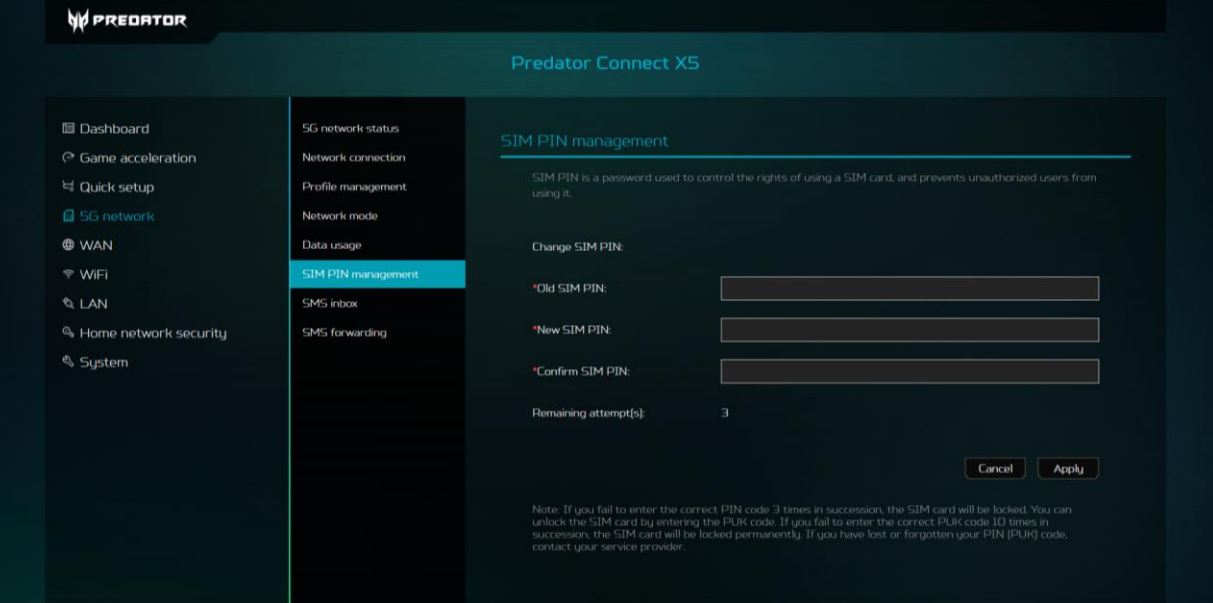

Hinweis: Wenn der Nutzer die SIM-PIN aktiviert. Der Router stellt möglicherweise nicht automatisch eine Verbindung zum 4G-/5G-Netz her, sodass der Nutzer bei jedem Routerstart den PIN-Code eingeben muss.

### **7.8 SIM-Posteingang**

• Ermöglicht Ihnen die Anzeige neuer SMS-Mitteilungen, die an der installierten SIM-Karte Ihres Predator Connect X5 empfangen werden. Hier können Sie unerwünschte SMS individuell löschen.

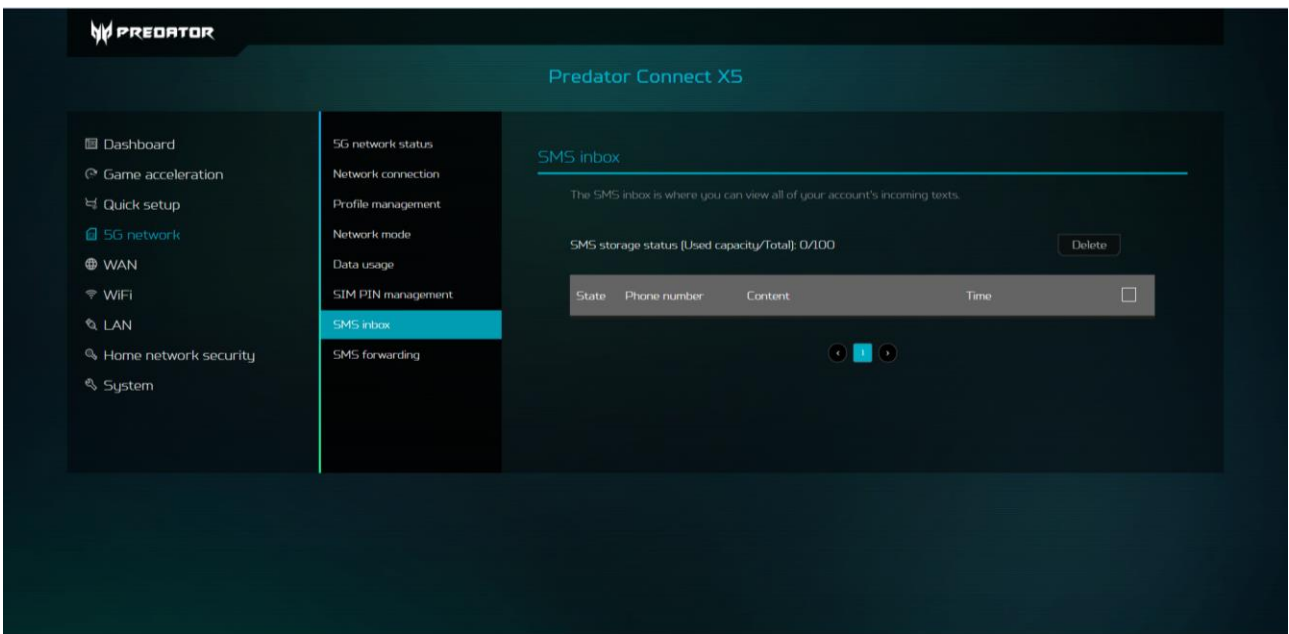

### **7.9 SMS-Weiterleitung**

• Ermöglicht Ihnen, von der installierten SIM-Karte Ihres Predator Connect X5 empfangene SMS-Mitteilungen an eine andere Telefonnummer, wie z. B. die Telefonnummer Ihres privaten Smartphones, weiterzuleiten.

#### **7.10 SMS lesen**

- A. Klicken Sie mit der linken Maustaste auf den Inhalt der Mitteilung, die Sie lesen möchten.
- B. Durch Anklicken der Löschen-Schaltfläche können Sie Ihre SMS-Mitteilungen löschen.

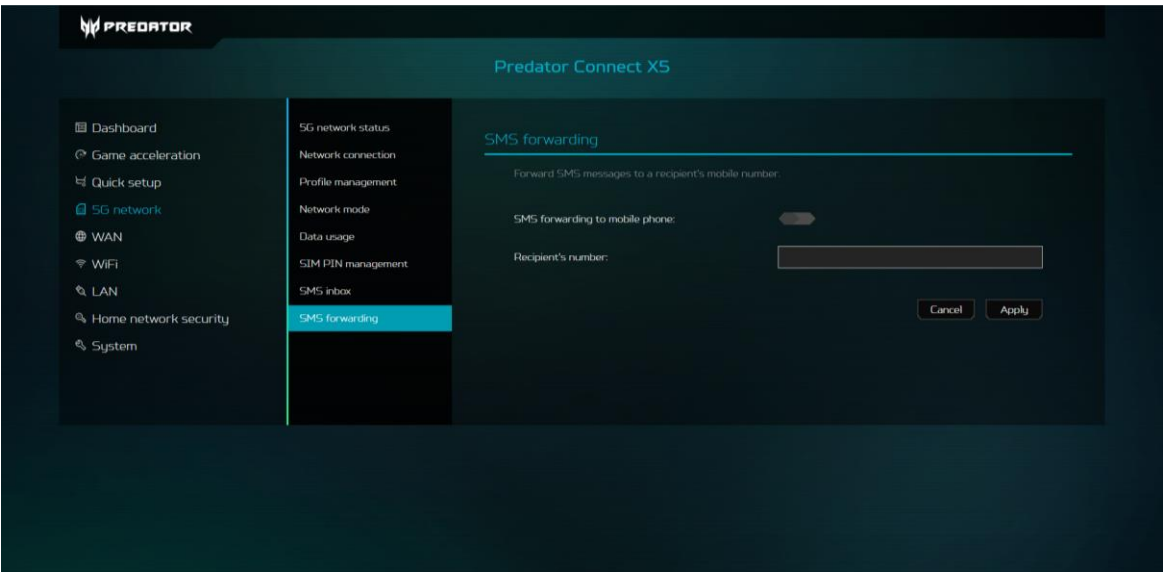

## <span id="page-27-0"></span>**8. WAN**

#### **8.1 WAN-Status.**

- Zeigt den jeweiligen Betriebsstatus bezüglich der Funktionen und Merkmale der WAN-Fähigkeiten Ihres Predator Connect X5 an.
	- A. Dauer
	- B. Verbindungsstatus: Zeigt Verbunden oder Getrennt
	- C. MAC-Adresse
	- D. Verbindungsmodus: DHCP, Statische IP, PPPoE und WAN-Port auf LAN1 umschalten. Sie können den Verbindungsmodus in den WAN-Einstellungen ändern.
	- E. IP-Adresse
	- F. Subnetzmaske
	- G. Standard-Gateway
	- H. Primärer DNS-Server
	- I. Sekundärer DNS-Server

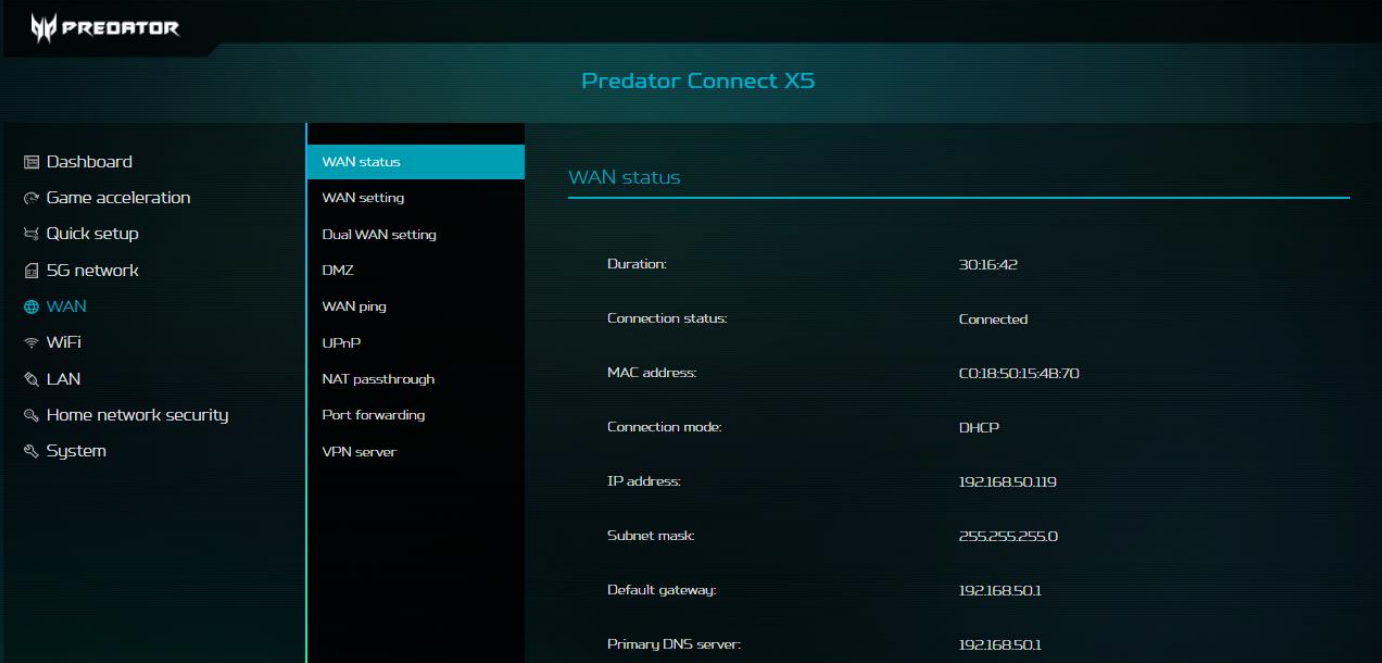

### **8.2 WAN-Einstellung**

• Richten Sie den Ethernet-WAN-Verbindungsmodus ein. Zur Auswahl stehen dynamische IP, statische IP oder PPPoE. Sie können diesen Port als LAN-Port einstellen. Klappen Sie einfach mit dem Abwärtspfeil das Auswahlmenü auf und wählen Sie Ihre bevorzugte WAN-Einstellung.

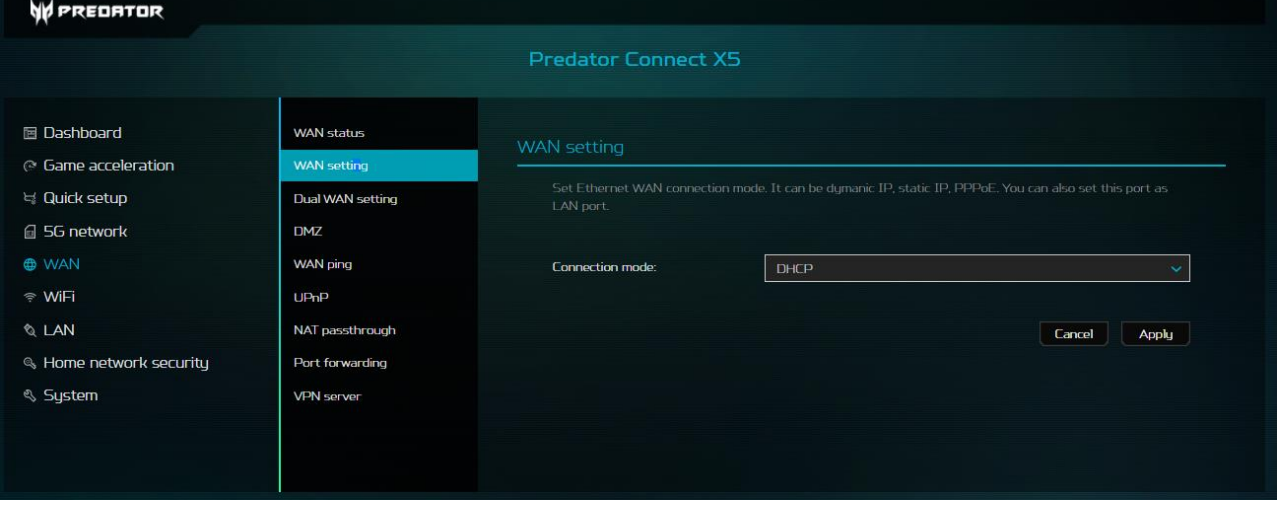

#### **8.3 Dual-WAN-Einstellung**

• Der Predator Connect X5 hat zwei WAN-Verbindungen, 5G NR und Ethernet-WAN. Der Nutzer kann zwischen primärem und sekundärem WAN wählen. Der Nutzer kann auch den Dual-WAN-Modus mit Ausfallsicherung oder Lastausgleich wählen.

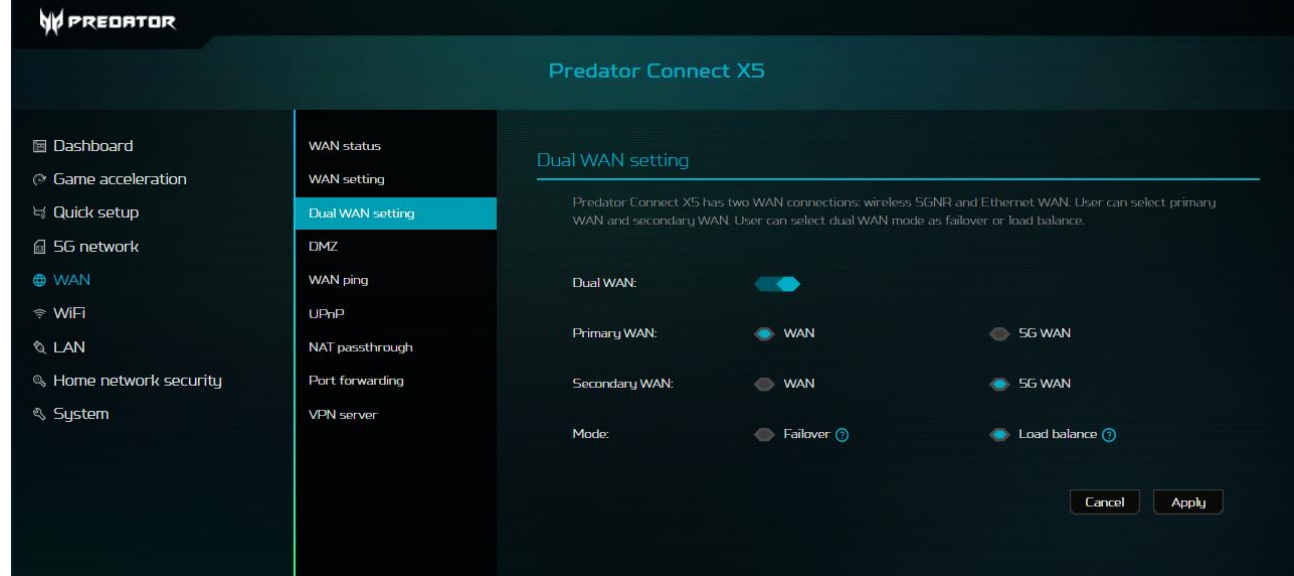

## **8.4 DMZ**

• Falls externe Nutzer auf bestimmte vom Local Area Network (LAN) bereitgestellte Netzwerkdienste nicht zugreifen können, richten Sie mit der DMZ-Funktion den Client, der die erforderlichen Netzwerkdienste bietet, als DMZ-Host ein. Daraufhin haben externe Nutzer Zugriff auf alle Dienste. Beachten Sie, dass Clients im DMZ WAN-Verkehr ausgesetzt sind. Wenden Sie die DMZ-Host-IP-Adresse im bereitgestellten Feld an und klicken Sie zum Aktivieren der Funktion auf Übernehmen.

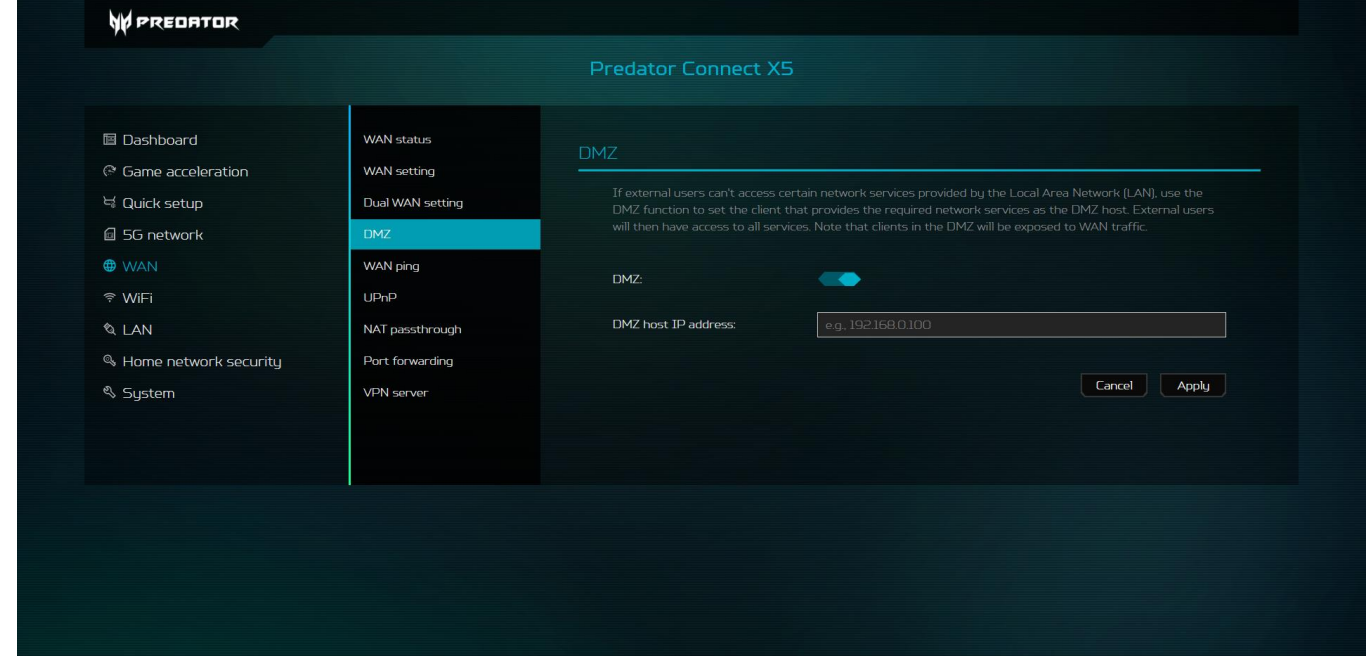

## **8.5 WAN-Ping**

• Der WAN-Port des Predator Connect X5 reagiert auf Ping-Anfragen aus dem Internet, die an die WAN-IP-Adresse gesendet werden. Durch Einschalten der Ping-Funktion des WAN-Ports reagiert Ihr Gerät auf den Ping. Aus Sicherheitsgründen sollten Sie den WAN-Ping bei Nichtbenutzung ausschalten.

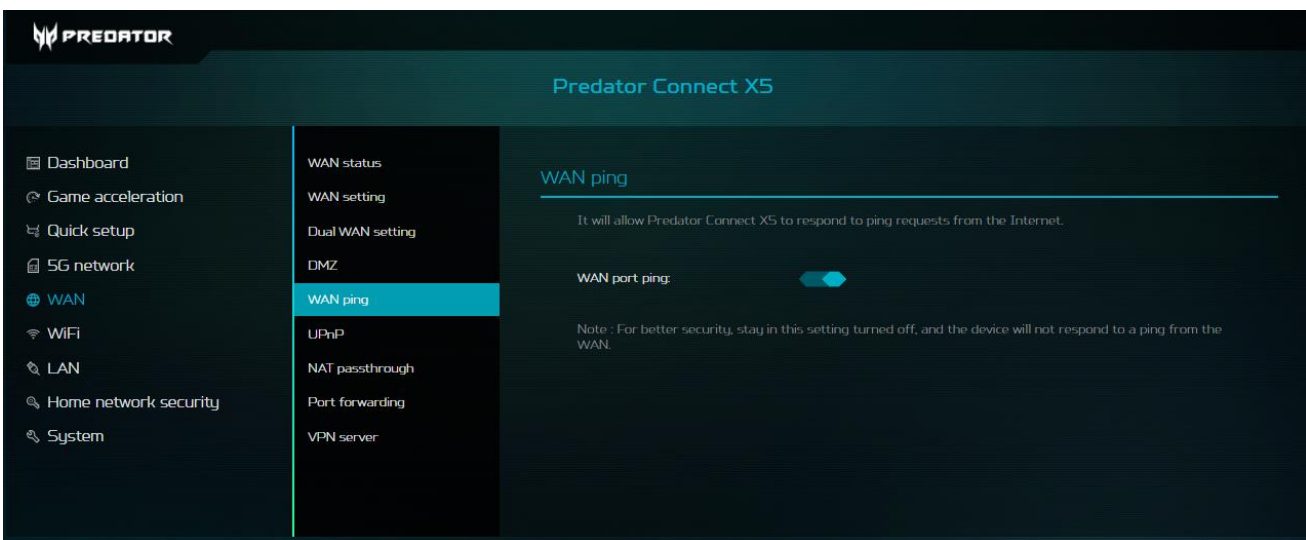

### **8.6 UPnP**

• Ein Set von Netzwerkprotokollen, das auch als Universal Plug and Play bekannt ist und mit dem die mit Ihrem Predator Connect X5 verbundenen Geräte einander erkennen und Netzwerkdienste für Datenfreigabe, Kommunikation und Unterhaltung einrichten können.

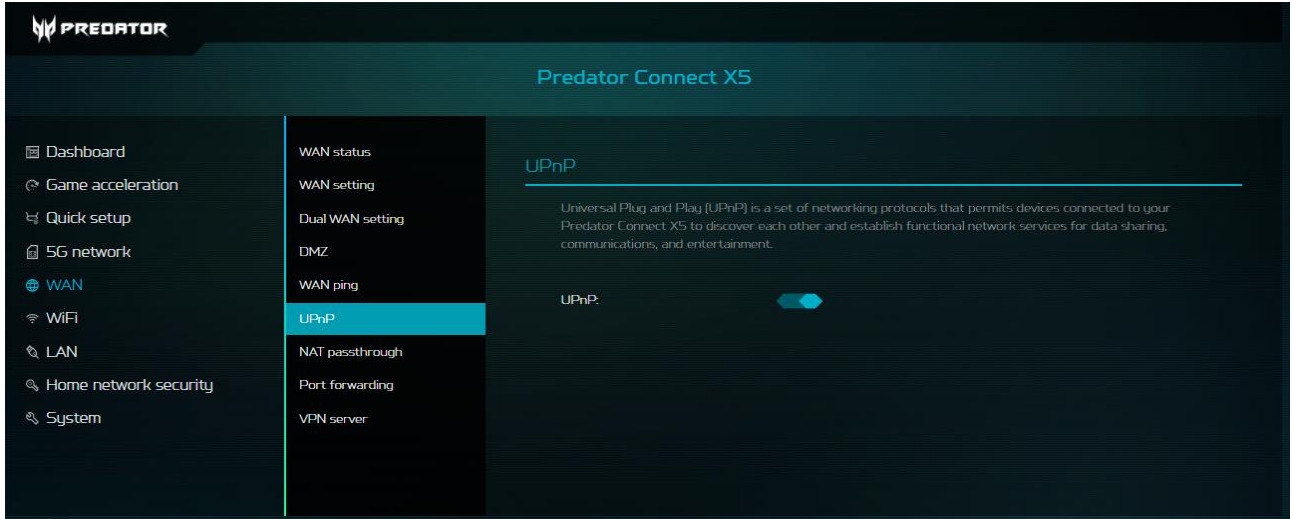

## **8.7 NAT-Passthrough**

• Ermöglicht einer VPN- oder Virtual-Private-Network-Verbindung das Passieren des Routers zu dem/den Netzwerk-Client(s).

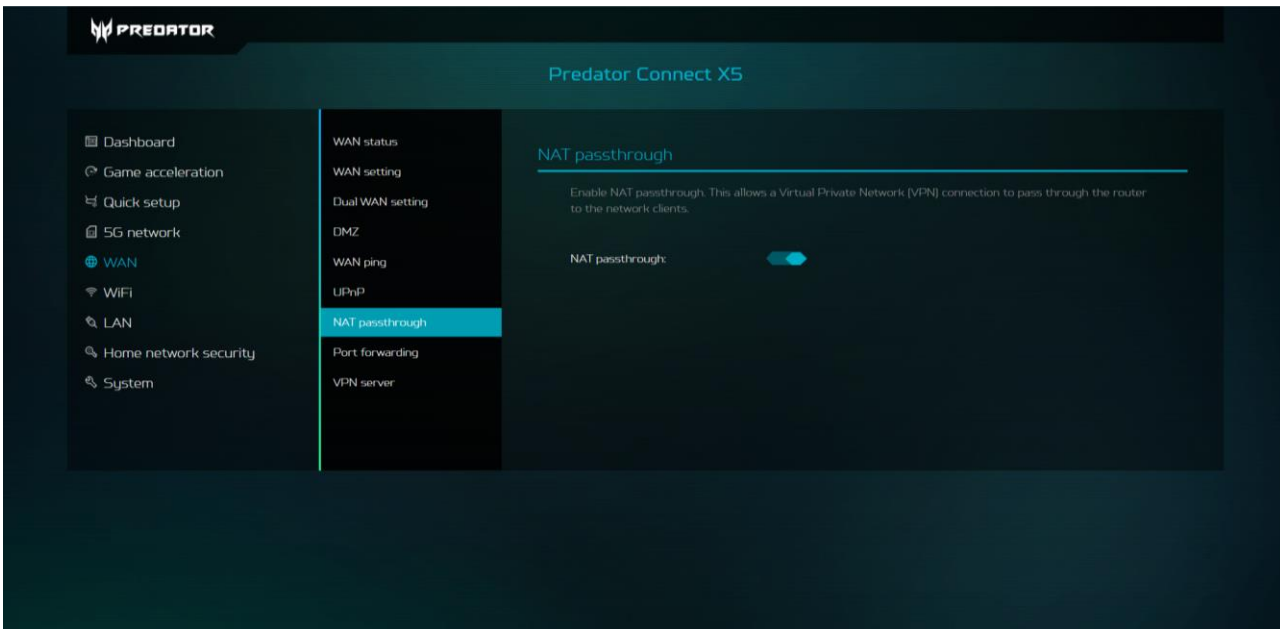

## **8.8 Portweiterleitung**

• Diese Funktion ermöglicht externen Nutzern die Verbindung mit Local-Area-Network- (LAN) Diensten über Hypertext Transfer Protocol (HTTP), File Transfer Protocols (FTP) und andere Protokolle.

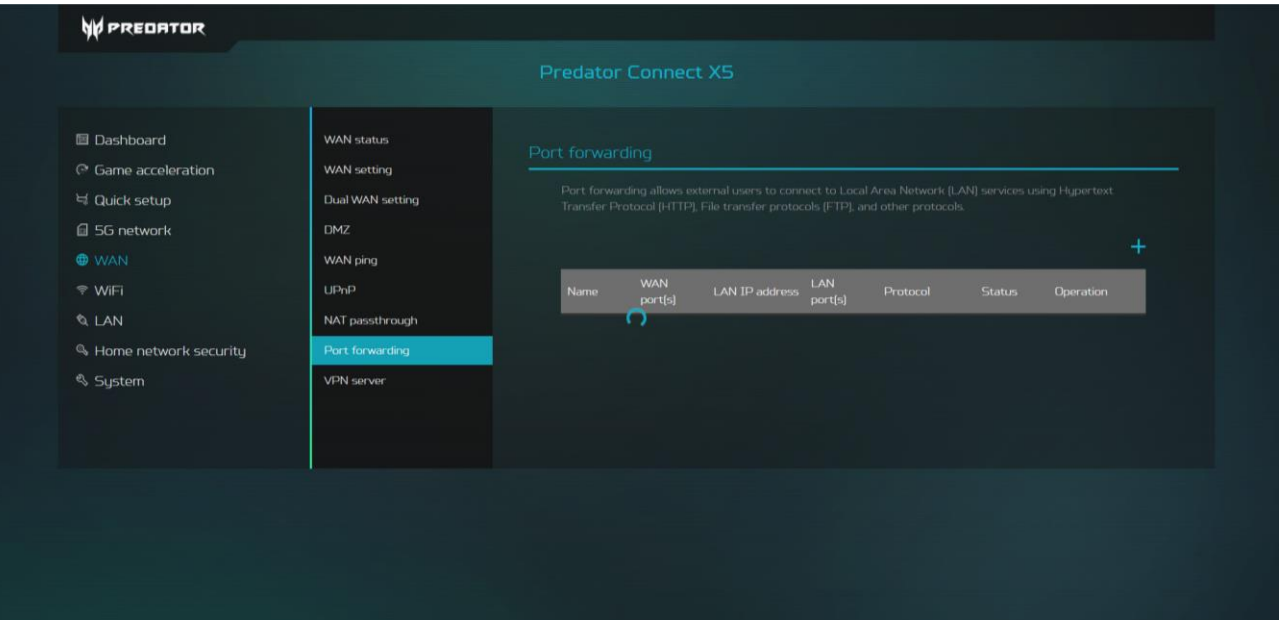

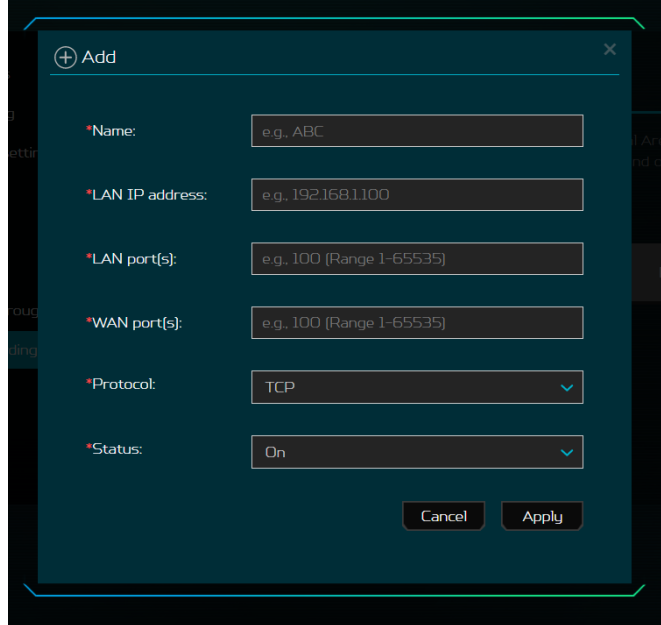

#### **8.9 VPN-Server**

• Richten Sie den VPN-Server am Predator Connect X5 für eine externe VPN-Verbindung vom Internet ein. Durch Einschalten dieser Funktion können Sie per Auswahl zwischen UDP und TCP eine weitere Anpassung an Ihren Bedarf durchführen. Weisen Sie einen Serviceport, ein VPN-Subnetz und eine VPN-Netzmaske zu. Weitere Client-Zugangskontrolle kann durch Beschränkung des Nutzers allein auf das Heimnetzwerk oder Internet und Heimnetzwerk erstellt werden. Sie können Ihre Konfigurationsdatei auch exportieren und neue Zertifikate erstellen.

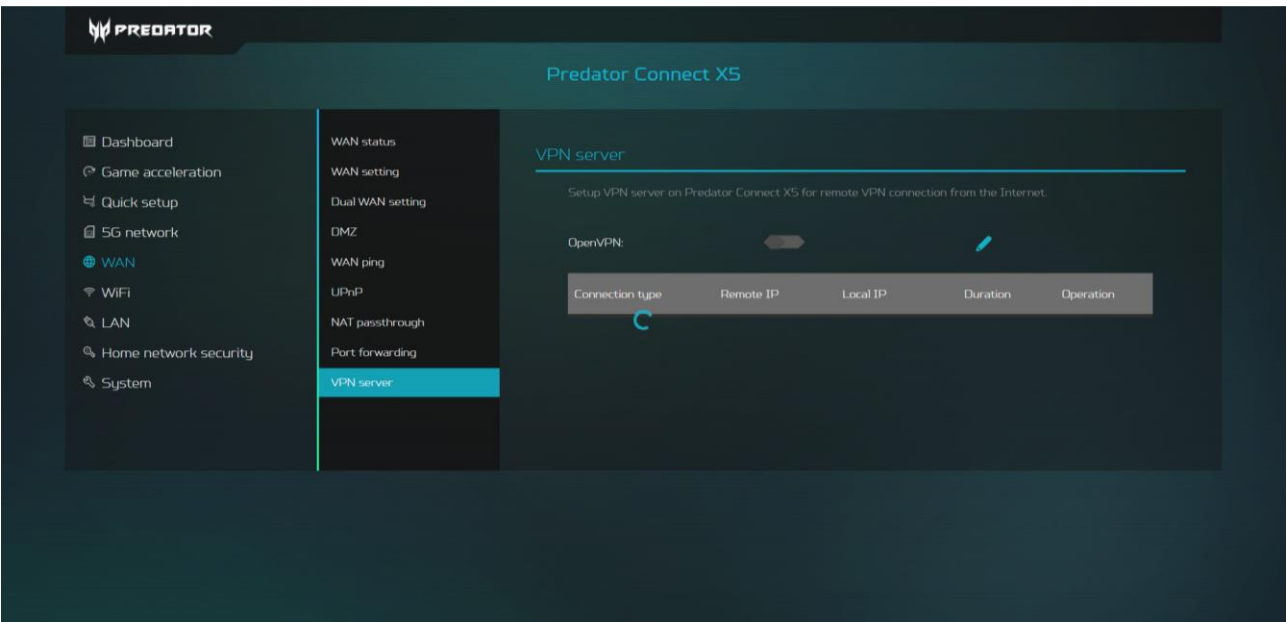

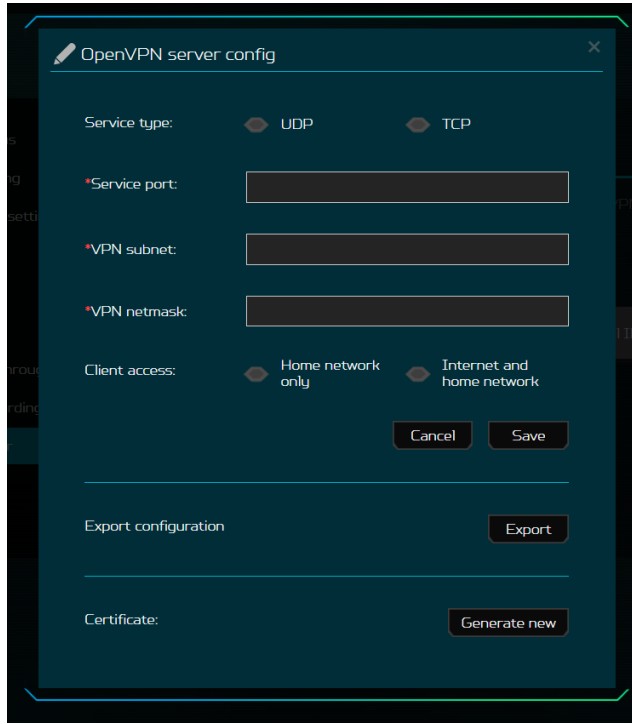

## <span id="page-33-0"></span>**9. WLAN**

#### 9.1 WLAN-Status

• Zeigt wesentliche Informationen, wie WLAN-SSID, Sicherheit, Verbundene Geräte, Gateway-Adresse und MAC-Adresse. Sie können Ihre WLAN-SSID nach Belieben für 2,4-GHz- oder 5-GHz-Band ändern.

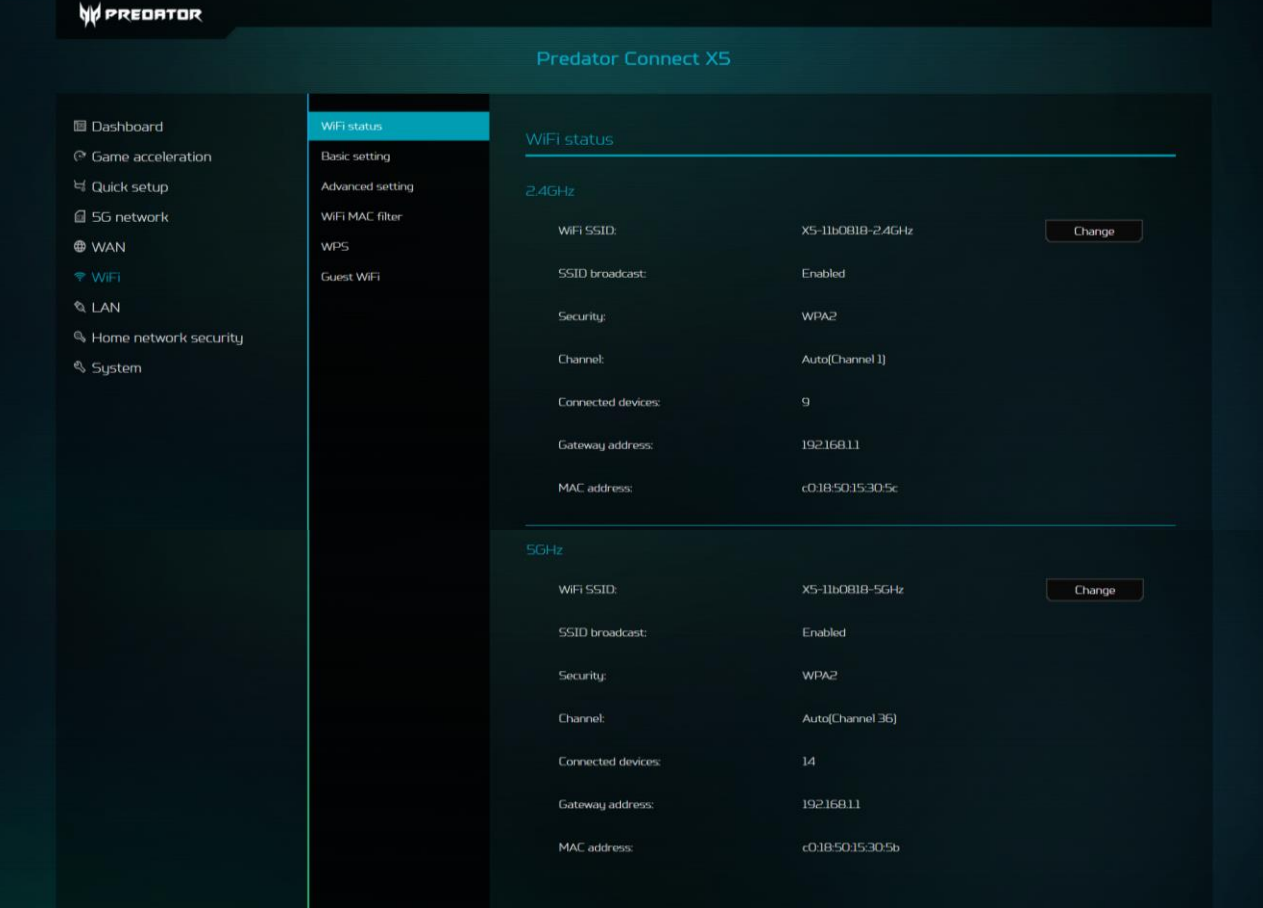

### **9.2 Grundeinstellungen**

• Zeigt wesentliche Informationen, wie WLAN-SSID, Sicherheit, Verbundene Geräte, Gateway-Adresse und MAC-Adresse. Sie können Ihre WLAN-SSID nach Belieben für 2,4-GHz- oder 5-GHz-Band ändern.

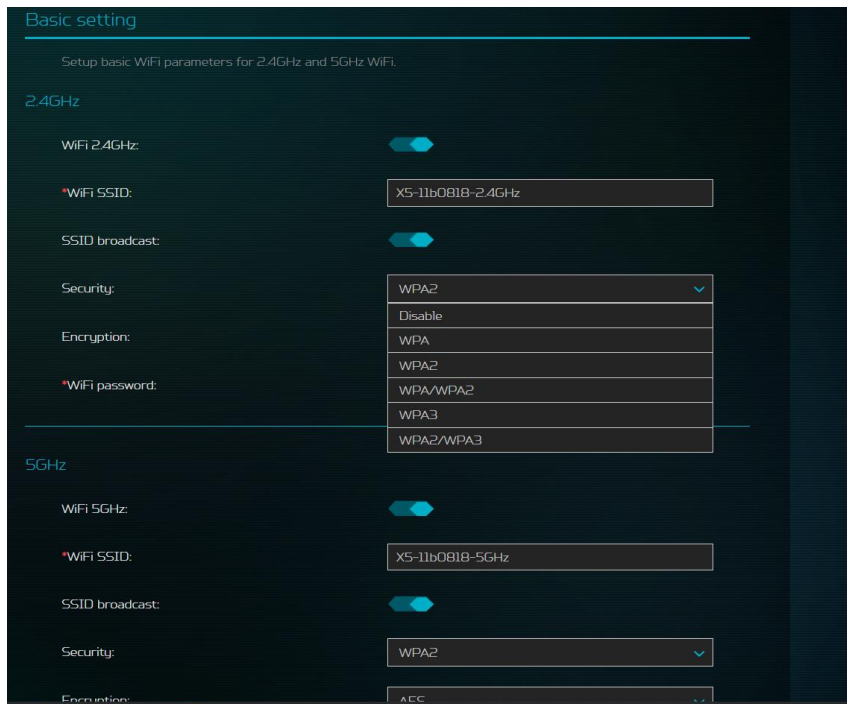

Beim Ändern des SSID-Namens werden zusätzliche Optionen zur Modifikation verfügbar gemacht. Beispielsweise können Sie im Sicherheitsfeld. die folgenden Sicherheitsfunktionen deaktivieren oder nutzen: WPA, WPA2, WPA/WPA2, WPA3 und WPA2/WPA3.

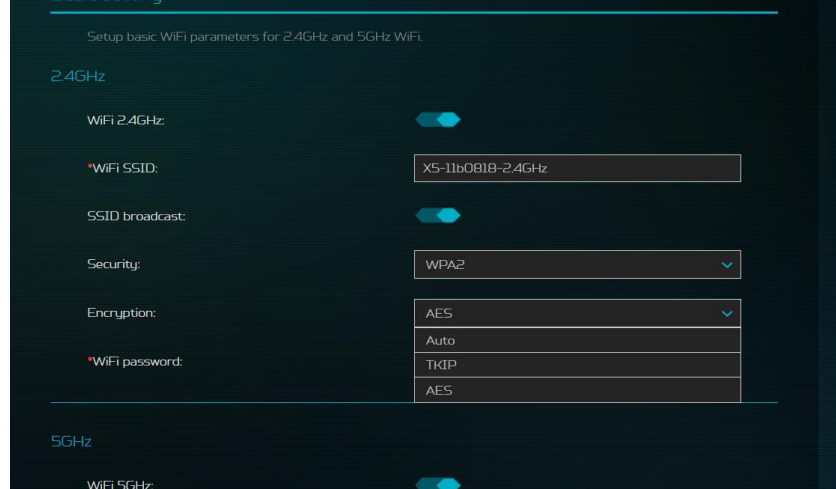

• Verschlüsselungsoptionen sind AES, Auto und TKIP.

### **9.3 Erweiterte Einstellungen**

- Wenn Sie zum ersten Mal auf Erweiterte Einstellungen klicken, sehen Sie eine Warnung. Sie müssen unbedingt beachten, dass Änderungen an den erweiterten Einstellungen Ihre Verbindung und das Gesamterlebnis bei Verwendung des Predator Connect X5 5G CPE beeinträchtigen können.
- Klicken Sie auf OK, wenn Sie sicher sind, dass Sie mit der Anpassung der Parameter im Untermenü Erweiterte Einstellungen fortfahren möchten.

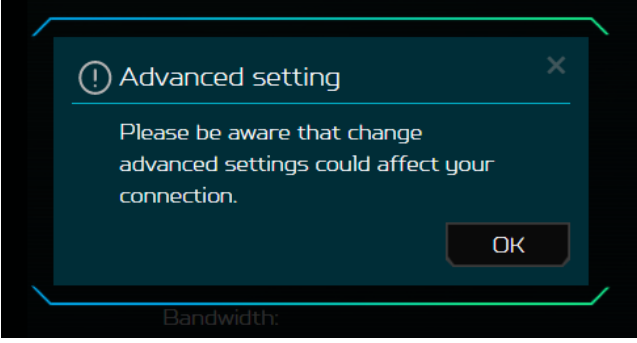

• Wenn Sie das Untermenü Erweiterte Einstellungen aufrufen, erhalten Sie verschiedene Optionen, mit denen Sie die gewünschten Kanäle konfigurieren können. Zudem können Sie 802.11-Modi, AP-Isolierung und schließlich die bevorzugte Bandbreite konfigurieren.

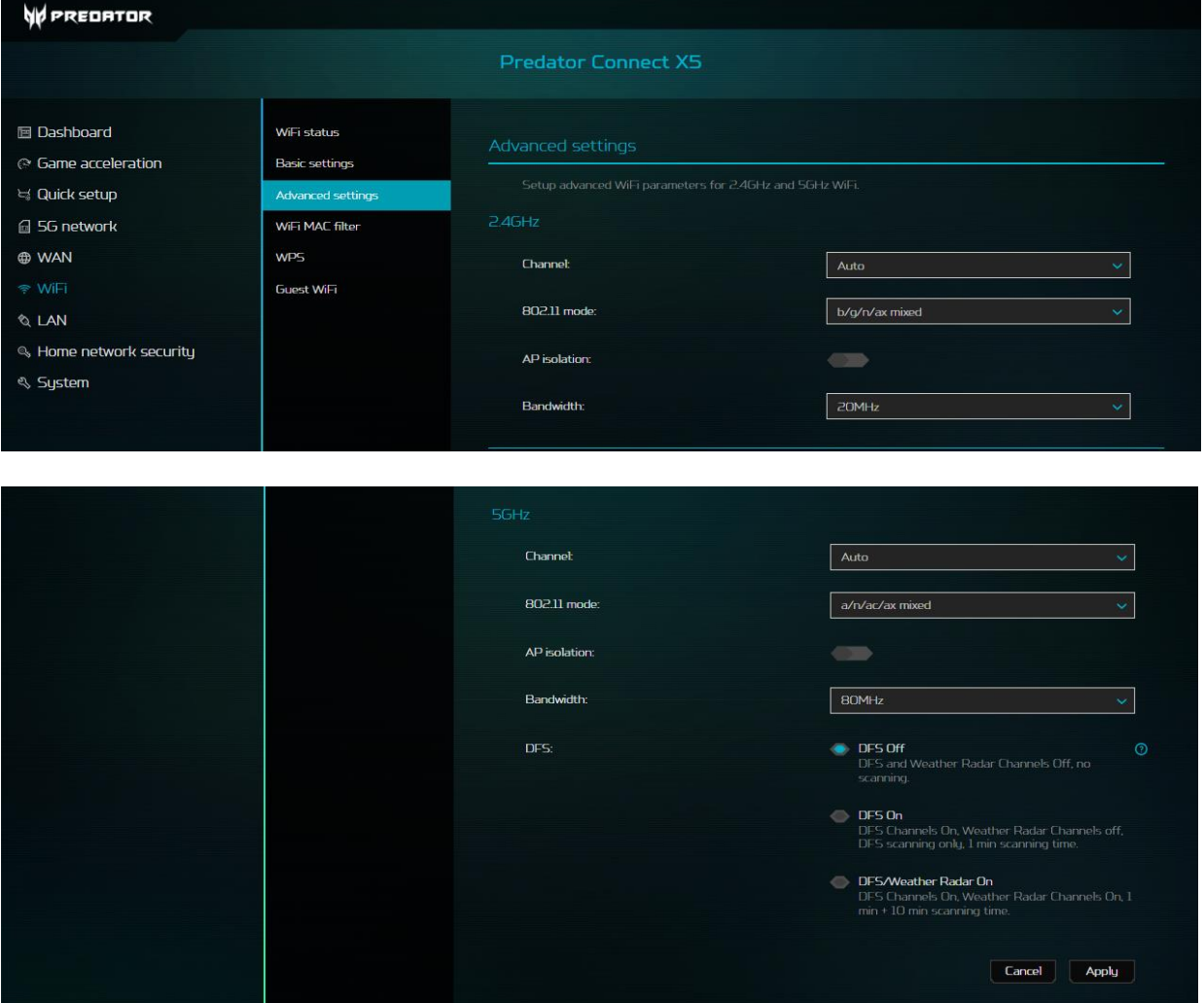

• Klicken Sie nach Konfiguration Ihrer angepassten Auswahl auf Übernehmen.

## **9.4 WLAN-MAC-Filter**

• Der Zugriff der Geräte auf das Internet wird blockiert, wenn sie der MAC-Filter-Liste hinzugefügt werden. Dieser Liste können bis zu 32 Geräte hinzugefügt werden.

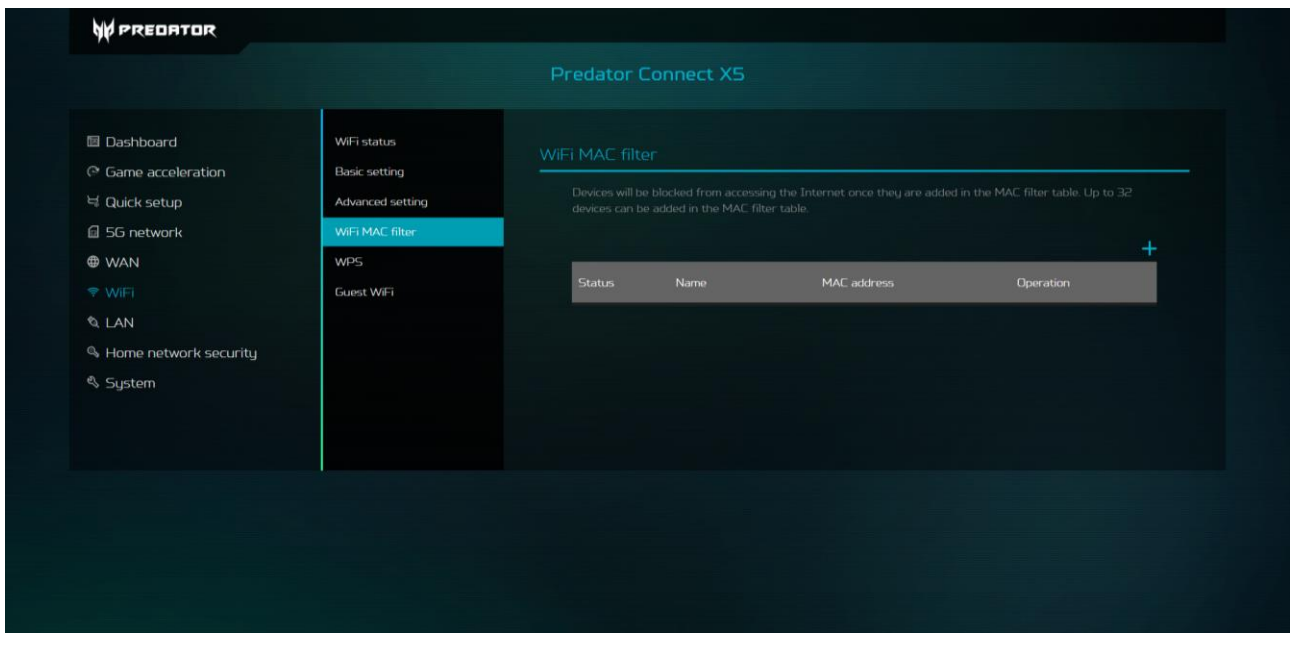

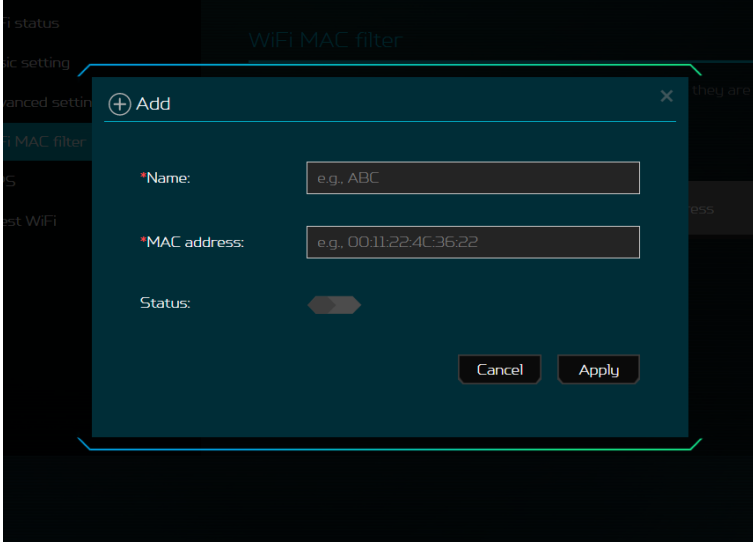

• Wenn Sie mit der Eingabe des Namens und der MAC-Adresse, die Sie filtern möchten, fertig sind, klicken Sie auf Übernehmen.

### **9.5 WPS**

• WPS oder WiFi Protected Setup bietet eine einfache Möglichkeit zur Verbindung Ihres Geräts mit dem Netzwerk durch Drücken der WPS-Taste oder durch Eingabe eines PIN-Codes.

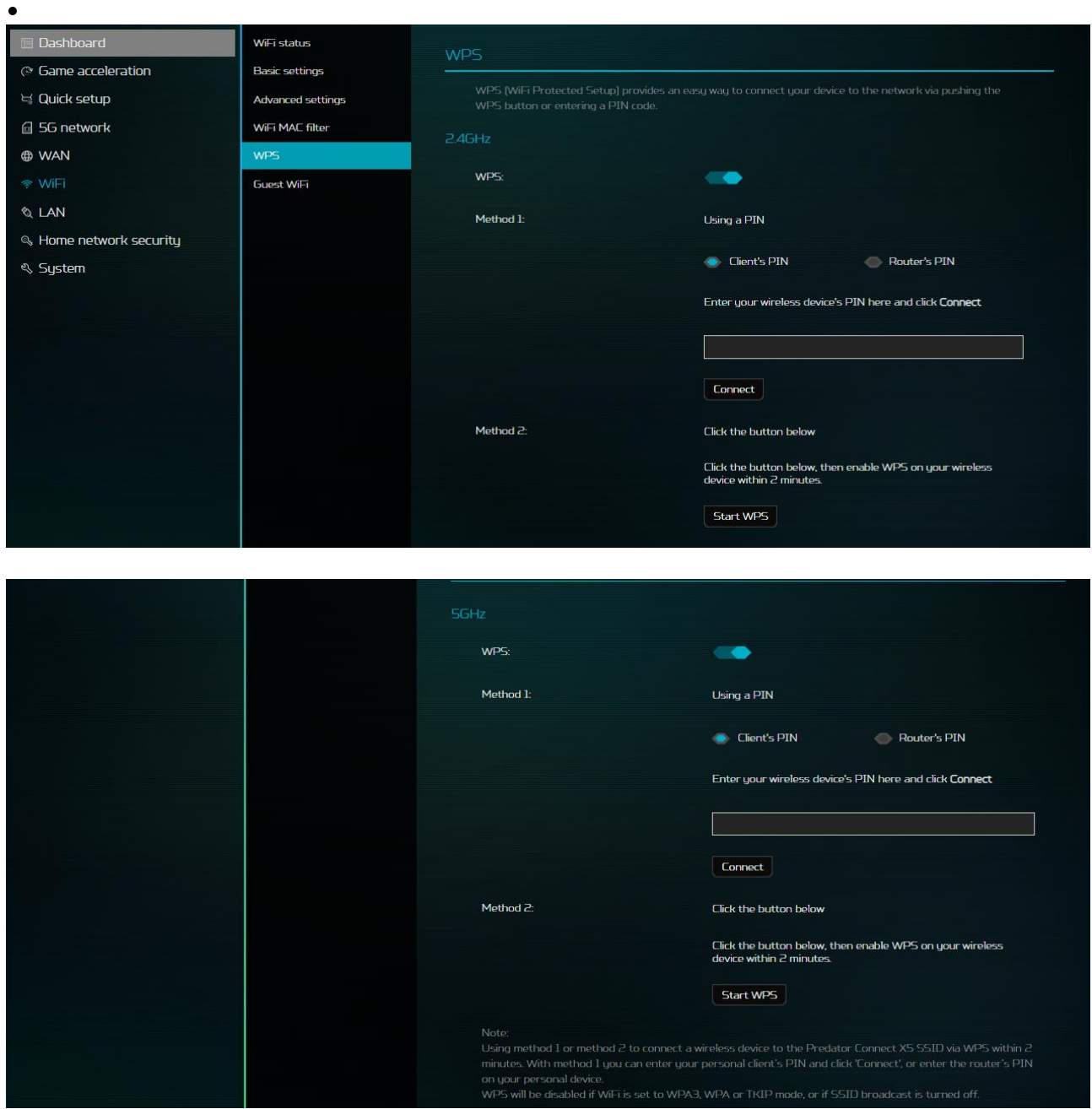

• Verbinden Sie innerhalb von 2 Minuten mit Methode 1 oder Methode 2 ein Drahtlosgerät mit der SSID des Predator Connect X5 über WPS. Mit Methode 1 können Sie die PIN ihres persönlichen Client eingeben und auf "Verbinden" klicken oder die PIN des Routers an Ihrem persönlichen Gerät eingeben.

WPS ist deaktiviert, wenn WLAN auf den WPA3- oder TKIP-Modus eingestellt ist, oder wenn SSID-Broadcast ausgeschaltet ist.

### **9.6 Gast-WLAN**

•

• Sie können auch eine Internetverbindung für Gäste bereitstellen, jedoch den Zugriff auf Geräte in Ihrem Netzwerk blockieren. Wählen Sie für Ihre Gäste zwischen den Bändern 2,4 GHz und 5 GHz.

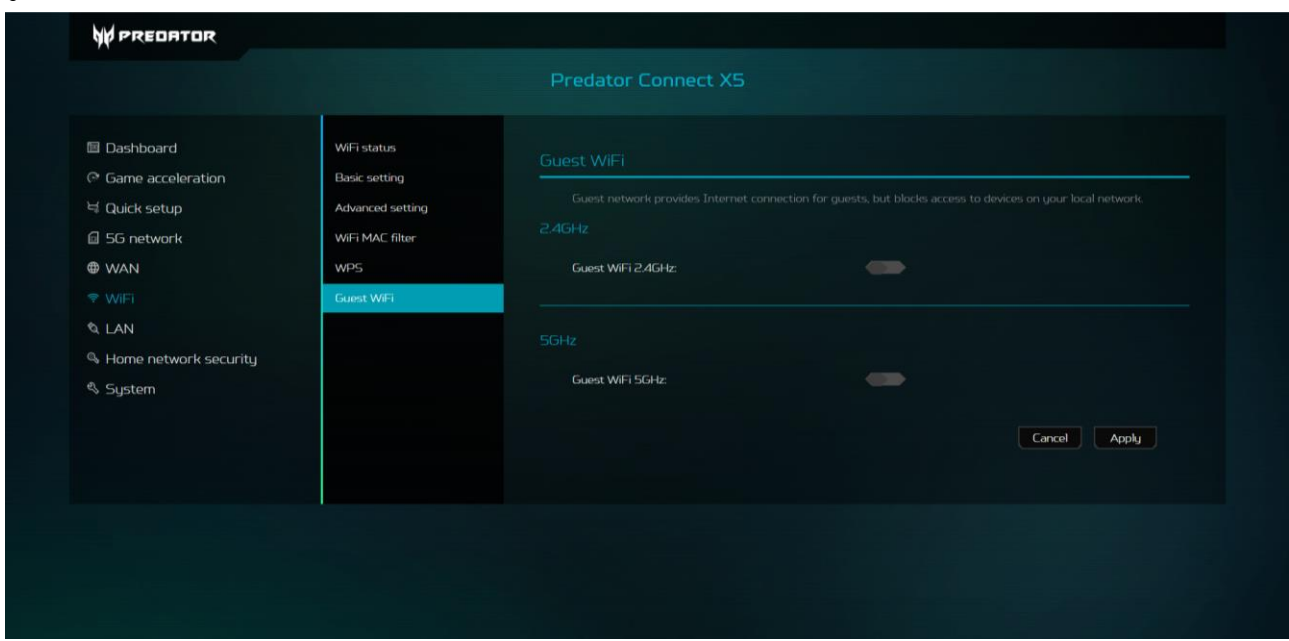

## <span id="page-39-0"></span>**10 LAN-Status**

10.1 Hier sehen Sie Ihren Verbindungsstatus, IP-Adresse, MAC-Adresse und DHCP-Server. Der Predator Connect X5 hat 3 mögliche LAN-Anschlüsse. LAN3 ist üblicherweise als WAN zugewiesen.

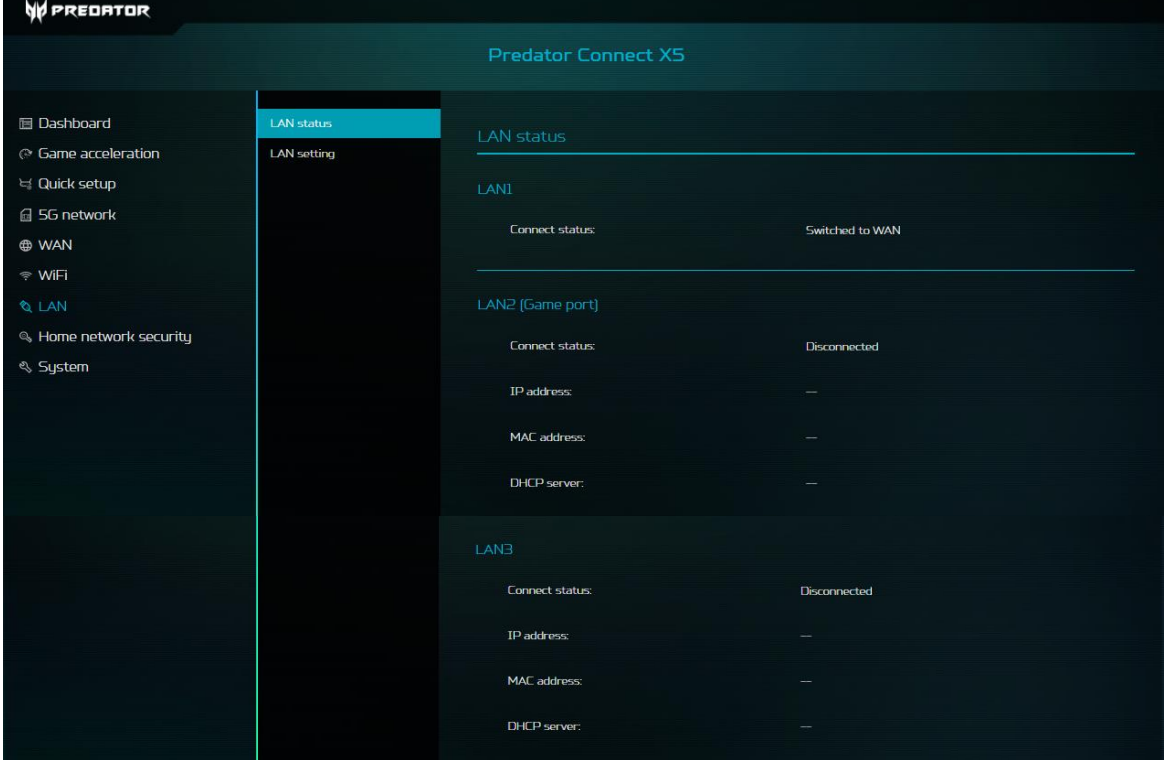

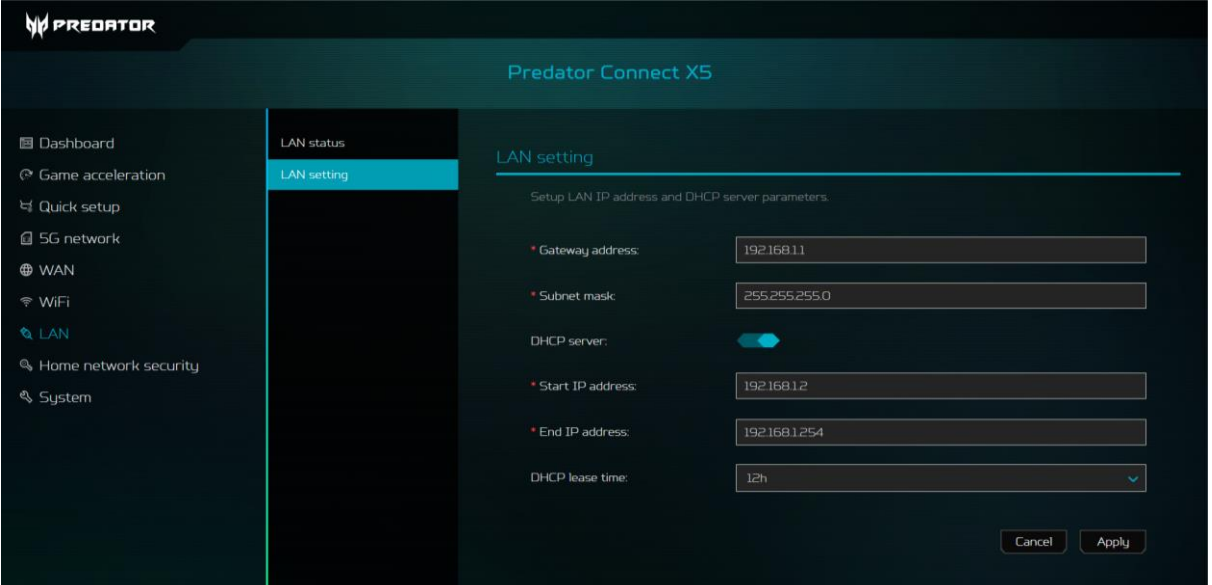

10.2 In den LAN-Einstellungen können weitere Konfigurationen vorgenommen werden.

## <span id="page-40-0"></span>**11. Heimnetzwerksicherheit**

### 11.1

Bereitgestellt von TrendMicro. Die Blockierung schädlicher Websites kann Sie am Besuch schädlicher Websites hindern, wodurch Ihre Computer davor geschützt werden, mit Trojanern infiziert oder unwissentlich ausgenutzt zu werden. Web Reputation Services (WRS) von Trend Micro kann Ihnen bei der Identifizierung schadhafter URLs helfen.

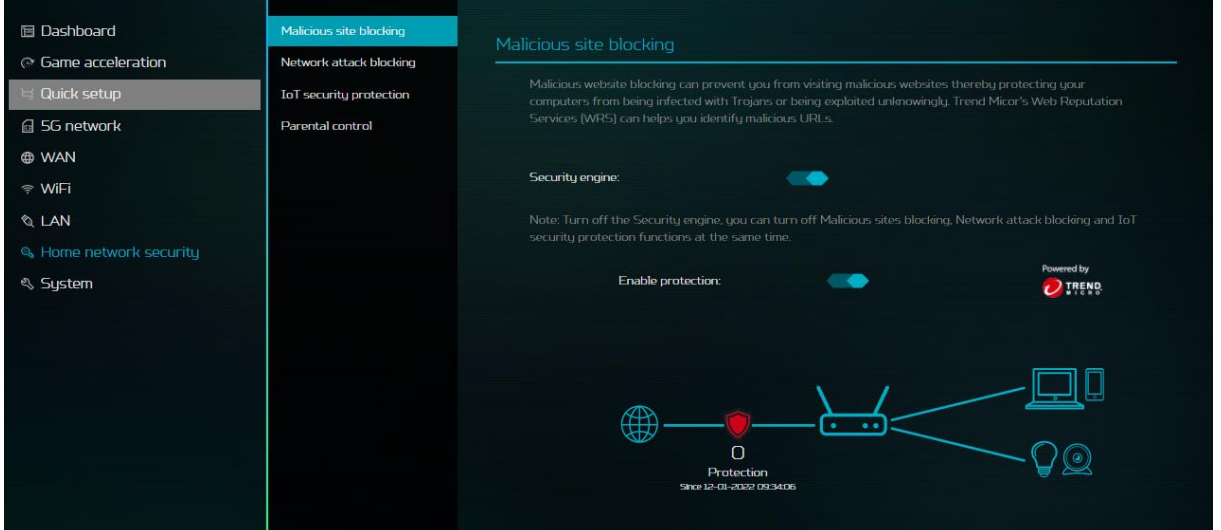

## 11.2

Die Blockierung von Netzwerkangriffen kann dabei helfen, die Ausnutzung einer unbekannten Schwachstelle zu verhindern, selbst wenn auf vulnerablen Systemen/Geräten noch keine Sicherheitspatches installiert wurden. Es erkennt auch das infizierte Gerät und blockiert sein Netzwerkverhalten, damit andere Geräte nicht infiziert werden.

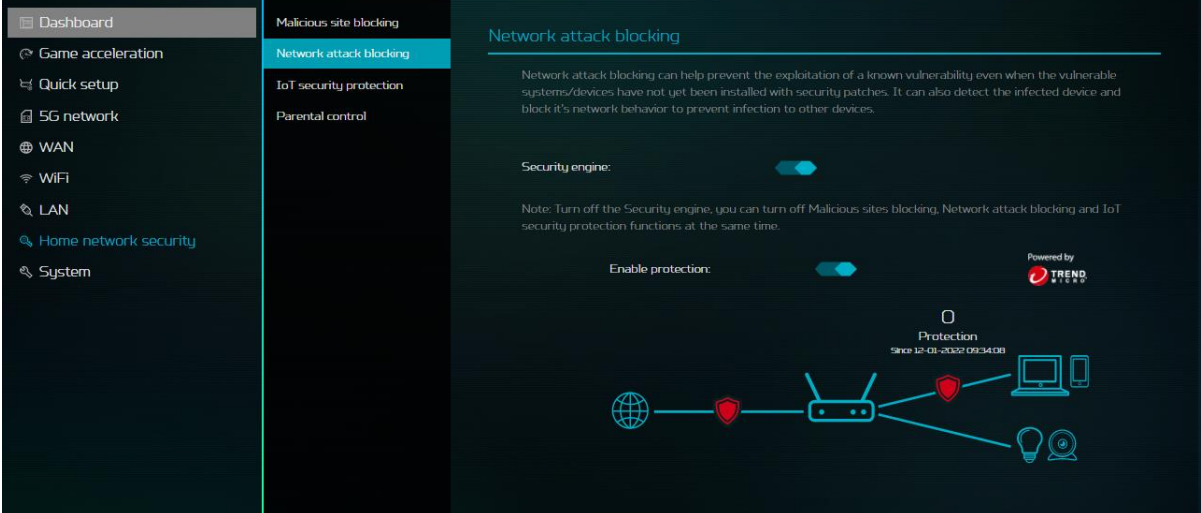

## 11.3

IoT-Sicherheitsschutz kann schädliche Verbindungen von kompromittierten IoT-Geräten über das Smart Protection Network von Trend Micro, eine kontinuierlich aktualisierte IoT-Geräte-Reputationsdatenbank, erkennen und blockieren.

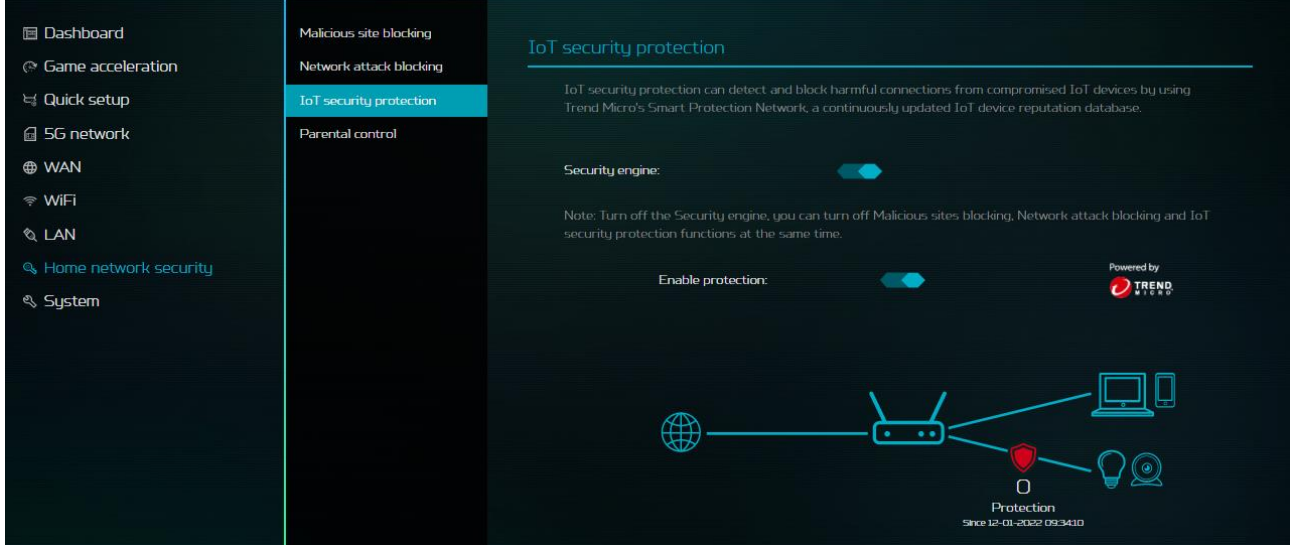

### 11.4 Kindersicherung ermöglicht Ihnen das Blockieren unerwünschter Websites an spezifischen Geräten.

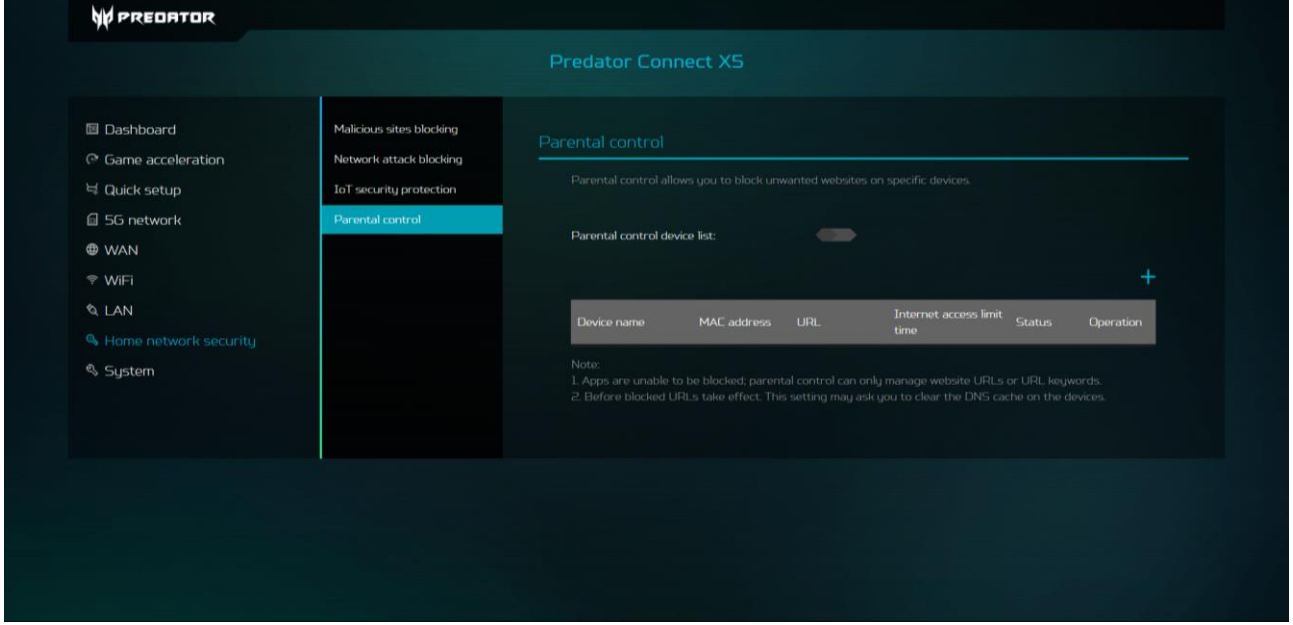

## <span id="page-42-0"></span>**12. Einstellung**

#### **12.1 Anmeldekennwort**

• Ändern Sie das Kennwort Ihres Predator Connect X5. Nutzen Sie zu Ihrer Sicherheit ein starkes Kennwort.

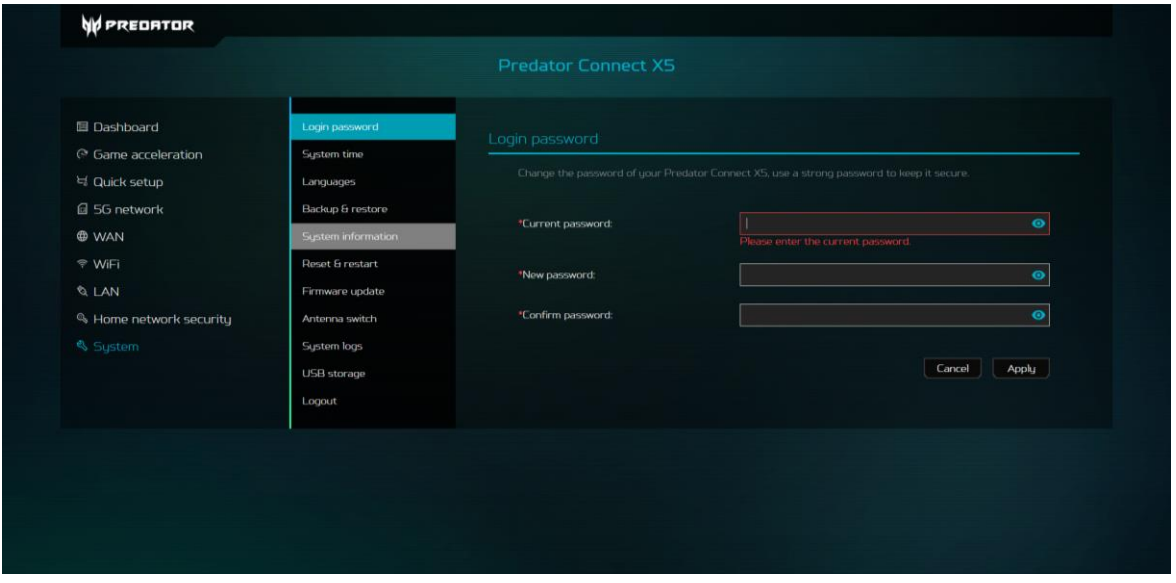

#### **12.2 Systemzeit**

• Dies ermöglicht dem Gerät die Synchronisierung der Systemzeit mit der ausgewählten Zeitzone. Wenn die Sommerzeit-Einstellung eingeschaltet ist, passt das Gerät die Sommerzeit automatisch entsprechend der Zeitzone an.

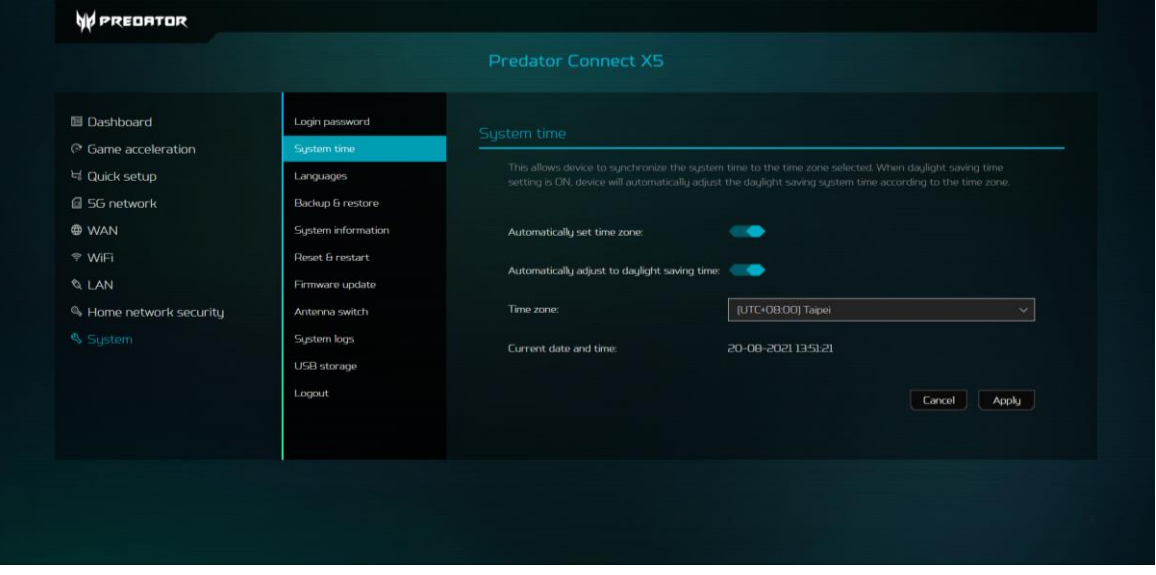

#### **12.3 Sprache**

• Stellen Sie die Sprache Ihres Predator Connect X5 ein.

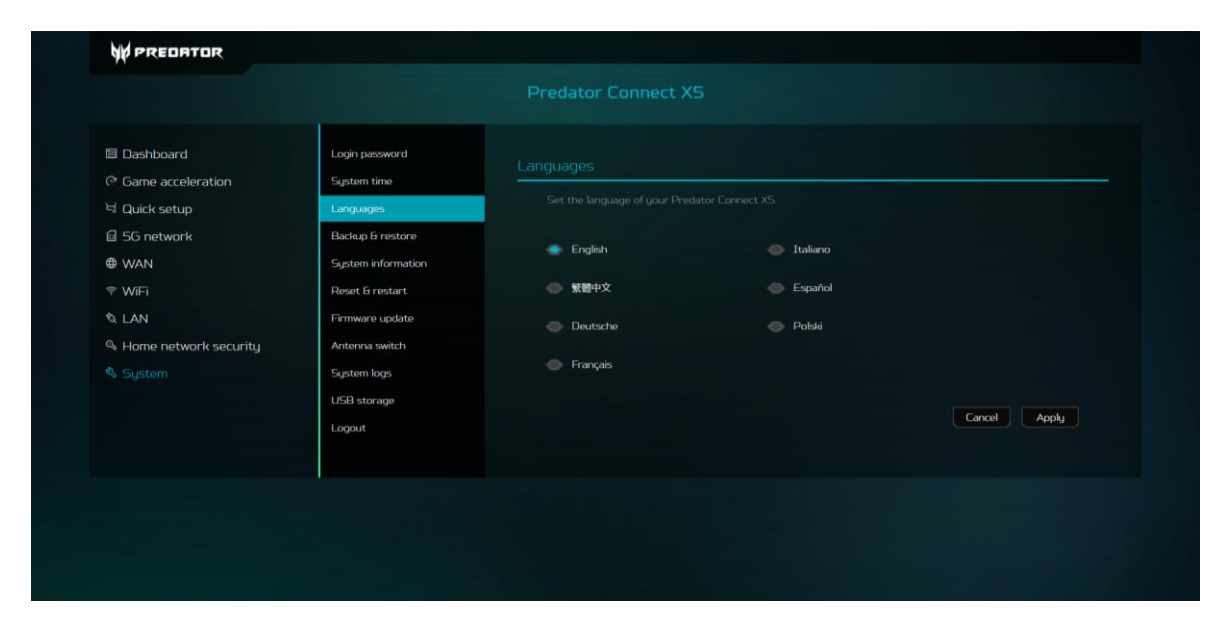

### **12.4 Sicherung und Wiederherstellung**

- Sichern Sie Ihre angepassten Geräteeinstellungen.
- Setzt Ihr Gerät auf die ursprünglichen Werkseinstellungen zurück.

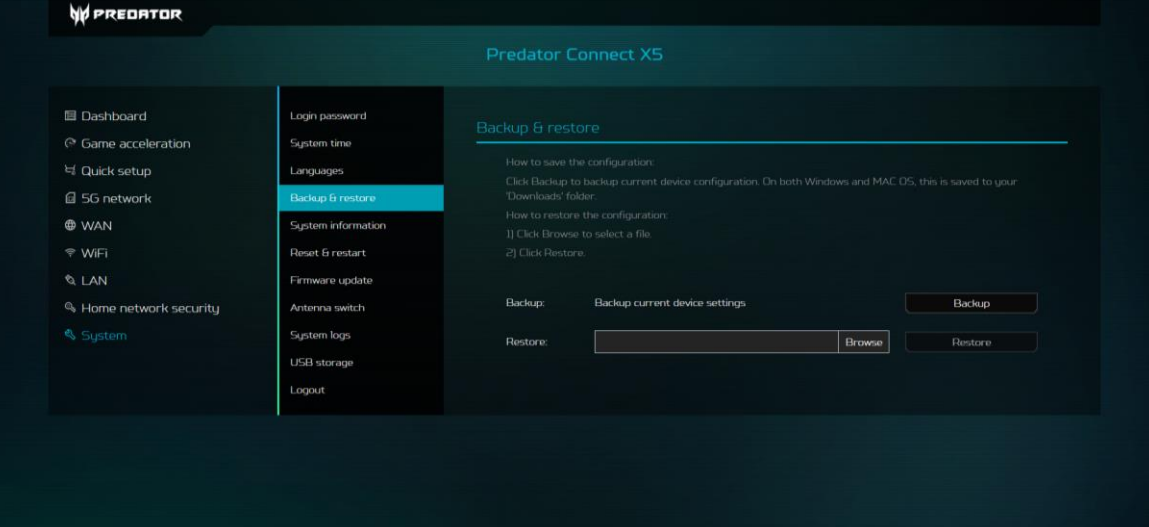

#### **12.5 Systeminformationen**

- Zeigt wesentliche Geräteinformationen, wie
	- A. Gerätename
	- B. IMEI
	- C. Seriennummer
	- D. Softwareversion

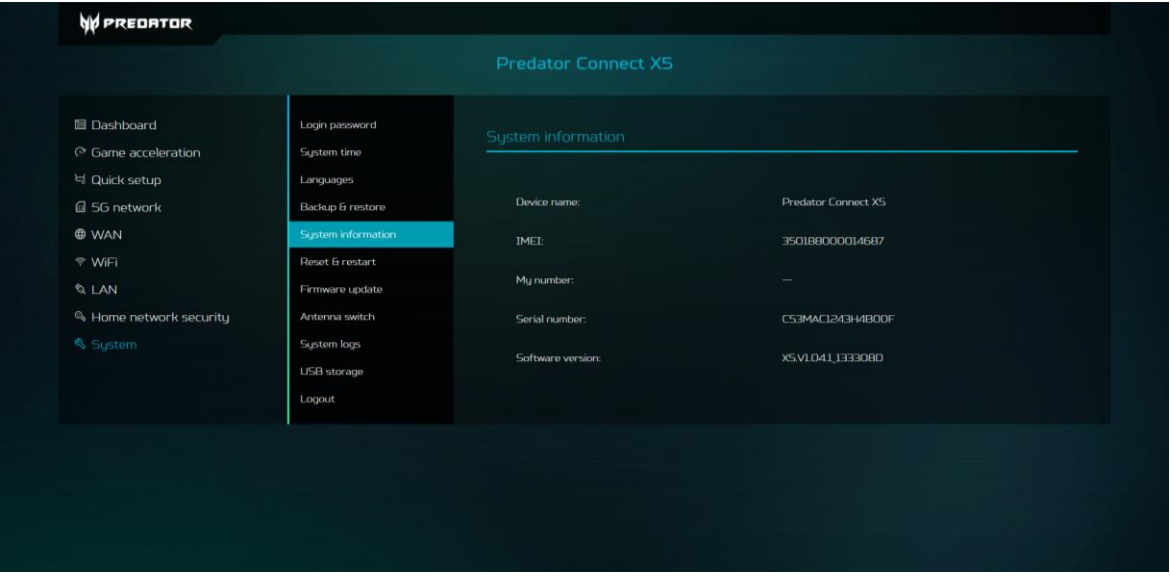

## **12.6 Rücksetzung und Neustart**

• Klicken Sie zum Neustarten des Geräts auf Neustart und zum Wiederherstellen der werkseitigen Standardeinstellungen auf Rücksetzen.

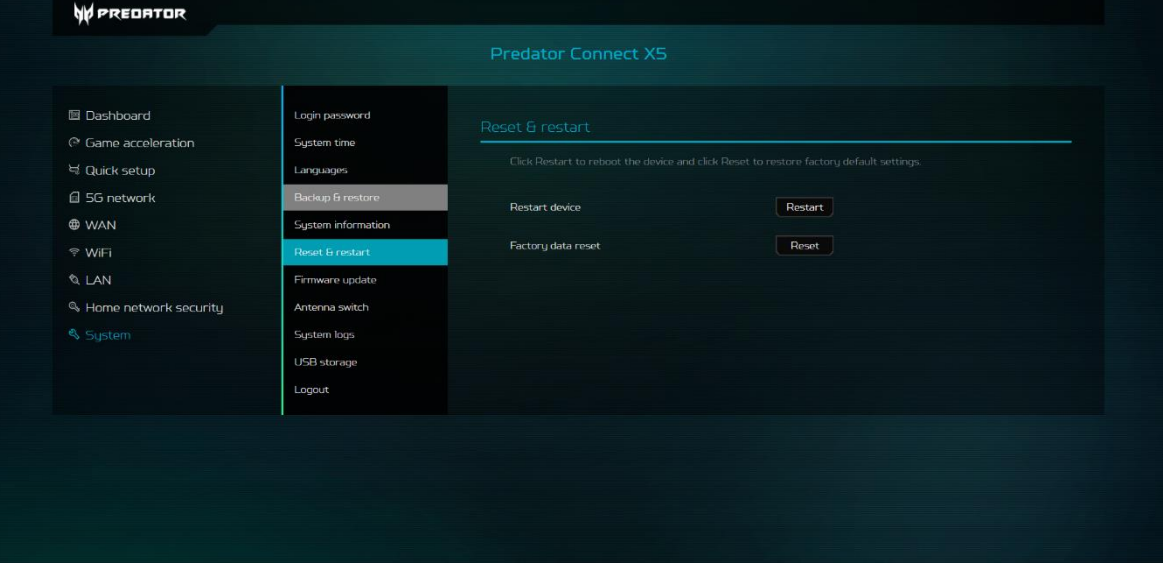

#### **12.7 Firmware-Aktualisierung**

• Klicken Sie auf Nach Aktualisierungen suchen. Ihr Router prüft, ob eine Aktualisierung verfügbar ist. Falls eine gefunden wird, können Sie auf Herunterladen klicken. Sobald die Datei erfolgreich heruntergeladen wurde, können Sie auf Aktualisieren klicken.

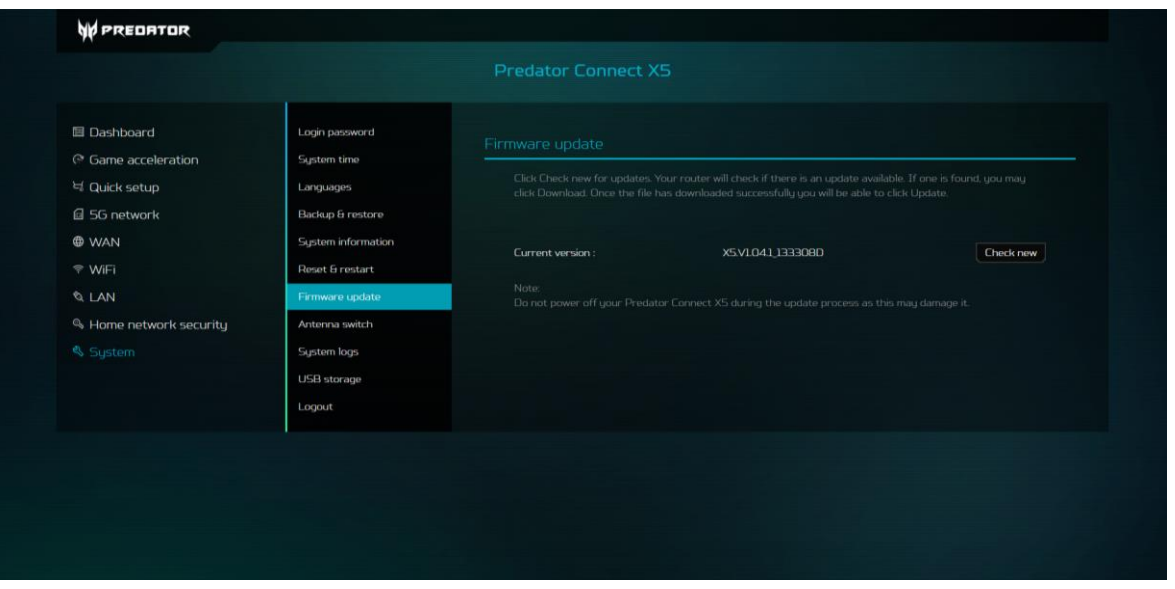

#### **12.8 Antennenwechsel**

• Setzen Sie die Einstellung zur Nutzung der internen Antenne auf Intern. Setzen Sie die Einstellung zur Verbindung einer kompatiblen externen Antenne mit Predator Connect X5 über die LTE-TS9-Ports auf Extern.

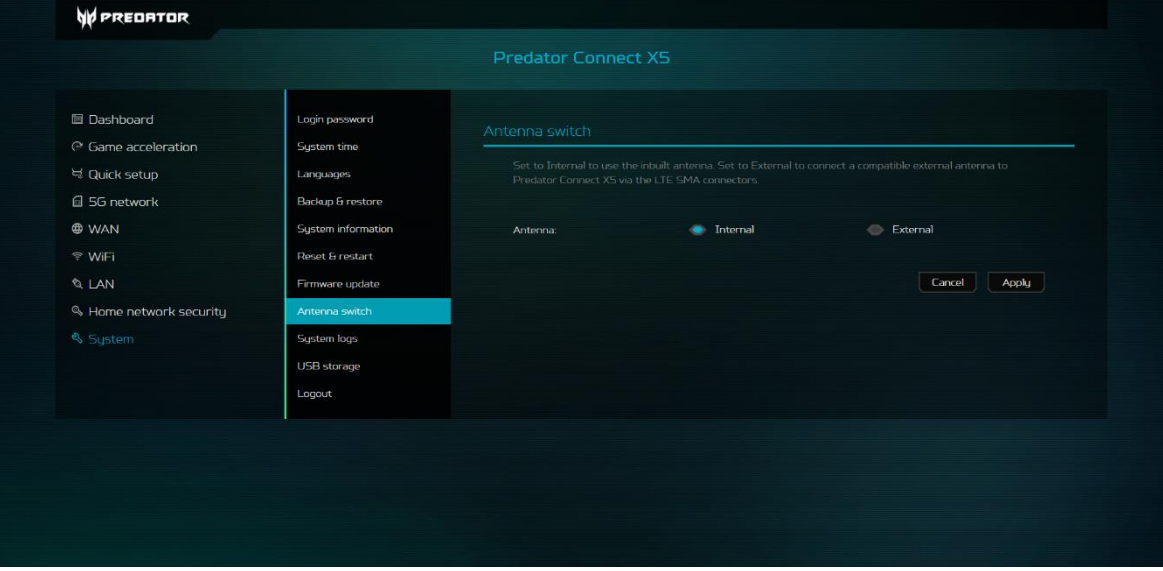

## **12.9 Systemprotokolle**

Das Systemprotokoll speichert die letzten 100 Aktivitäten.

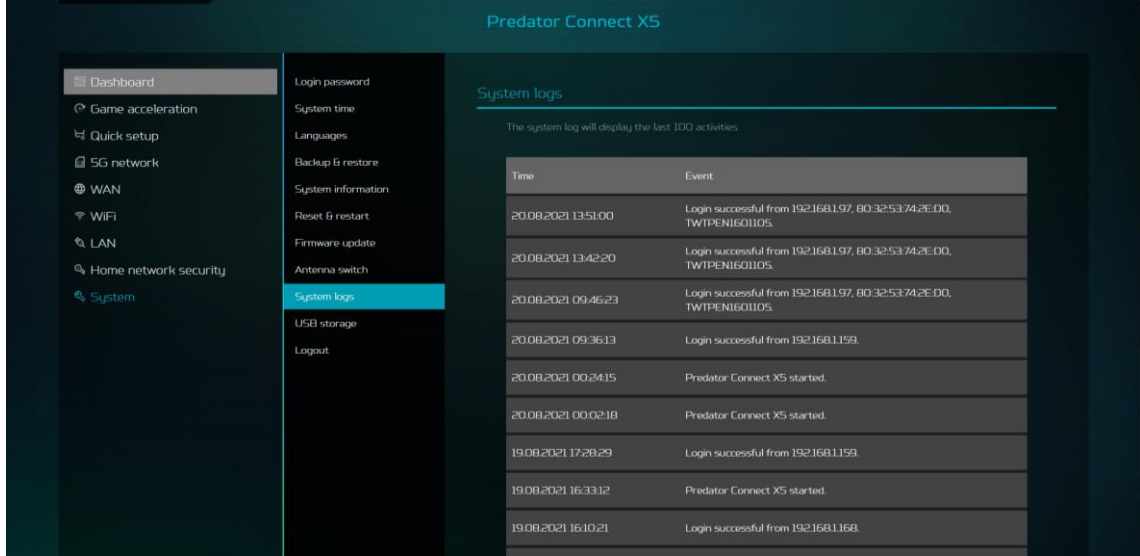

### **12.10 USB-Speicher**

• Schließen Sie den USB-Stick an den Predator Connect X5 an und gewähren Sie allen mit dem Netzwerk verbundenen Nutzern Zugriffsrechte auf die Dateiordner auf Ihrem USB-Stick.

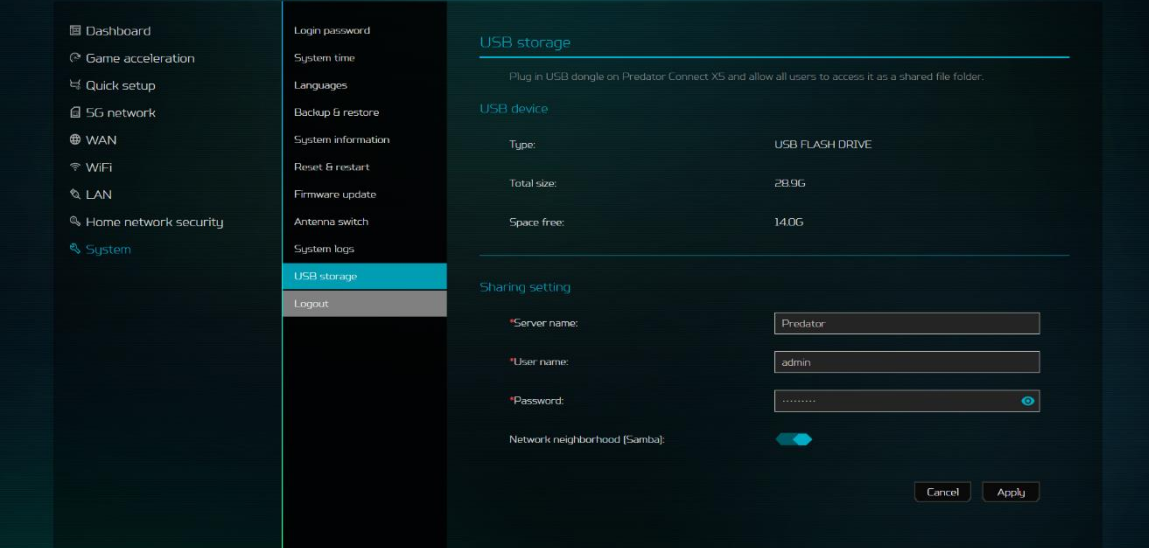

Sie können vom PC auf den USB-Speicher zugreifen, indem Sie [\\192.168.76.1\](file://///192.168.76.1/) in die Adressspalte des Dateimanagers eingeben.

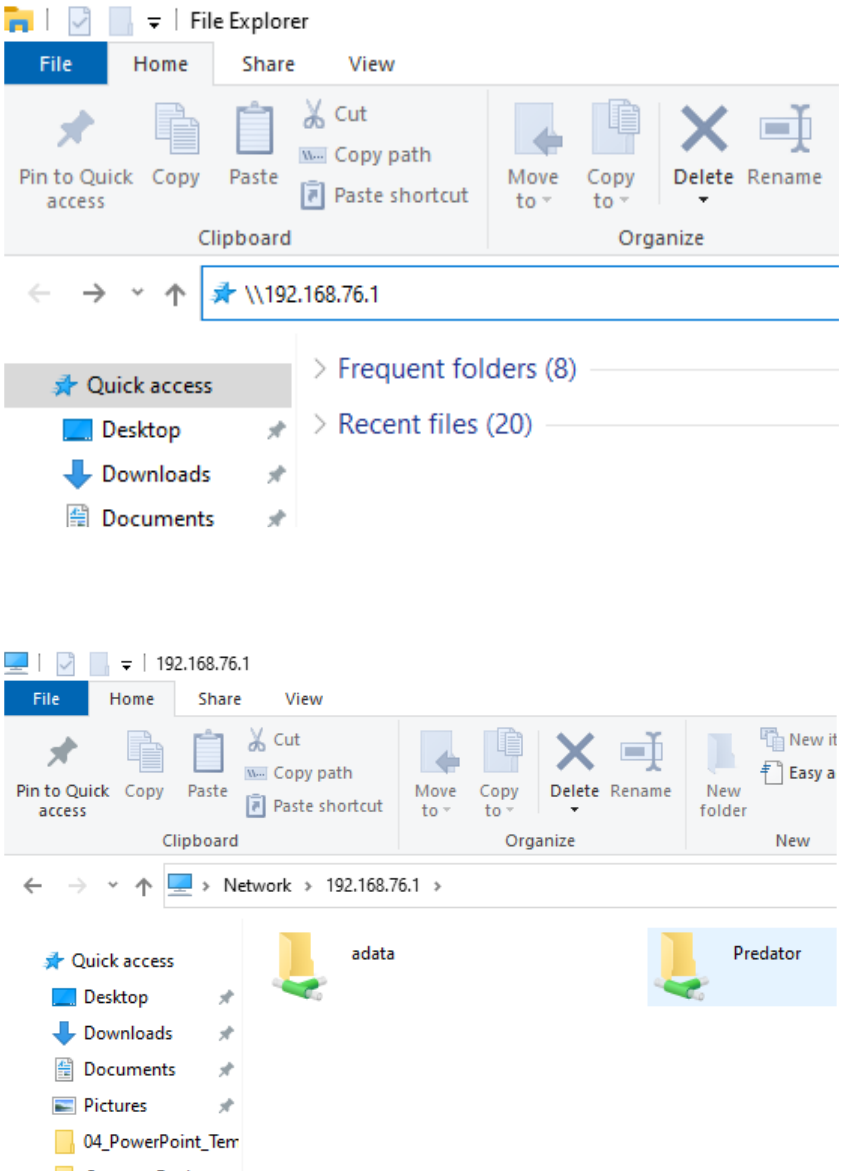

### **12.11 Abmelden**

• Sobald Sie diese Schaltfläche betätigen, werden Sie sofort abgemeldet. Zum erneuten Aufrufen der Website von Predator Connect müssen Sie den Anmeldenamen und das Kennwort eingeben.

## <span id="page-48-0"></span>**13. App Predator Connect**

## **13.1 Predator-App aus dem App Store oder von Google Play herunterladen**

### **13.2 Konto registrieren**

Neue Nutzer müssen ein neues Konto registrieren, wenn sie sich zum ersten Mal an der App Predator Connect anmelden.

### **13.3 Schnelleinrichtung**

Führen Sie die Schnelleinrichtung durch, um den X5 mit dem Internet zu verbinden. Befolgen Sie die Anweisungen der Schnelleinrichtung in der App Predator Connect. Scannen Sie den QR-Code zur schnellen Anwendung der eindeutigen WLAN-SSID, des WLAN-Kennworts und des Admin-Kennworts Ihres X5.

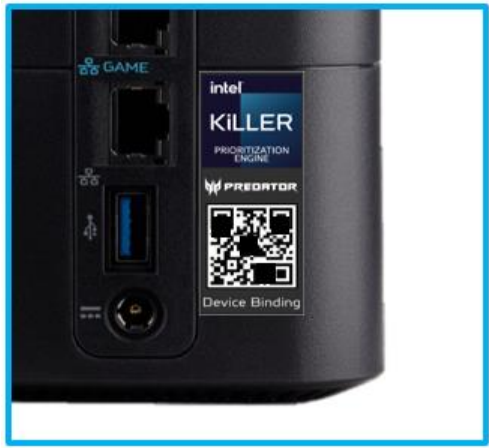

#### **13.4 Geräteverbindung**

- Nach der Schnelleinrichtung müssen Sie Ihr Gerät mit dem E-Mail-Konto verbinden, das mit Ihrer Predator-App verknüpft ist.
- Die App ermöglicht Ihnen die Verbindung mehrerer Geräte mit einem Konto. In der Predator-App können Sie zur Anzeige der Geräte in Ihrem Konto "Verknüpfungsliste" auswählen.

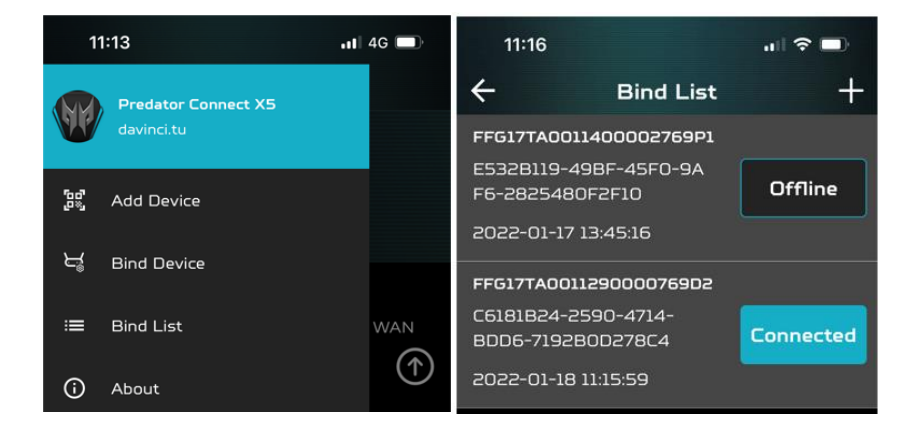

## <span id="page-49-0"></span>**14. Regulatorische Informationen**

## **14.1 Wichtige Hinweise zu Ihrer Sicherheit**

Ihr Predator Connect X5 5G CPE zur Erfüllung der europäischen Sicherheitsstandards konzipiert. Dieser Abschnitt skizziert die Sicherheitsmaßnahmen in Verbindung mit der Verwendung des Geräts. Lesen Sie die Sicherheits- und Bedienungsanweisungen, bevor Sie Ihr Gerät und anderes Zubehör verwenden. Bewahren Sie diese Anweisungen zum künftigen Nachschlagen sicher auf.

## **14.2 Nutzungsbedingungen**

Das Gerät ist nicht wasserfest. Schützen Sie das Gerät vor Wasser oder Feuchtigkeit und berühren Sie das Gerät nicht mit feuchten oder gar nassen Händen. Andernfalls könnten ein Kurzschluss und eine Fehlfunktion des Produkts oder ein Stromschlag auftreten.

Bewahren Sie Gerät und Zubehör an einem kühlen, gut belüfteten Ort auf. Setzen Sie es keinem direkten Sonnenlicht aus. Platzieren Sie das Gerät nicht in einem Behältnis mit einer schlechten Wärmeableitung. Ihr Gerät darf nicht umschlossen oder mit Kleidung, Handtüchern oder anderen Gegenständen abgedeckt werden.

Bewahren Sie das Gerät außerhalb der Reichweite von Kindern auf. Erlauben Sie Kinder nicht, das Drahtlosgerät ohne Anleitung zu verwenden.

Verwenden Sie Ihr Gerät nicht an Orten für medizinische Behandlungen (in einem OP, auf einer Intensivstation, auf einer Herzstation usw.), an denen der Einsatz von Drahtlosgeräten verboten ist.

Verwenden Sie Ihr Gerät zur Reduzierung der Unfallgefahr nicht während der Fahrt.

HF-Signale können elektronische Systeme motorisierter Fahrzeuge beeinträchtigen. Weitere Informationen erhalten Sie vom Fahrzeughersteller. Acer empfiehlt, das mit Ihrem Gerät gelieferte Ladegerät zu verwenden. Die Verwendung einer anderen Art von Ladegerät kann Fehlfunktionen und/oder andere Gefahren nach sich ziehen.

## **14.3 Reinigung und Wartung**

Versuchen Sie nicht, Ihr Gerät mit einer externen Hitzequelle, wie einer Mikrowelle oder einem Haartrockner, zu trocknen.

Verwenden Sie zur Reinigung von Gerät und Zubehör ein sauberes, weiches und trockenes Tuch.

## **14.4 Anweisungen zur Entsorgung**

Werfen Sie dieses elektronische Gerät nicht in Ihren Haushaltsabfall. Zur Minimierung der Umweltverschmutzung und zur Gewährleistung eines größtmöglichen Schutzes der globalen Umwelt bitte dem Recycling zuführen. Weitere Informationen zur Entsorgung elektrischer und elektronischer Altgeräte (WEEE) finden Sie unter

#### [www.acer-group.com/public/Sustainability](http://www.acer-group.com/public/Sustainability)

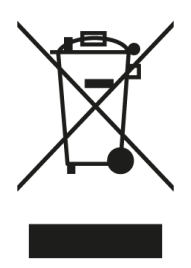

#### **14.5 Sicherheit der Ethernet-Kabel**

Trennen Sie alle Ethernet-Kabel vom Gerät, wenn diese nicht verwendet werden, und/oder vor der Wartung.

Zur Vermeidung der unwahrscheinlichen Gefahr eines Stromschlags durch Blitzschlag sollten Sie das Ethernet-Kabel während eines Gewitters nicht an dieses Gerät anschließen.

#### **14.6 Medizinische Geräte**

Der Betrieb jeglicher Funksender, einschließlich kabelloser Telefone, könnte die Funktionalität unsachgemäß geschützter medizinischer Geräte stören. Wenden Sie sich an einen Arzt oder den Hersteller des medizinischen Geräts, wenn Sie Fragen haben oder sich erkundigen möchten, ob diese angemessen gegen externe HF-Energie geschirmt sind. Schalten Sie Ihr Gerät in Gesundheitseinrichtungen aus, wenn Vorschriften Sie in diesen Bereichen dazu anweisen. Krankenhäuser und Pflegeeinrichtungen könnten Geräte nutzen, die empfindlich auf externe HF-Übertragungen reagieren. Schrittmacher. Hersteller von Schrittmachern empfehlen einen Mindestabstand von 15,3 cm zwischen Drahtlosgeräten und einem Schrittmacher, damit keine Störungen des Schrittmachers auftreten. Diese Empfehlungen stimmen mit der unabhängigen Forschung durch und Empfehlung von Wireless Technology Research überein. Personen mit Schrittmachern sollten Folgendes tun:

Halten Sie das Gerät immer mehr als 15,3 cm vom Schrittmacher fern. Tragen Sie das Gerät nicht in der Nähe Ihres Schrittmachers, wenn es eingeschaltet ist. Schalten Sie das Gerät aus und vergrößern Sie den Abstand, falls Sie Störungen vermuten.

Hörgeräte. Einige digitale Drahtlosgeräte können Störungen bei einigen Hörgeräten verursachen. Wenden Sie sich an Ihren Dienstanbieter, falls Störungen auftreten.

#### **14.7 Fahrzeuge**

HF-Signale können unsachgemäß installierte oder unangemessen geschirmte Elektroniksysteme in motorisierten Fahrzeugen stören, wie z. B. elektronische Einspritzsysteme, elektronische Anti-Blockier-Systeme, elektronische Geschwindigkeitssteuerungssysteme und Airbag-Systeme. Weitere Informationen erhalten Sie vom Hersteller Ihres Fahrzeugs oder der ergänzten Geräte bzw. dem Händler. Das Gerät darf nur von qualifiziertem Personal gewartet oder in einem Fahrzeug installiert werden. Fehlerhafte Installationen oder Wartungen können gefährlich sein und die Garantie des Geräts erlöschen lassen. Prüfen Sie regelmäßig, ob alle Drahtlosgeräte in Ihrem Fahrzeug richtig montiert sind und funktionieren. Lagern oder

transportieren Sie keine entflammbaren Flüssigkeiten, Gase oder explosiven Materialien in demselben Bereich wie das Gerät, seine Teile oder Erweiterungen. Bei Fahrzeugen mit Airbag sollten Sie beachten, dass die Airbags mit großer Kraft aufgeblasen werden. Platzieren Sie keine Gegenstände, einschließlich installierter oder transportabler Drahtlosgeräte, in dem Bereich über dem Airbag oder in dem Einsatzbereich des Airbags. Falls das Drahtlosgerät im Fahrzeug unsachgemäß installiert ist und sich der Airbag aufbläst, kann dies ernsthafte Verletzungen zur Folge haben. Die Verwendung Ihres Geräts während eines Flugs ist untersagt. Schalten Sie Ihr Gerät aus, bevor Sie in ein Flugzeug steigen. Die Verwendung von Drahtlosgeräten in einem Flugzeug kann den Betrieb des Flugzeugs gefährden, das Mobilfunknetz stören und illegal sein.

## **14.8 Warnung**

Versuchen Sie nicht, das Gerät eigenhändig zu öffnen. Eine Demontage könnte das Gerät beschädigen. Kleine Teile bergen Erstickungsgefahr. Wenn dieses Gerät eingeschaltet ist, muss es mindestens 15 cm von medizinischen Geräten, wie einem Schrittmacher, einem Hörgerät, einer Insulinpumpe usw., entfernt sein.

Schalten Sie dieses Gerät in der Nähe von Gas oder entflammbaren Flüssigkeiten aus. Halten Sie sich eng an alle Schilder und Anweisungen in potenziell explosiven Atmosphären.

## **14.9 Warnung bei Nähe zu explosiven Atmosphären**

Schalten Sie Ihr Gerät aus, wenn Sie sich in einer potenziell explosiven Atmosphäre befinden, und befolgen Sie alle Schilder und Anweisungen. Potenziell explosive Atmosphären sind unter anderem Bereiche, in denen Sie normalerweise angewiesen werden, den Motor Ihres Fahrzeugs auszuschalten. Funken in solchen Bereichen könnten eine Explosion oder einen Brand verursachen, die wiederum (tödliche) Verletzungen nach sich ziehen können. Schalten Sie das Gerät an Tankstellen, bspw. in der Nähe von Zapfsäulen, aus. Beachten Sie Beschränkungen zur Nutzung von Funkgeräten an Tanklagern und Verteilungsbereichen von Treibstoff, in Chemieanlagen oder an Orten, an denen Sprengarbeiten durchgeführt werden. Bereiche mit einer potenziell explosiven Atmosphäre sind häufig, aber nicht immer klar gekennzeichnet. Dazu zählen die Bereiche unter Deck auf Schiffen, Transfer- und Lagerbereiche für Chemikalien, Fahrzeuge, die mit Flüssiggas (wie Propan oder Butan) fahren, und Bereiche, an denen sich in der Luft Chemikalien oder Partikel, wie Mehl- und andere Stäube oder Metallpulver, befinden. Schalten Sie das Notebook nicht ein, wenn die Verwendung von kabellosen Telefonen verboten ist oder dies Störungen oder Gefahren verursachen kann. Warnung: Betreiben Sie einen transportablen Sender (einschließlich dieses

Funkadaptergerätes) nicht in der Nähe ungeschirmter Sprengkabeln oder in einer explosiven Umgebung, sofern der Sender nicht für eine solche Nutzung modifiziert wurde.

Warnung: Der Drahtlosadapter ist nicht auf den Einsatz mit hochempfindlichen Richtantennen ausgelegt.

## **14.10 Regulatorische Informationen zum Drahtlosadapter**

Warnung: Schalten Sie aus Sicherheitsgründen alle kabellosen oder Funksendegeräte ab, wenn Sie Ihr Gerät unter folgenden Bedingungen verwenden.

Denken Sie daran, alle speziellen Richtlinien in dem Bereich zu befolgen, und schalten Sie Ihr Gerät immer aus, wenn die Verwendung verboten ist oder Störungen oder Gefahren verursachen kann. Verwenden Sie das Gerät nur in seinen normalen Betriebspositionen. Dieses Gerät erfüllt bei normaler Nutzung die Richtlinien zur HF-Exposition. Zur erfolgreichen Übertragung von Datendateien oder Mitteilungen erfordert dieses Gerät eine gute Verbindungsqualität zum Netzwerk. In einigen Fällen kann sich die Übertragung von Datendateien oder Mitteilungen verzögern, bis eine solche Verbindung verfügbar ist. Teile des Geräts sind magnetisch. Metallische Materialien können vom Gerät angezogen werden und Personen mit Hörgeräten sollten das Gerät nicht nah an das Ohr mit dem Hörgerät halten. Platzieren Sie keine Kreditkarten oder anderen Magnetspeichermedien in der Nähe des Geräts, da die darauf gespeicherten Informationen gelöscht werden könnten.

### **Flugzeug**

Warnung: FCC- und FAA-Richtlinien untersagen möglicherweise den Betrieb kabelloser Funkfrequenzgeräte (Funkadapter) in der Luft, da ihre Signale die wichtige Flugzeuginstrumente stören könnten. Fragen Sie das Flughafen- und Bordpersonal, bevor Sie den Drahtosadapter Ihres Geräts an Bord einschalten.

Der Drahtlosadapter und Ihre Gesundheit

Der Drahtlosadapter strahlt wie andere Funkgeräte elektromagnetische Funkfrequenzenergie aus. Der vom Drahtlosadapter abgestrahlte Energiepegel ist jedoch geringer als die von anderen Drahtlosgeräten, wie Mobiltelefonen, abgestrahlte elektromagnetische Energie. Der Drahtlosadapter arbeitet innerhalb der Leitlinien in Funkfrequenz-Sicherheitsstandards und - Empfehlungen. Diese Standards und Empfehlungen spiegeln den Konsens der wissenschaftlichen Gemeinschaft wider und stammen von Überlegungen von Gremien und Ausschüssen von Wissenschaftlern, die kontinuierliche umfassende Forschungsliteratur prüfen und auslegen. In einigen Situationen oder Umgebungen könnte die Verwendung des Drahtlosadapters durch den Eigentümer des Gebäudes oder zuständige Vertreter der jeweiligen Organisation eingeschränkt werden. Beispiele für solche Situationen sind: • Verwendung des Drahtlosadapters an Bord von Flugzeugen oder

• Verwendung des Drahtlosadapters in einer anderen Umgebung, in der das Risiko von Störungen mit anderen Geräten oder Diensten als schädlich angenommen oder identifiziert wird.

Wenn Sie bezüglich der für den Einsatz von Drahtlosadaptern in einer bestimmten Organisation oder Umgebung (z. B. an einem Flughafen) geltenden Richtlinie nicht sicher sind, sollten Sie bei der Nutzung des Adapters vor dem Einschalten um Erlaubnis bitten.

## **14.11 EU-Richtlinienkonformität**

Liste zutreffender Länder

Dieses Produkt muss in Übereinstimmung mit den Richtlinien und Beschränkungen in dem Land, in dem es genutzt wird, verwendet werden. Weitere Informationen erhalten Sie von der lokalen Niederlassung in dem Land, in dem es genutzt wird. Die aktuelle Länderliste finden Sie unter https://europa.eu/ european-union/about-eu/countries\_en.

#### Informationen zur spezifischen Absorptionsrate

Dieses Gerät erfüllt die EU-Anforderungen zur Begrenzung der Exposition der Bevölkerung gegenüber elektromagnetischen Feldern durch den Gesundheitsschutz. Die Begrenzungen sind Teil der umfassenden Empfehlungen für den Schutz der Bevölkerung. Diese Empfehlungen wurden durch unabhängige wissenschaftliche Organisationen durch reguläre und gründliche Evaluierungen wissenschaftlicher Studien entwickelt und geprüft. Das Maßeinheit des empfohlenen Grenzwertes des Europäischen Rates für Mobilgeräte ist die "spezifische Absorptionsrate (SAR)", und die SAR-Grenze beträgt gemittelt 2,0 W/kg je 10 Gramm Körpergewebe. Das MPE bietet Berechnungen zufolge bei 20 cm Konformität mit dem Grenzwert der Leistungsdichte. Es erfüllt die Anforderungen der International Commission on Non-Ionizing Radiation Protection (ICNIRP). Dieses Gerät wurde für den Betrieb am Körper getestet und erfüllt die ICNIRP-Expositionsrichtlinien und den Europäischen Standard für den Einsatz mit dediziertem Zubehör. Bei Verwendung anderer Zubehörartikel, die Metall enthalten, istdie Konformität mit den ICNIRP-Expositionsrichtlinien möglicherweise nicht mehr gewährleistet.

Hiermit erklärt die Acer Inc., dass der Funkgerätetyp XXXXXX mit der Richtlinie 2014/53/EU konform ist. Den vollständigen Text der EU-Konformitätserklärung finden Sie hier: Suchen Sie unter [www.acer.com](http://www.acer.com/) nach Predator Connect X5 5G CPE.

## **14.12 Bescheinigung des Tastverhältnisses**

Das 5G-MiFi-Endgerät arbeitet in seinem 5G-Netz mit einer Konfiguration eines 1:1-DL:UL-Verhältnisses, d. h. das höchste Uplink-Tastverhältnis beträgt beim NR-n78-Band für die Lebensdauer dieses Geräts 50 %.

## **14.13 Einschränkungen**

Der Betrieb im Frequenzband von 5,15 bis 5,35 GHz ist auf den Einsatz in Innenräumen beschränkt.

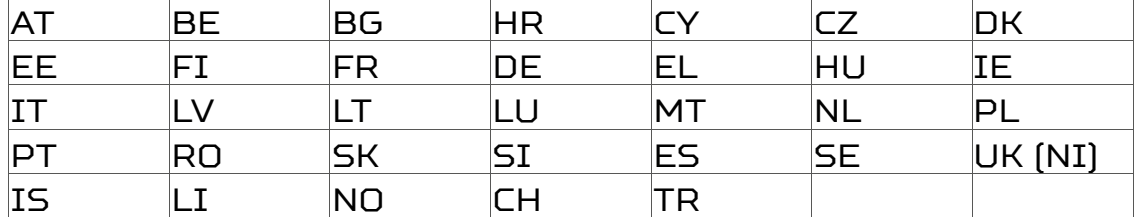

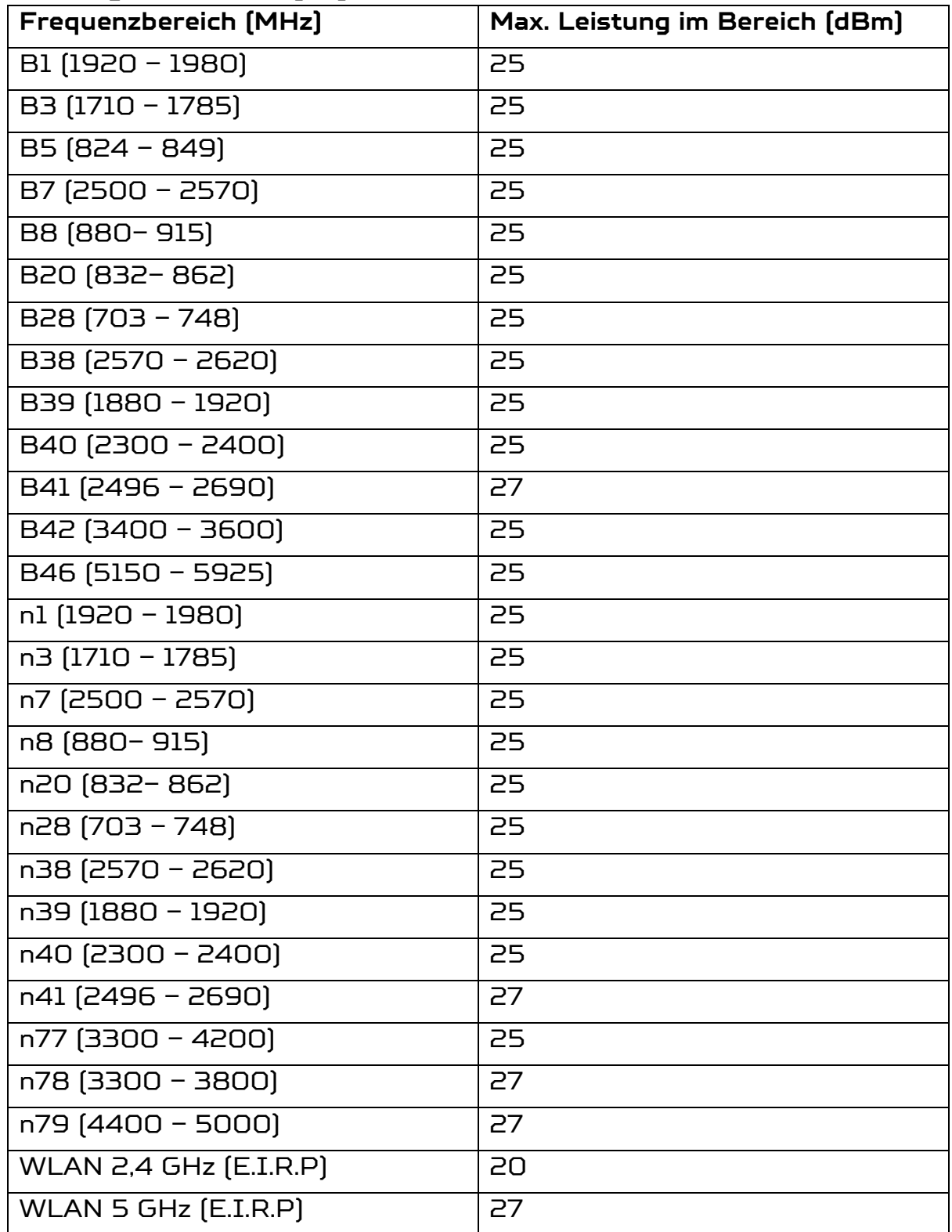

## **14.14 EU-Richtlinienkonformität – Funk**

**14.15 Informationen zum Netzteil**

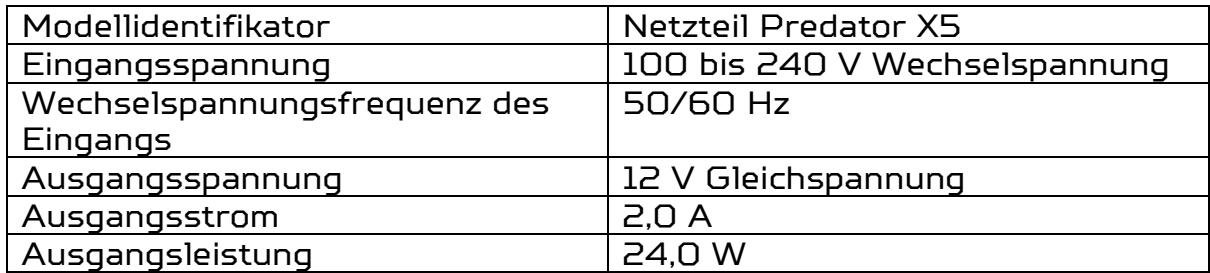

## <span id="page-55-0"></span>**15. Eingeschränkte Garantie**

Das Produkt ist durch eine eingeschränkte Garantie abgedeckt. Prüfen Sie für Einzelheiten das mitgelieferte Garantieheft.